## **BAB 6 KESIMPULAN DAN SARAN**

#### *6.1 Kesimpulan*

Berdasarkan pembahasan pada bab-bab sebelumnya, maka dapat ditarik beberapa kesimpulan yaitu:

- 1. Aplikasi *Game* Cerdas Cermat berhasil dibangun dengan platform Android dan tools pengembangan Eclipse.
- 2. Aplikasi admin *Game* Cerdas Cermat dapat mempermudah seseorang saat akan mengelola data yang nantinya akan digunakan dalam permainan
- 3. Aplikasi *Game* Cerdas Cermat menjadi sebuah aplikasi yang menghibur serta dapat menambah pengetahuan bagi penggunanya.

#### *6.2 Saran*

Saran yang dapat diambil dari proses analisis sampai pada pembuatan tugas akhir ini adalah

- 1. Tampilan diharapkan lebih baik dan lebih menarik
- 2. Diharapakan kedepannya dapat dimainkan secara *real time* agar lebih menarik
- 3. Kategori soal dan jenis soal diharapkan lebih bervariasi

#### **DAFTAR PUSTAKA**

- Cherid, Anis dkk., 2010, *Pengembangan Aplikasi Permainan Tebak Kata Bahasa Inggris Hangman Dengan Menggunakan Kamus Online Internet*, Jurnal
- Elsa, Herlyana, 2012. *Pembangunan Aplikasi Pembelajaran Matematika sebagai Alat Bantu Belajar Bagi Siswa SD Berbasis Multimedia*. Jurnal. Universitas Atma Jaya Yogyakarta.

Haq, Ismail dkk, 2010, *Aplikasi User Manager Pada Mikrotik Berbasis Android*, Jurnal

[http://thesis.binus.ac.id,](http://thesis.binus.ac.id/) diakses pada tanggal 18 Oktober 2012.

Mutu, Ratna & Enike, Nikawati., 2009, *Perancangan Aplikasi Pemrograman Tik-Tak Games OnLine pada LAN*, Jurnal

Purnomo, Fredy dkk., 2008, *Pengembangan Massively Multiplayer Online Role Playing Game (MMORGPG)* 

*The Dream Campus Berbasis Teks*, Jurnal, Jurusan Teknik Informatika, Universitas Bina Nusantara.

Rachman, Anung.,dkk, 2010, *Agen Cerdas Animasi Wajah Untuk Game Tebak Kata*, Jurnal

Setiabudi, Djoni, 2004, *Prototype Game 2D Menggunakan Isometric View dan Direct X,*  Jurnal, Jurusan Teknik Informatika, Universitas Kristen Petra.

Sihombing, Evalin dkk, 2011, *Pembangunan Aplikasi Sistem Informasi Dosen Politeknik Telkom pada Smartphone Android*, Jurnal

Wiener, Richard, 2007, *A New Software Development Project Using an Old Game,* Journal of Object Technology

# LAMPIRAN

# **SKPL**

## **SPESIFIKASI KEBUTUHAN PERANGKAT LUNAK**

**Game Cerdas Cermat** 

**Untuk :**

**Universitas Atma Jaya Yogyakarta**

**Dipersiapkan oleh:**

**Adhi Perdana / 090705821**

**Program Studi Teknik Informatika – Fakultas Teknologi Industri**

**Universitas Atma Jaya Yogyakarta**

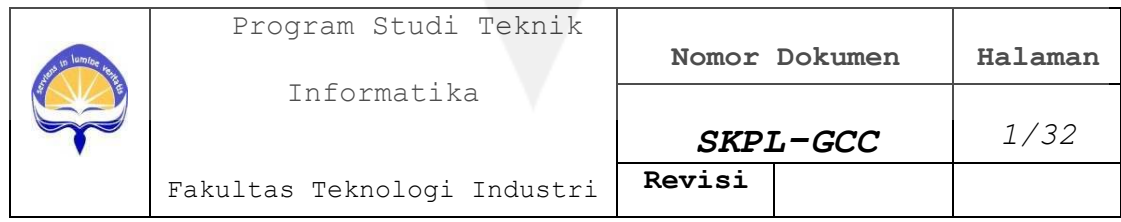

## **DAFTAR PERUBAHAN**

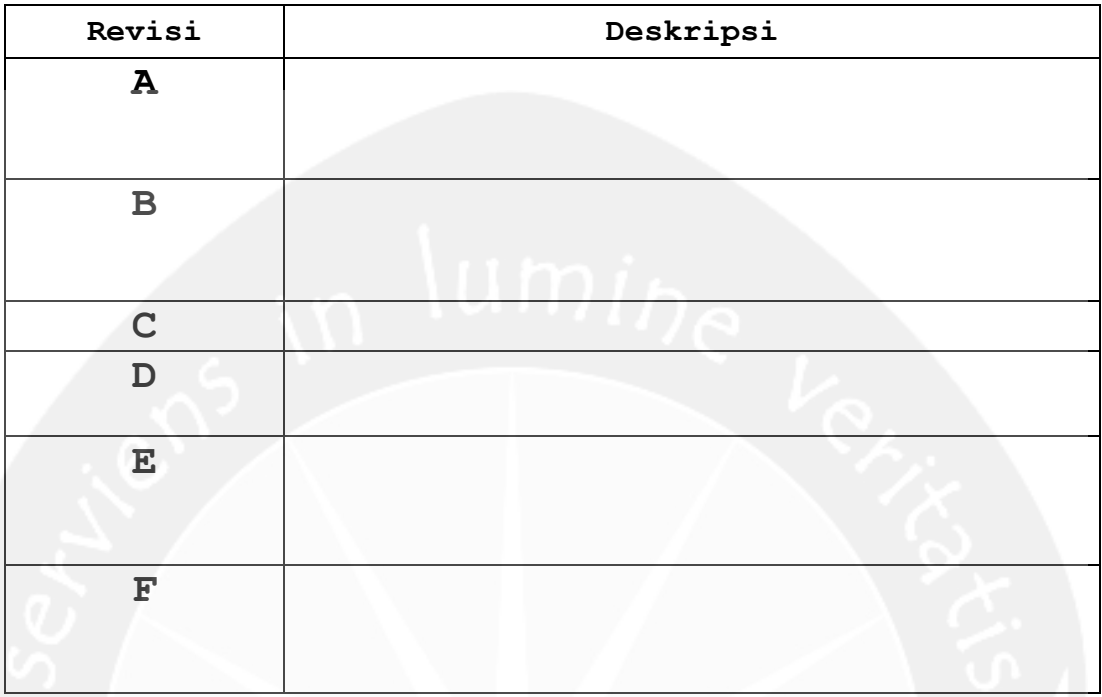

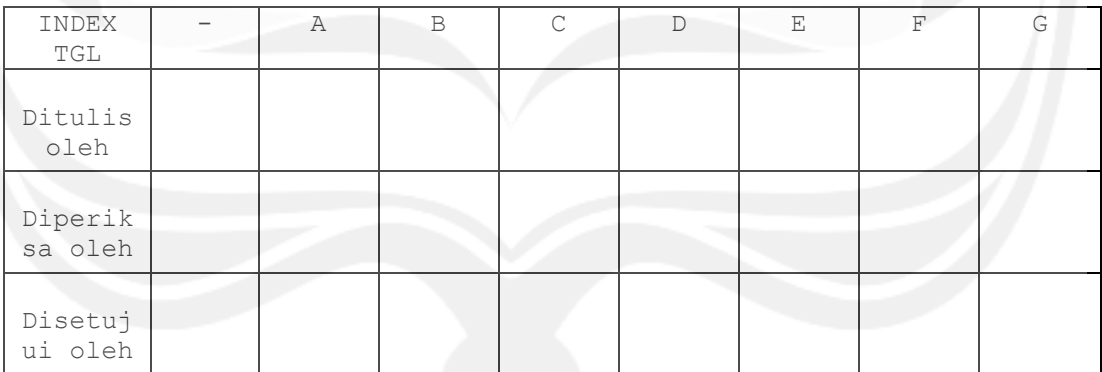

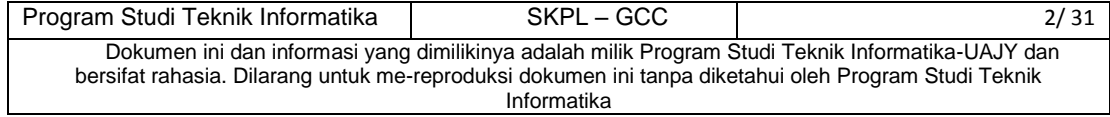

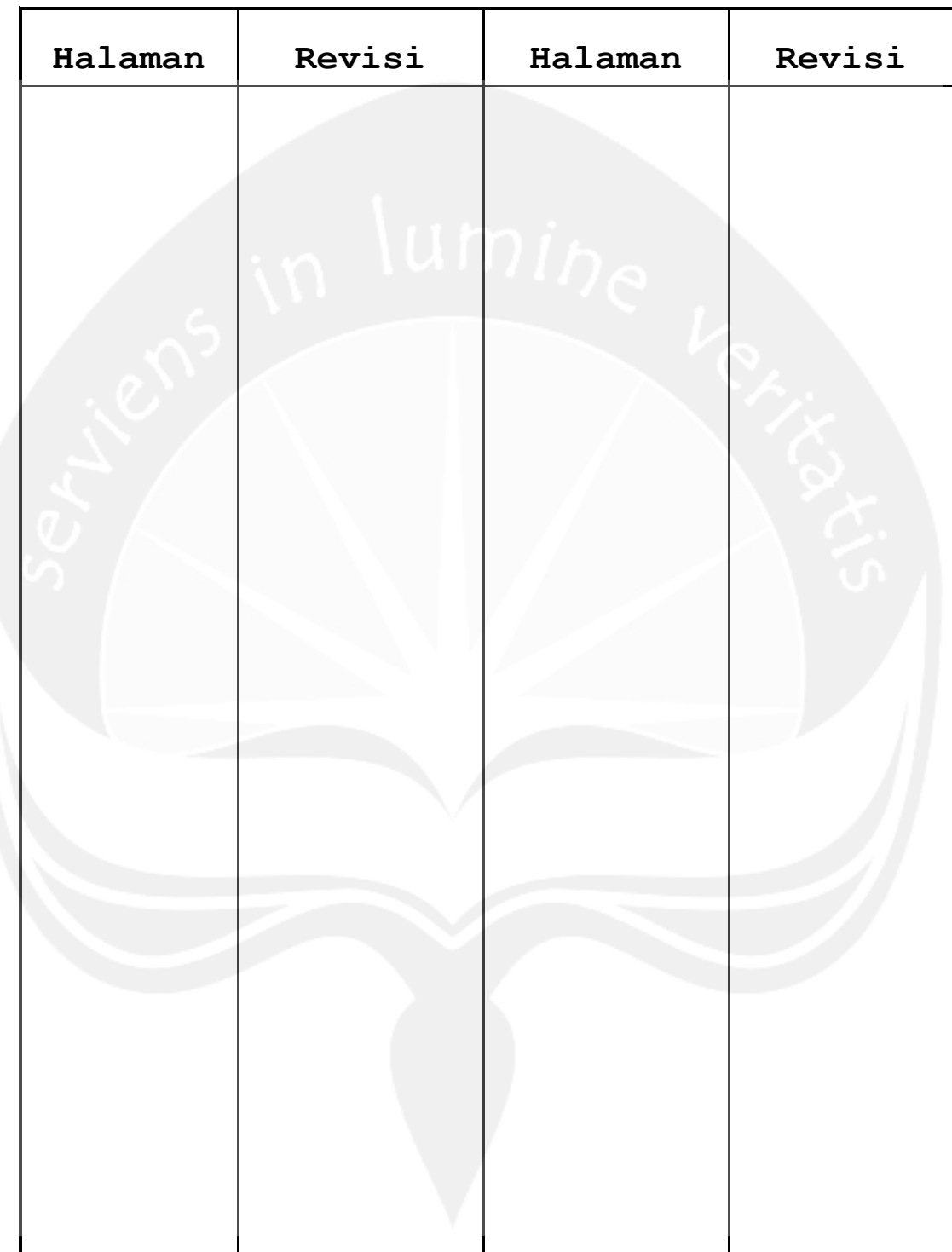

**Daftar Halaman Perubahan**

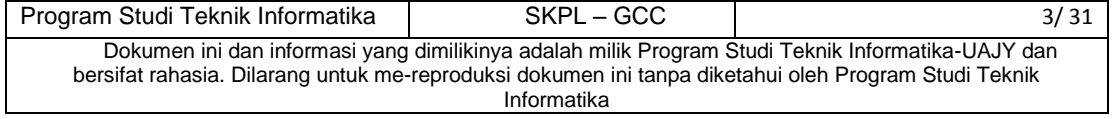

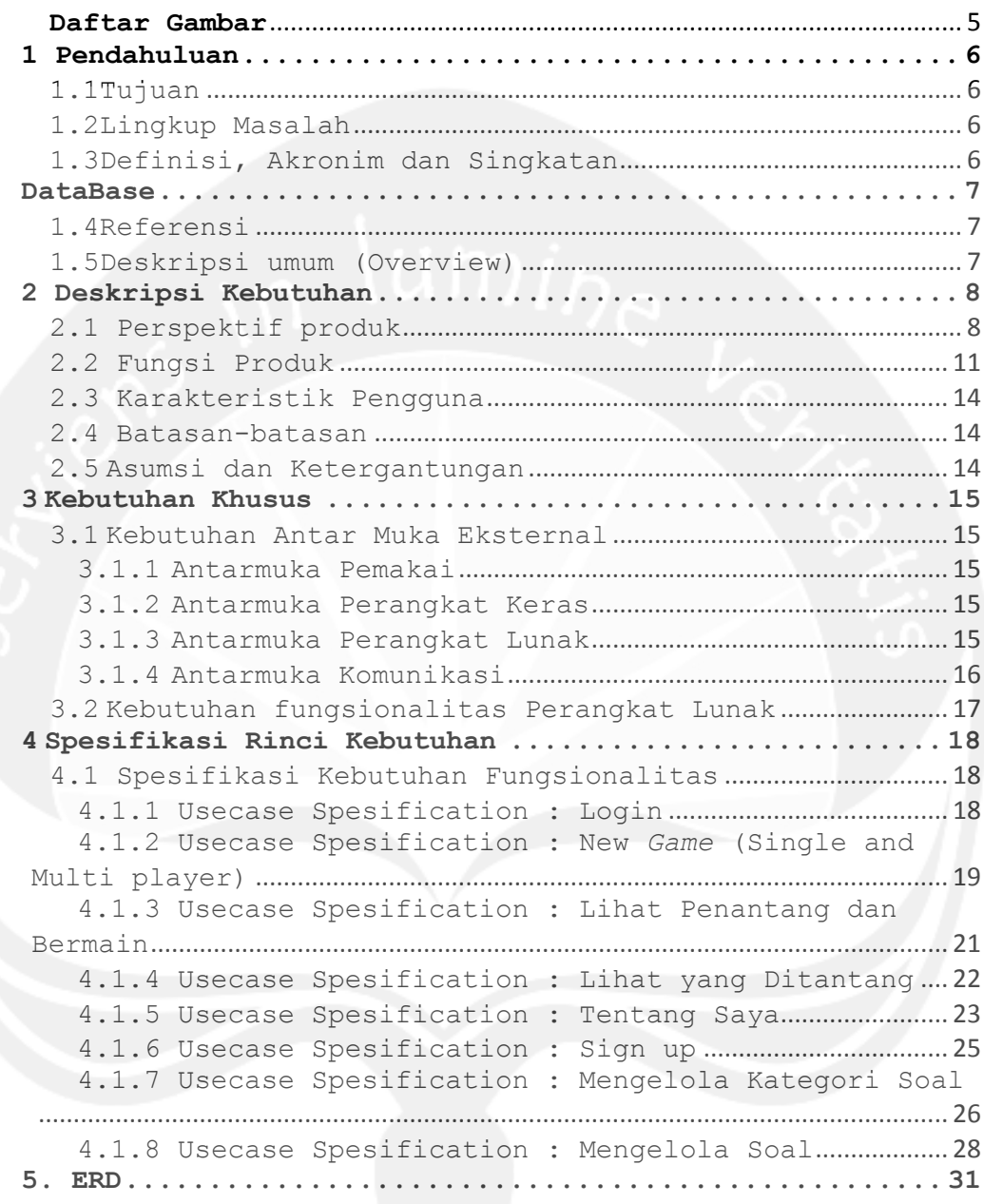

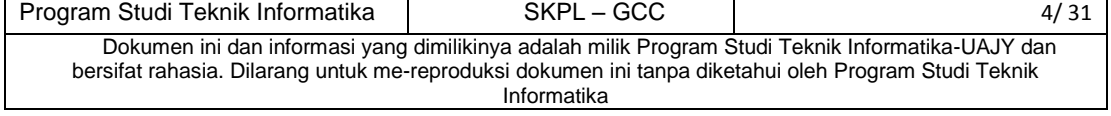

## **Daftar Gambar**

<span id="page-8-0"></span>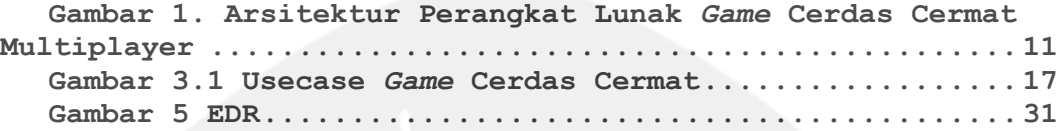

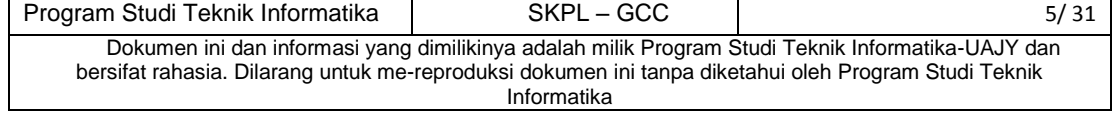

#### <span id="page-9-0"></span>**1 Pendahuluan**

#### <span id="page-9-1"></span>**1.1 Tujuan**

Dokumen Spesifikasi Kebutuhan Perangkat Lunak (SKPL) ini merupakan dokumen spesifikasi kebutuhan perangkat lunak *Game* Cerdas Cermat untuk mendefinisikan kebutuhan perangkat lunak yang meliputi antarmuka eksternal (antarmuka antara sistem dengan sistem lain perangkat lunak dan perangkat keras, dan pengguna) perfomansi (kemampuan perangkat lunak dari segi kecepatan, tempat penyimpanan yang dibutuhkan, serta keakuratan), dan atribut (*feature-feature* tambahan yang dimiliki sistem),serta mendefinisikan fungsi perangkat lunak. SKPL-*Game* Cerdas Cermat ini juga mendefinisikan batasan perancangan perangkat lunak.

#### <span id="page-9-2"></span>**1.2 Lingkup Masalah**

Perangkat Lunak *Game* Cerdas Cermat ini dikembangkan dengan tujuan untuk :

- 1. Membangun *game* pada platform android yang dapat memberikan pelajaran-pelajaran penting tentang ilmu pengetahuan
- 2. Membangun *game* pada platform android yang dapat dimainkan secara multiplayer (tidak secara *realtime*)

#### <span id="page-9-3"></span>**1.3 Definisi, Akronim dan Singkatan**

Daftar definisi akronim dan singkatan :

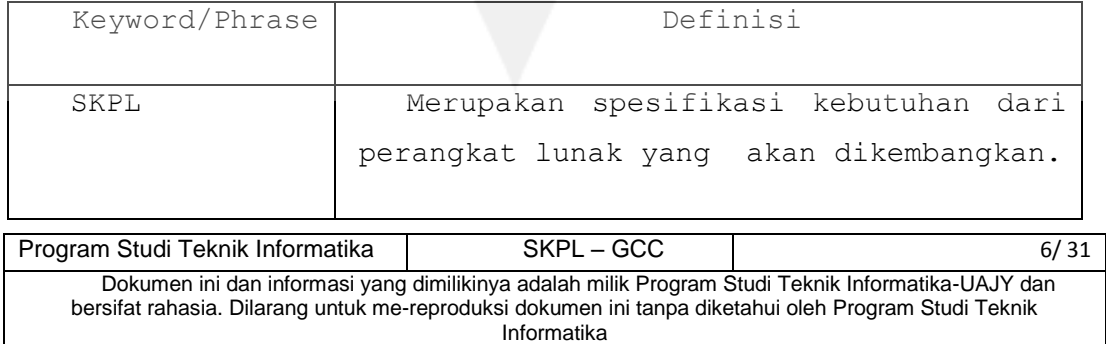

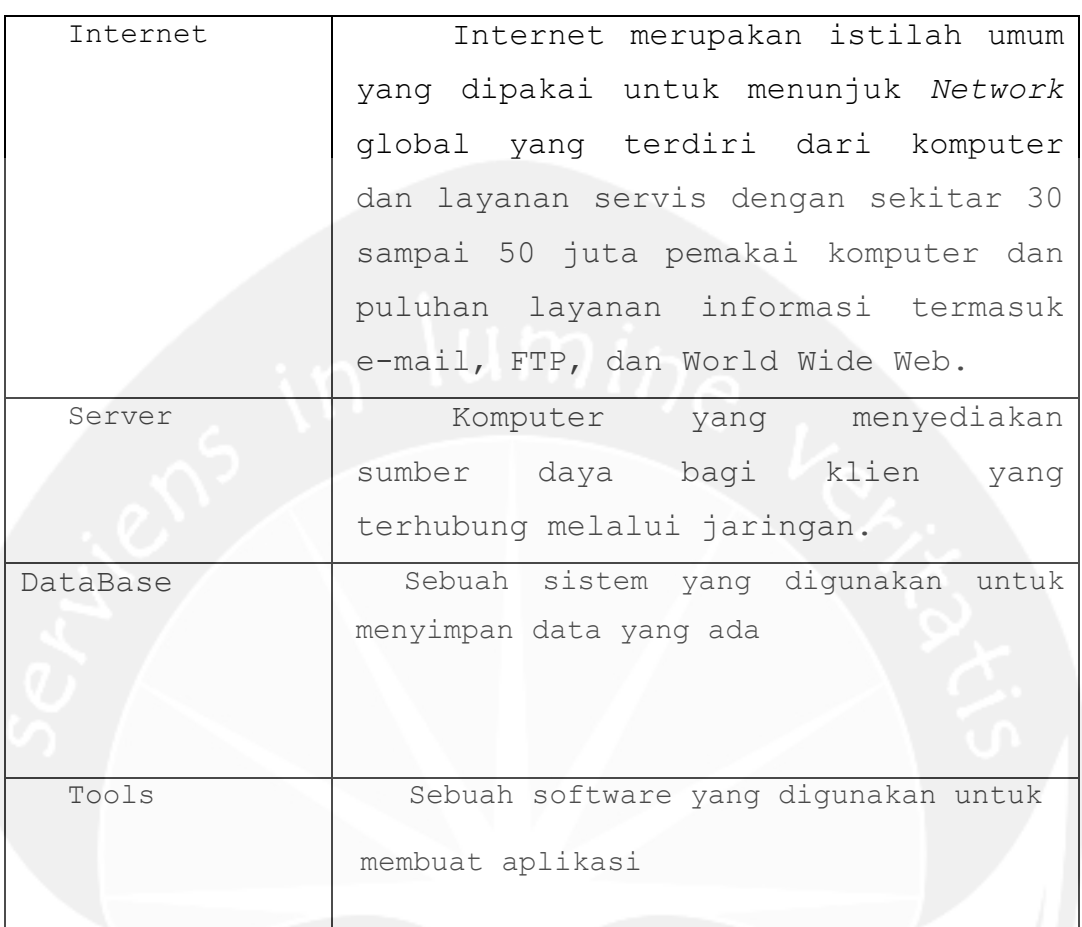

#### <span id="page-10-1"></span><span id="page-10-0"></span>**1.4 Referensi**

Referensi yang digunakan pada perangkat lunak tersebut adalah:

1. Perdana, Adhi, *Spesifikasi Kebutuhan Perangkat Lunak SPP*, 2012, Yogyakarta.

#### <span id="page-10-2"></span>**1.5 Deskripsi umum (Overview)**

Secara umum dokumen SKPL ini terbagi atas 3 bagian utama. Bagian utama berisi penjelasan mengenai dokumen SKPL tersebut yang mencakup tujuan pembuatan SKPL, ruang lingkup masalah dalam pengembangan perangkat lunak tersebut,

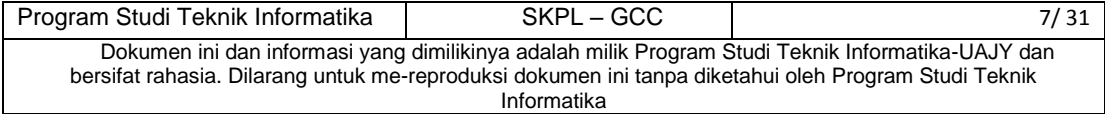

definisi, referensi dan deskripsi umum tentang dokumen SKPL ini.

Bagian kedua berisi penjelasan umum tentang perangkat lunak *game* cerdas cermat yang akan dikembangkan, mencakup perspektif produk yang akan dikembangkan, fungsi produk perangkat lunak, karakteristik pengguna, batasan dalam penggunaan perangkat lunak dan asumsi yang dipakai dalam pengembangan perangkat lunak *game* cerdas cermat multiplayer tersebut.

Bagian ketiga berisi penjelasan secara lebih rinci tentang kebutuhan perangkat lunak *Game* Cerdas Cermat yang akan dikembangkan.

#### <span id="page-11-0"></span>**2 Deskripsi Kebutuhan**

#### <span id="page-11-1"></span>**2.1 Perspektif produk**

*Game* Cerdas Cermat merupakan sebuah *game* yang berjalan pada platform android. *Game* ini cenderung seperti kuis, dimana soal-soal yang akan ditampilkan adalah soal-soal tentang ilmu pengetahuan ataupun ilmu pengetahuan sosial. Ada beberapa kategori soal pada *game* ini seperti Ilmu Pengetahuan Alam (Fisika, Kimia, Biologi), Ilmu Pengetahuan Sosial (Ekonomi, Sejarah), Bahasa Indonesia dan juga Matematika. *Game* ini dapat dimainkan sendiri (secara individu) ataupun dapat dimainkan bersama teman (dengan memanfaatkan koneksi internet).

Setiap user yang ingin masuk dan memainkan *game* (baik sendiri atau multi player) harus login terlebih dahulu. Jika permainan dilakukan secara individu, maka pertama kali yang harus dilakukan oleh user adalah memilih menu untuk bermain secara *single player.* Kemudian pemain menentukan kategori

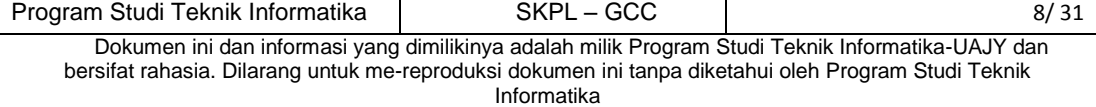

soal yang dia kerjakan. Seperti yang sudah dijelaskan sebelumnya, kategori soal antara lain adalah Ilmu Pengetahuan Alam (Fisika, Kimia, Biologi), Ilmu Pengetahuan Sosial (Ekonomi, Sejarah), Bahasa Indonesia dan juga Matematika. Setelah itu user diberi waktu 75 detik untuk mengerjakan soal tersebut dah setelah selesai maka akan muncul skor atau nilai dari hasil permainan.

Jika user memilih untuk memainkan secara multiplayer maka pertama kali user harus login terlebih dahulu. Setelah login, pemain harus memilih menu untuk bermain multiplayer. Yang perlu digaris bawahi disini adalah *multiplayer* disini tidak bersifat *realtime* karena merupakan *Text Based Online Game*, jadi tidak ada interaksi langsung dengan pemain lawan (realtime). Saat memilih teman yang akan diajak bermain, teman tersebut tidak harus dalam kondisi *online*. Letak *multiplayer* disini adalah, soal yang dikerjakan pemain 1 akan sama dengan soal yang dikerjakan oleh teman yang diajak bermain (misal pemain 2). Didalam menu *multiplayer* akan ada beberapa sub menu lagi yaitu *NewGame*, Lihat Pengantang, Lihat yg ditantang dan juga Tentang saya. Jika ingin memulai permainan baru, maka pemain harus memilih menu *New Game*. Setelah menu ini dibuka maka akan muncul nama-nama pemain yang sudah mendaftar pada aplikasi ini. Pemain dapat mengajak bermain pemain lain tapi pemain lain tidak harus dalam kondisi sedang online. Setelah itu pemain memilih kategori yang akan dia mainkan dan mengerjakan soal. Sesudah soal selesai maka pemain dapat mengirimkan pesan kepada lawan yang tadi dia pilih atau di tantang. Menu yang kedua adalah menu Lihat Penantang. Pada menu ini akan tampil list dari penantang yang mengajak bermain pemain tersebut. Pada list tantangan ini akan terlihat pemain yang mengajak bermain atau menantang, pesan pengajak, pesan yang diajak,

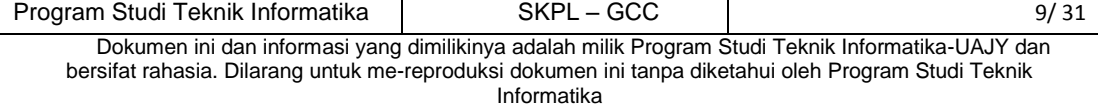

skor pengajak, skor pemain yang diajak, kategori permainan dan status (sudah dikerjakan atau belum). Jika pemain menyetujui untuk bermain, maka pemain harus melakukan event klik pada list tantangan tersebut dan akan muncul soal yang sama dengan soal yang dikerjakan oleh penantang. Setelah selesai mengerjakan soal, maka akan muncul skor akhir dan juga pemberitahuan bahwa pemain tersebut kalah atau menang dalam permainan yang dia kerjakan. Pemain dapat mengirimkan pesan kepada pengajak (yang mengajak bermain). Menu yang ketiga dalam *Multiplayer* ini adalah menu Lihat Yang Ditantang. Menu ini akan menampilkan pemain yang anda ajak bermain yang berisi pemain yang mengajak bermain atau menantang, pesan pengajak, pesan yang diajak, skor pengajak, skor pemain yang diajak, kategori permainan dan status (sudah dikerjakan atau belum). Menu yang terakhir dalam *Multiplayer* ini adalah Tentang Saya. Menu ini berisi informasi tentang pemain yang sedang login yaitu Username, Email, Jumlah Menang, Jumlah Kalah dan juga Jumlah Seri.

Perangkat lunak *Game* Cerdas Cermat ini dapat berjalan platform Android dan dibuat menggunakan bahasa *Java* dan *tools* yang digunakan adalah *Eclipse*. Pengguna akan beriteraksi dengan sistem melalui halaman antarmuka pada smartphone android yang nantinya akan terhubung dengan internet agar dapat mengakses *web service* dan juga database yang sudah dihosting. Permainan yang dilakukan secara individu maupun multiplayer harus menggunakan koneksi internet

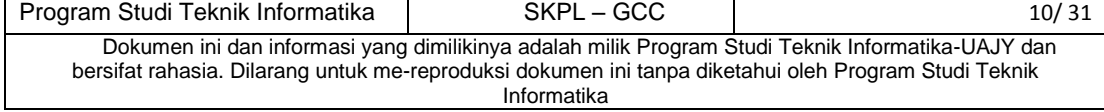

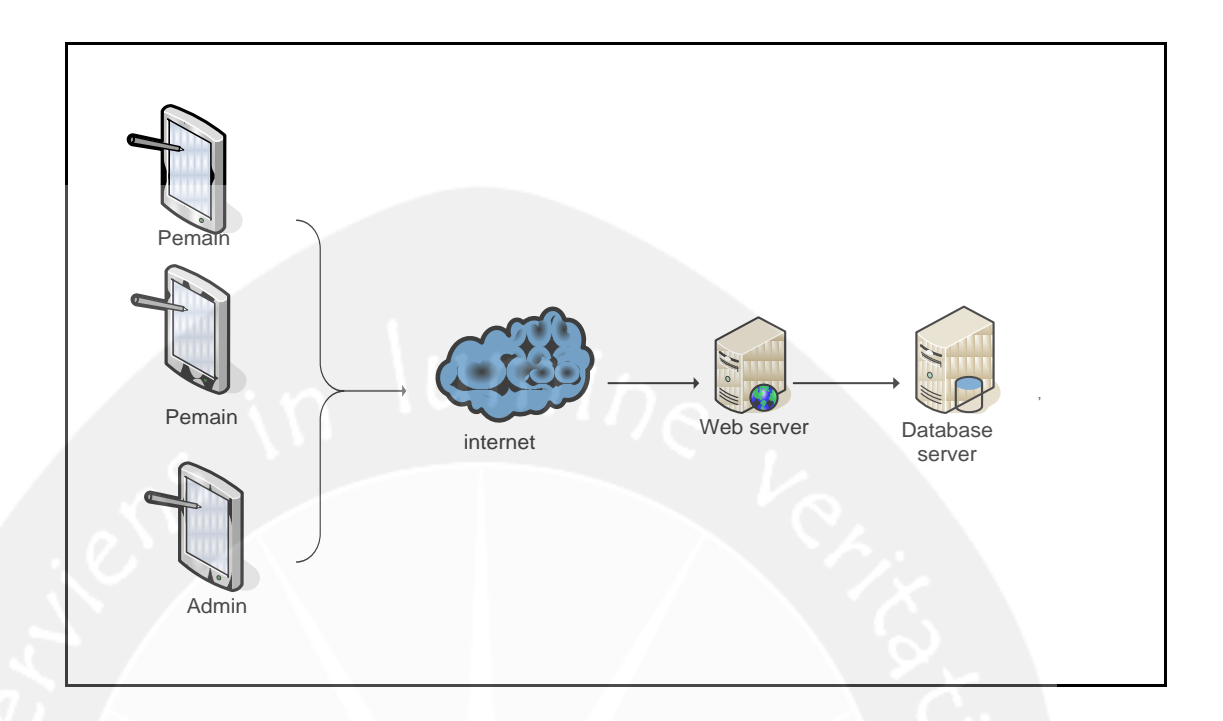

<span id="page-14-1"></span>Gambar 1. Arsitektur Perangkat Lunak *Game* Cerdas Cermat

#### <span id="page-14-0"></span>**2.2 Fungsi Produk**

Fungsi produk perangkat lunak *Game* Cerdas Cermat adalah sebagai berikut :

#### **Bagi pihak Admin**

Bagi pihak admin, aplikasi *game* ini merupakan aplikasi yang harus dikelola, baik pengelolaan kategori soal yang akan digunakan oleh pemain, maupun soal itu sendiri. Fungsifungsi yang dapat dijalankan admin antara lain :

#### 1. Fungsi Login

Merupakan fungsi yang digunakan oleh semua anggota untuk dapat masuk dalam aplikasi yang akan digunakan. Sebelum

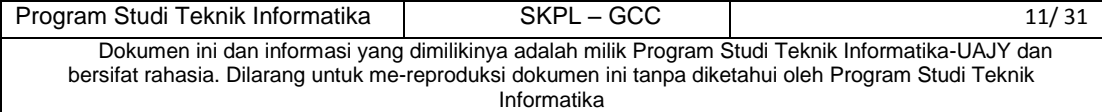

memulai permainan, user wajib melakukan login terlebih dahulu

#### 2. Fungsi Mengelola Kategori Soal

Merupakan fungsi yang digunakan oleh admin untuk mengatur kategori soal yang nantinya akan dipilih oleh pemain. Pengaturan kategori soal itu meliputi tambah kategori soal, hapus kategori soal, dan menampilkan kategori soal yang sudah ada dalam database.

#### 3. Fungsi Mengelola Soal

Merupakan fungsi yang digunakan oleh admin untuk mengatur soal yang nantinya akan dimainkan oleh pemain. Pengaturan soal itu meliputi tambah soal, hapus soal, dan menampilkan soal yang sudah ada dalam database.

#### **Bagi pihak user atau pemain**

Bagi pihak user atau pemain, aplikasi *game* ini berfungsi untuk memberikan hiburan dan menambah pengetahuan tentang ilmu pengetahuan dan tentunya agar customer dapat menjalin sosialisasi dengan baik antar pengguna *game* saat memainkan *game* ini secara multiplayer Fungsi-fungsi pada aplikasi *game* cerdas cermat single and multiplayer

1. Fungsi *Login*

Merupakan fungsi yang digunakan oleh semua anggota untuk dapat masuk dalam aplikasi yang akan digunakan. Sebelum memulai permainan, user wajib melakukan login terlebih dahulu

#### 2. Fungsi Single Player

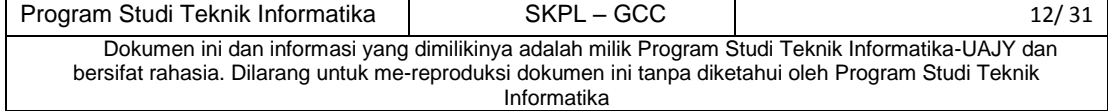

Ini merupakan fungsi yang digunakan saat user memilih untuk bermain secara *singleplayer* atau sendiri. Fungsi ini mencakup beberapa fungsi yang ada yaitu :

- a. Fungsi *New Game* : merupakan sebuah fungsi yang digunakan untuk bermain permainan ini.
- b. Fungsi *Sign Up* : merupakan sebuah fungsi yang digunakan untuk mendaftarkan diri sebagai pemain baru agar dapat bermain dengan aplikasi ini.
- 3. *Fungsi Multiplayer*

Ini merupakan fungsi yang digunakan saat user memilih untuk bermain secara *multiplayer*. Fungsi ini mencakup beberapa fungsi yang ada yaitu :

- a. Fungsi New *Game* : merupakan sebuah fungsi yang digunakan pemain untuk memulai permainan *multiplayer* dan dapat mengajak pemain lain untuk bermain. Sehingga soal yang dikerjakan oleh pemain 2 akan sama dengan soal yang dikerjakan oleh pemain 1 (pemain yang mengajak bermain)
- b. Fungsi Lihat Penantang : merupakan sebuah fungsi yang digunakan untuk melihat pemain yang menantang anda bermain
- c. Fungsi Lihat Yang Ditantang : merupakan sebuah fungsi yang digunakan melihat pemain yang anda ajak bermain atau menantang anda
- d. Fungsi Tentang Saya : merupakan sebuah fungsi yang digunakan untuk melihat status dari pemain yang login. Status ini berisi Username, Email, Jumlah Menang, Jumlah Kalah dan juga Jumlah Seri

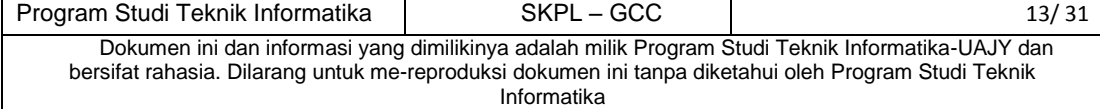

e. Fungsi Sign Up : merupakan sebuah fungsi yang digunakan untuk mendaftarkan diri sebagai pemain baru agar dapat bermain dengan aplikasi ini.

#### <span id="page-17-0"></span>**2.3 Karakteristik Pengguna**

Karakteristik dari pengguna perangkat lunak *Game* Cerdas Cermat adalah sebagai berikut :

- 1. Memahami pengoperasian smartphone Android
- 2. Mengerti tentang internet.
- 3. Memahami cara kerja dari *Game* Cerdas Cermat

#### <span id="page-17-1"></span>**2.4 Batasan-batasan**

Batasan-batasan dalam pengembangan perangkat lunak *Game* Cerdas Cermat tersebut adalah :

1. Kebijaksanaan Umum

Berpedoman pada tujuan dari pengembangan aplikasi Cerdas Cermat *Game* (Single and Multipalyer)

2. Keterbatasan perangkat keras

Dapat diketahui kemudian setelah sistem ini berjalan (sesuai dengan kebutuhan).

#### <span id="page-17-2"></span>**2.5 Asumsi dan Ketergantungan**

Sistem ini dapat dijalankan pada smartphone Android dan tidak dapat berjalan pada smartphone lainnya.

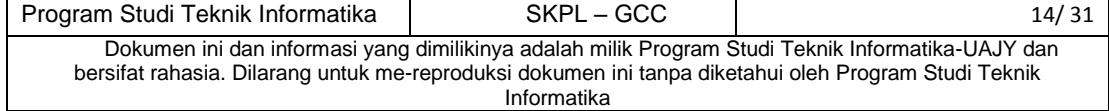

#### <span id="page-18-0"></span>**3 Kebutuhan Khusus**

#### <span id="page-18-1"></span>**3.1 Kebutuhan Antar Muka Eksternal**

Kebutuhan antar muka eksternal pada perangkat lunak *Game* Cerdas Cermat meliputi kebutuhan antarmuka pemakai, antarmuka perangkat keras, antarmuka perangkat lunak, dan antarmuka komunikasi

#### <span id="page-18-2"></span>**3.1.1 Antarmuka Pemakai**

Pemain/user dapat menggunakan aplikasi ini dengan menggunakan smartphone android. Smartphone tersebut harus terkoneksi dengan internet karena database akan disimpan dalam web browser yang nantinya akan di hosting pada website

#### **3.1.2 Antarmuka Perangkat Keras**

<span id="page-18-3"></span>Perangkat keras yang digunakan oleh aplikasi ini adalah smartphone Android. Aplikasi ini dapat berjalan pada Android versi 4.1

#### **3.1.3 Antarmuka Perangkat Lunak**

<span id="page-18-4"></span>Perangkat lunak pendukung yang digunakan oleh *Game* Cerdas Cermat adalah :

1. Nama : PHPmyAdmin

Sumber :

Sebagai basis data yang digunakan oleh *Game* Cerdas Cermat

2. Nama : Eclipse Juno

Sumber :

Sebagai tools yang digunakan untuk pembuatan aplikasi *Game* Cerdas Cermat

3. Nama : Android

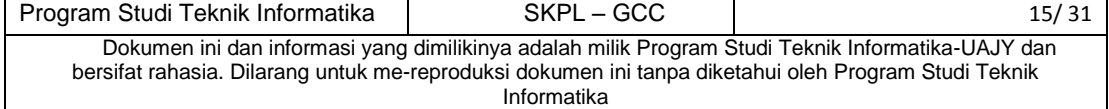

Sumber : Google and Linux

Sebagai sistem operasi yang digunakan oleh *Game* Cerdas Cermat

### **3.1.4 Antarmuka Komunikasi**

<span id="page-19-0"></span>Antarmuka yang digunakan dalam sistem ini adalah koneksi internet yang memungkinkan beberapa user atau pengguna dapat bermain secara bersamaan.

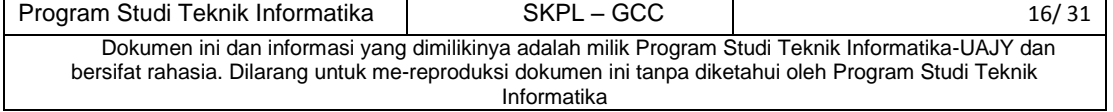

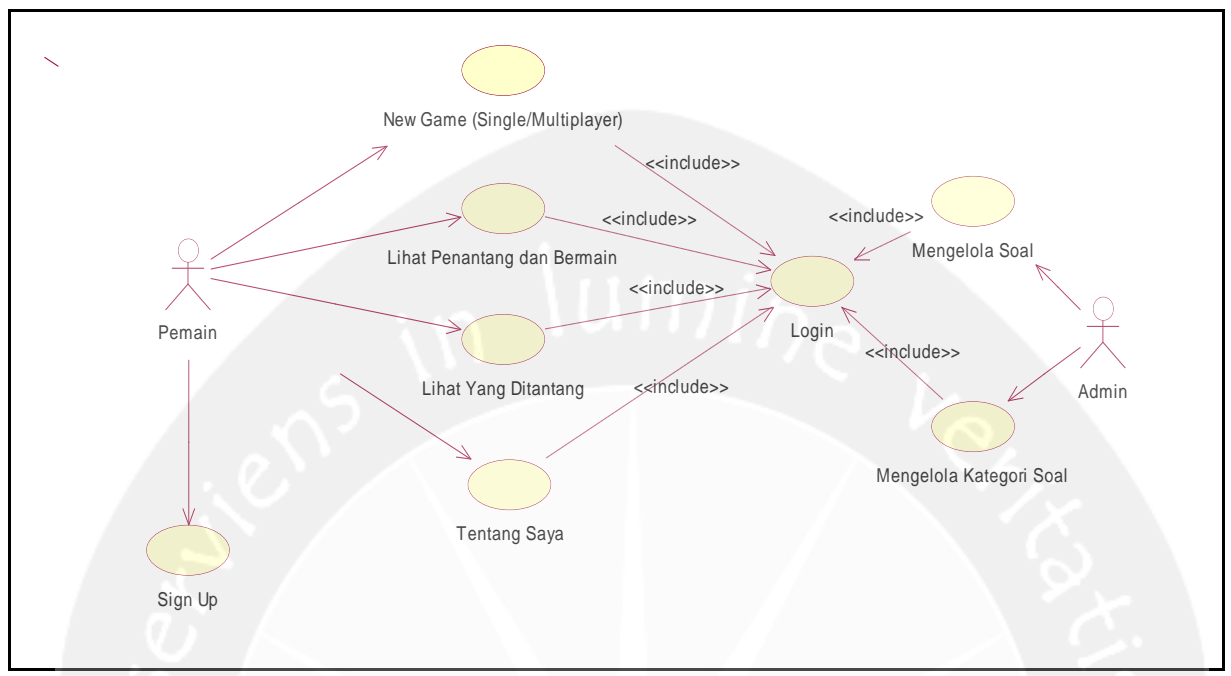

## <span id="page-20-0"></span>**3.2 Kebutuhan fungsionalitas Perangkat Lunak**

<span id="page-20-1"></span>Gambar 3.1 Usecase *Game* Cerdas Cermat

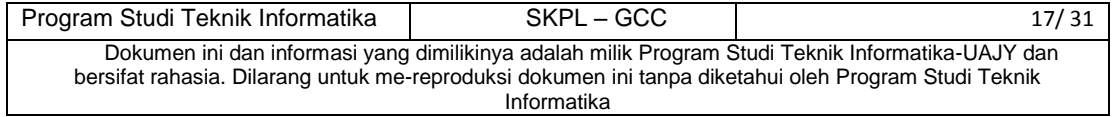

#### <span id="page-21-1"></span><span id="page-21-0"></span>**4 Spesifikasi Rinci Kebutuhan**

#### <span id="page-21-2"></span>**4.1 Spesifikasi Kebutuhan Fungsionalitas**

#### **4.1.1 Usecase Spesification : Login**

**1. Brief Description** 

Usecase ini digunakan oleh user untuk masuk kedalam sistem **.** Login ini berdasarkan pada sebuah id yang unik, yaitu username pemain yang menggunakan sistem

**2. Primary Aktor**

Yang masuk kedalam usecase ini adalah

4. Pemain

**3. Supporting Aktor**

None

#### **4. Basic Flow**

- 1. Usecase ini dimulai ketika aktor akan masuk kedalam aplikasi *Game* Cerdas Cermat
- 2. Aktor memasukkan username dan password
- 3. Sistem akan mengecek apakah username dan password sesuai dengan yang ada pada database atau tidak

E-1 id dan password salah

- 4. Sistem akan memberikan hak akses untuk aktor (aktor dapat masuk ke sistem)
- 5. Usecase selesai dikerjakan

#### **5. Alternative Flow**

#### None

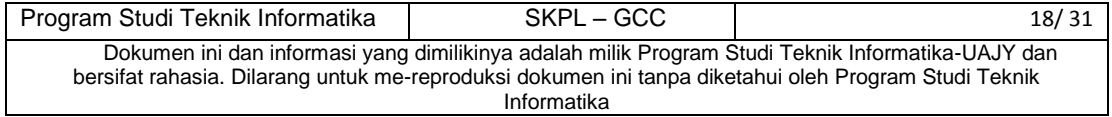

#### **6. Error Flow**

E-1 Id dan password salah

- i. Sistem akan menampilkan pesan bahwa username atau password salah
- ii. Kembali ke basic flow langkah 2

#### **7. Pre Condition**

None

#### **8. Post Condition**

Aktor berhasil masuk kesistem dan dapat menggunakan fungsi-fungsi yang ada sesuai dengan rolenya

#### <span id="page-22-0"></span>**4.1.2 Usecase Spesification : New** *Game* **(Single and Multi player)**

#### **1. Brief Description**

Usecase ini digunakan oleh pemain saat akan memulai permainan

#### **2. Primary Aktor**

Yang masuk kedalam usecase ini adalah

5. Pemain

#### **3. Supporting Aktor**

None

#### **4. Basic Flow**

- 1. Usecase ini dimulai ketika pemain ingin memulai permainan
- 2. Sistem menampilkan Kategori soal (saat bermain single player)

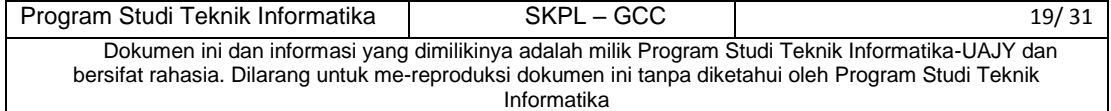

A-1 Aktor memilih untuk bermain *multiplayer*

- 3. Aktor memilih kategori soal
- 4. Sistem menampilkan soal
- 5. Aktor mengakhiri dialog

#### **5. Alternative Flow**

**A-1 Aktor memilih untuk bermain multi player**

- 1. Aktor memilih menu untuk bermain secara *multiplayer*
- 2. Sistem menampilkan menu multi player
- 3. Aktor memilih menu *new game*
- 4. Sistem menampilkan list user yang dapat diajak bermain
- 5. Aktor memilih lawan bermain
- 6. Sistem menampilkan kategori soal
- 7. Aktor mulai bermain
- 8. Sistem selesai menampilkan soal
- 9. Aktor mengirim pesan kepada lawan dan mengakhiri dialog
- **6. Error Flow**

None

**7. Pre Condition**

Pemain sudah login

#### **8. Post Condition**

Aktor berhasil bermain

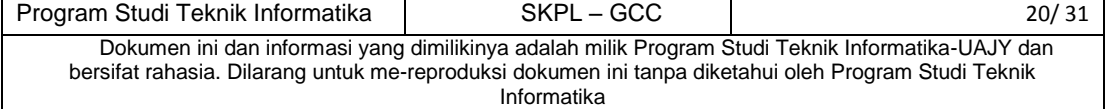

#### <span id="page-24-0"></span>**4.1.3 Usecase Spesification : Lihat Penantang dan Bermain**

**1. Brief Description** 

Usecase ini digunakan oleh aktor saat akan melihat penantang yang mengajak dia bermain dalam permainan *MultiPlayer*.

**2. Primary Aktor**

Yang masuk kedalam usecase ini adalah

6. Pemain

#### **3. Supporting Aktor**

None

#### **4. Basic Flow**

- 1. Usecase ini dimulai ketika pemain memilih menu *Multiplayer* dan akan melihat pemain yang menantang dia
- 2. Sistem menampilkan list yang berisi nama Penantang, pesan penantang, pesan yang ditantang, skor penantang, skor yang ditantang, kategori soal dan juga status
- 3. Akor (pemain) memilih salah satu list untuk menjawab tantangan dari pemain lain
- 4. Sistem menampilkan soal sesuai dengan soal yang dikerjakan oleh penantang
- 5. Aktor menjawab pertanyaan
- 6. Setelah pertanyaan habis, sistem akan menampilkan hasil (menang atau kalah) dan

Program Studi Teknik Informatika SKPL – GCC 21/31 Dokumen ini dan informasi yang dimilikinya adalah milik Program Studi Teknik Informatika-UAJY dan bersifat rahasia. Dilarang untuk me-reproduksi dokumen ini tanpa diketahui oleh Program Studi Teknik Informatika

juga form untuk mengisi pesan dan mengirimkannya kepada penantang

- 7. Sistem menutup dialog
- **5. Alternative Flow**

None

6. **Error Flow**

**None**

**7. Pre Condition**

Pemain sudah login

#### **8. Post Condition**

Aktor berhasil melihat mengerjakan soal yang sudah dikerjakan oleh lawan dan aktor berhasil mengirimkan pesan kepada lawan.

## <span id="page-25-0"></span>**4.1.4 Usecase Spesification : Lihat yang Ditantang 1. Brief Description**

Usecase ini digunakan oleh aktor untuk melihat pemain yang dia tantang atau ajak bermain

#### **2. Primary Aktor**

Yang masuk kedalam usecase ini adalah

7. Pemain

**3. Supporting Aktor**

None

#### **4. Basic Flow**

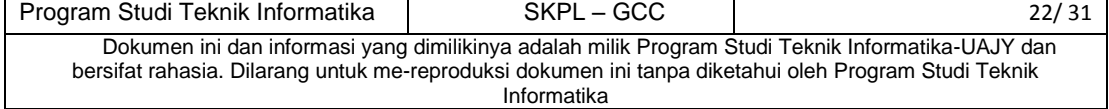

- 1. Usecase ini dimulai ketika pemain akan melihat pemian yang sudah dia ajak bermain atau dia tantang
- 2. Sistem menampilkan list yang berisi pemian yang sudah diajak bermain. Isi dari list ini adalah pemain penantang, pesan penantang, pesan yang ditantang, skor penantang, skor yang ditantang, kategori soal yang sudah dikerjakan dan juga status (sudah dimainkan atau belum dimainkan)
- 3. Aktor melihat daftar nama pemain yang sudah dia tantang
- 4. Aktor menutup dialog

#### **5. Alternative Flow**

**None**

6. **Error Flow**

**None**

**7. Pre Condition**

Admin sudah login

**8. Post Condition**

Aktor berhasil melihat daftar pemain yang sudah dia ajak bermain atau dia tantang

#### <span id="page-26-0"></span>**4.1.5 Usecase Spesification : Tentang Saya**

#### **1. Brief Description**

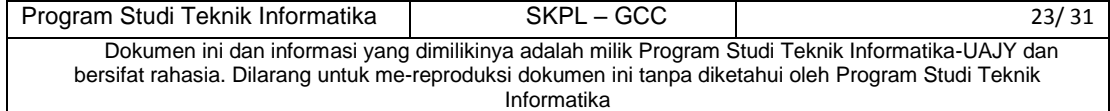

Usecase ini digunakan oleh aktor saat akan melihat informasi tentang dirinya yang berisi username, email, jumlah menang, jumlah kalah dan juga jumlah seri

#### **2. Primary Aktor**

Yang masuk kedalam usecase ini adalah

8. Pemain

#### **3. Supporting Aktor**

None

#### **4. Basic Flow**

- 1.Usecase ini dimulai ketika pemain atau aktor akan melihat profil tentang dirinya
- 2. Aktor memilih menu Tentang Saya
- 3. Sistem menampilkan data tetang pemain tersebut, yaitu username, email, jumlah menang, jumlah kalah dan juga jumlah seri
- 4. Aktor melihat data dan kemudian menutup dialog
- **5. Alternative Flow**

#### **None**

6. **Error Flow**

#### **None**

**7. Pre Condition**

Aktor sudah login

**8. Post Condition**

Aktor berhasil melihat profil tentang dirinya.

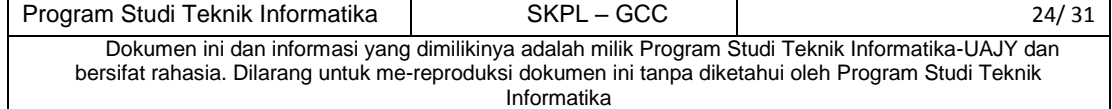

#### <span id="page-28-0"></span>**4.1.6 Usecase Spesification : Sign up**

**1. Brief Description** 

Usecase ini digunakan oleh aktor mendaftarkan diri sebagai pemain

#### **2. Primary Aktor**

Yang masuk kedalam usecase ini adalah

9. Pemain

#### **3. Supporting Aktor**

None

#### **4. Basic Flow**

- 1. Usecase ini dimulai ketika pemain akan mendaftarkan diri sebagai pemain baru agar bias menggunakan aplikasi Cerdas Cermat *Game* (Single and Multilpayer)
- 2. Sistem menampilkan form pendaftaran user baru
- 3. Aktor melakukan pendaftaran dengan menginputkan data baru sesuai yang dia inginkan
- 4. Sistem menyimpan data dan memasukkannya kedalam basis data
- 5. Aktor menutup dialog
- **5. Alternative Flow**

**None**

#### 6. **Error Flow**

**None**

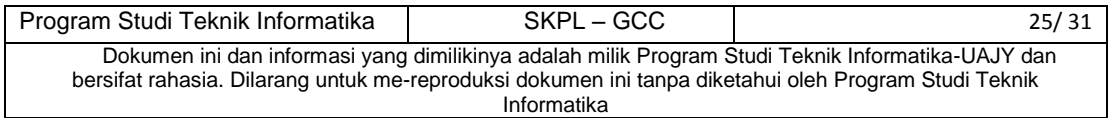

#### **7. Pre Condition**

Admin belum terdaftar

#### **8. Post Condition**

Aktor berhasil mendaftarkan diri sebagai pemain.

#### <span id="page-29-0"></span>**4.1.7 Usecase Spesification : Mengelola Kategori Soal**

#### **1. Brief Description**

Usecase ini digunakan oleh admin untuk mengelola kategori soal yang meliputi penambahan kategori soal baru, penghapusan kategori soal dan juga tampil kategori soal

#### **2. Primary Aktor**

Yang masuk kedalam usecase ini adalah

1. Admin

#### **3. Supporting Aktor**

None

#### **4. Basic Flow**

- 1. Usecase ini dimulai ketika aktor akan mengelola kategori soal yaitu add kategori soal baru
- 2. Sistem menampilkan form atau halaman untuk mengelola kategori soal
- 3. Aktor memilih button add kategori soal baru

A-1 Aktor memilih button hapus kategori soal

A-2 Aktor memilih button tampil kategori

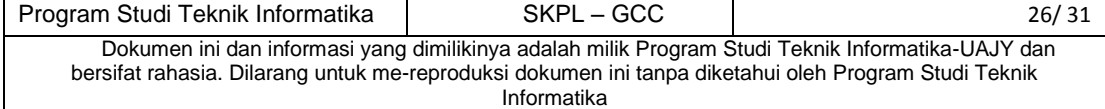

- 4. Sistem membuka halam untuk menginputkan kategori soal baru
- 5. Aktor menginputkan kategori soal baru
- 6. Sistem menyimpan kategori soal baru kedalam database
- 7. Aktor menutup dialog

#### **5. Alternative Flow**

A-1 Aktor memilih button hapus kategori soal

- 1. Usecase ini dimulai ketika aktor akan mengelola kategori soal yaitu hapus kategori soal baru
- 2. Sistem menampilkan form atau halaman untuk mengelola kategori soal
- 3. Aktor memilih button hapus kategori soal baru
- 4. Sistem membuka halaman untuk menghapus kategori soal baru
- 5. Aktor menghapus kategori soal
- 6. Sistem menyimpan data baru
- 7. Aktor menutup dialog

A-2 Aktor memilih button tampil kategori

- 1. Usecase ini dimulai ketika aktor akan menampilkan kategori
- 2. Sistem menampilkan form atau halaman untuk mengelola kategori
- 3. Aktor memilih button tampil kategori

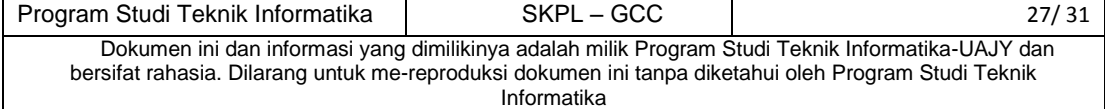

- 4. Sistem membuka halaman untuk menampilkan kategori
- 5. Aktor menutup dialog.

#### **6. Error Flow**

None

#### **7. Pre Condition**

Aktor sudah login kedalam sistem sebagai Admin

#### **8. Post Condition**

Aktor berhasil mengelola kategori soal yang meliputi tambah kategori soal baru, hapus kategori soal dan tampil kategori soal.

## <span id="page-31-0"></span>**4.1.8 Usecase Spesification : Mengelola Soal 1. Brief Description**

Usecase ini digunakan oleh admin untuk mengelola soal yang meliputi penambahan soal baru, penghapusan soal dan juga tampil soal

#### **2. Primary Aktor**

Yang masuk kedalam usecase ini adalah

2. Admin

**3. Supporting Aktor**

None

#### **4. Basic Flow**

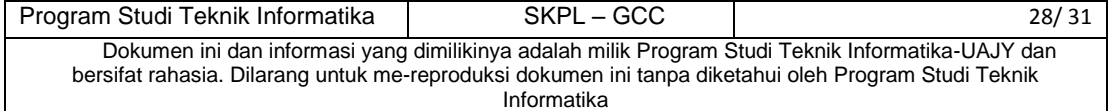

- 1. Usecase ini dimulai ketika aktor akan mengelola soal yaitu add soal baru
- 2. Sistem menampilkan form atau halaman untuk mengelola soal
- 3. Aktor memilih button add soal baru

A-1 Aktor memilih button hapus soal A-2 Aktor memilih button tampil soal

- 4. Sistem membuka halaman untuk menginputkan soal baru
- 5. Aktor menginputkan kategori soal terlebih dahulu, kemudian soal baru
- 6. Sistem menyimpan soal baru kedalam database
- 7. Aktor menutup dialog

#### **5. Alternative Flow**

A-1 Aktor memilih button hapus soal

- 1. Usecase ini dimulai ketika aktor akan mengelola soal yaitu hapus soal baru
- 2. Sistem menampilkan form atau halaman untuk mengelola soal
- 3. Aktor memilih button hapus soal baru
- 4. Sistem membuka halaman untuk menghapus soal baru
- 5. Aktor menghapus soal
- 6. Sistem menyimpan data baru
- 7. Aktor menutup dialog

A-2 Aktor memilih button tampil soal

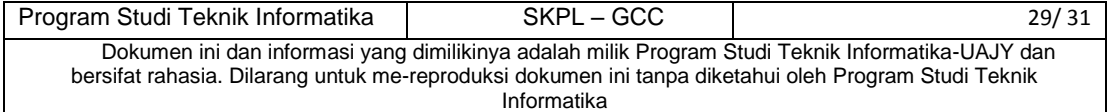

- 6. Usecase ini dimulai ketika aktor akan menampilkan soal
- 7. Sistem menampilkan form atau halaman untuk mengelola soal
- 8. Aktor memilih button tampil soal
- 9. Sistem membuka halaman untuk menampilkan soal
- 10. Aktor menutup dialog.
- **6. Error Flow**

None

#### **7. Pre Condition**

Aktor sudah login kedalam sistem sebagai Admin

**8. Post Condition**

Aktor berhasil mengelola soal yang meliputi tambah soal baru, hapus soal dan tampil soal

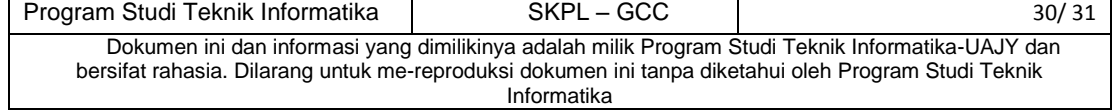

#### <span id="page-34-0"></span>**5. ERD**

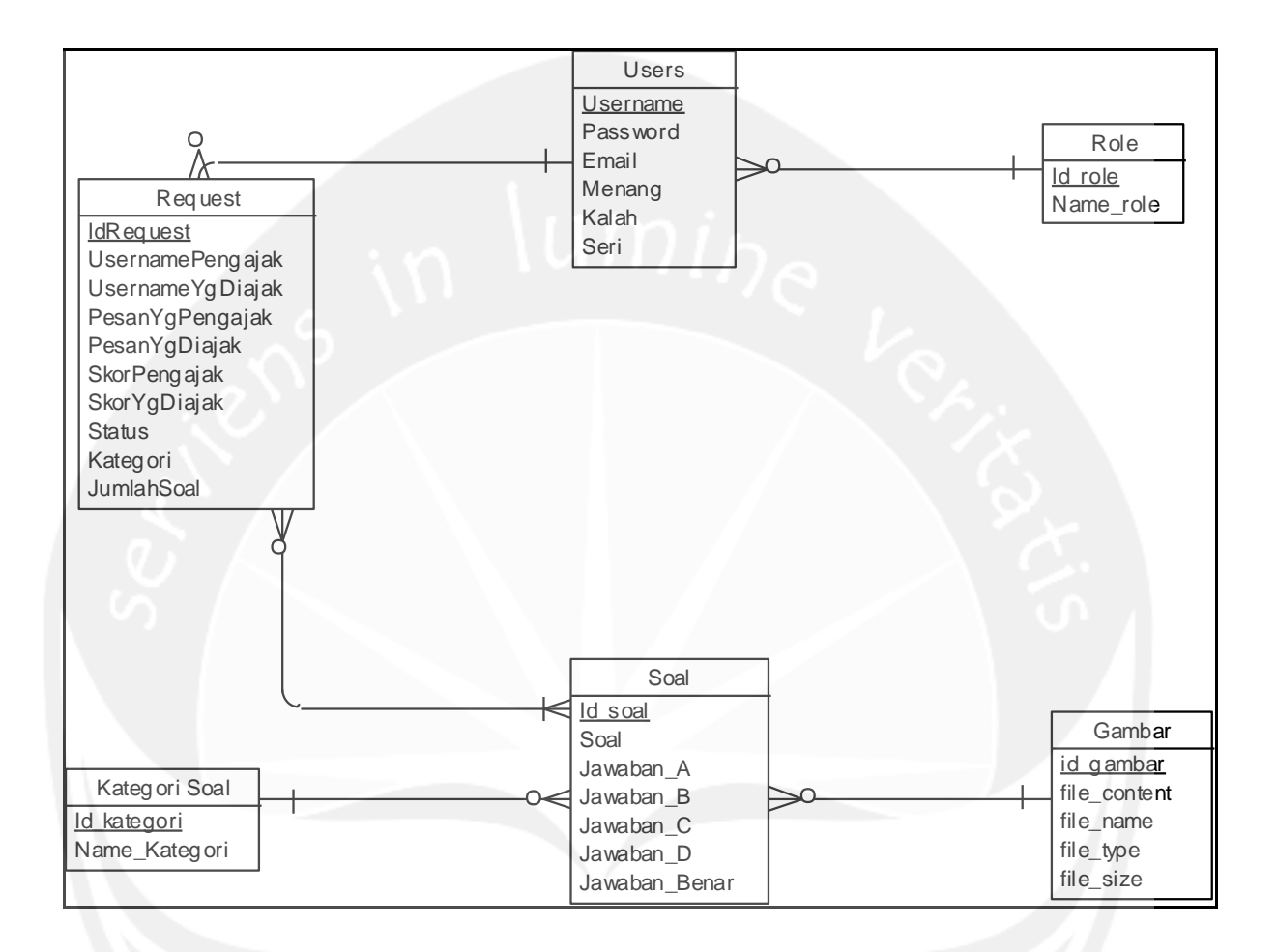

<span id="page-34-1"></span>Gambar 5 EDR

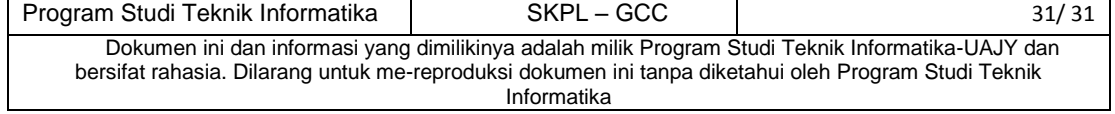

## **DPPL**

## **DESKRIPSI PERANCANGAN PERANGKAT LUNAK**

**Game Cerdas Cermat** 

**Untuk :**

**Universitas Atma Jaya Yogyakarta**

**Dipersiapkan oleh:**

**Adhi Perdana / 090705821**

**Program Studi Teknik Informatika – Fakultas Teknologi Industri**

**Universitas Atma Jaya Yogyakarta**

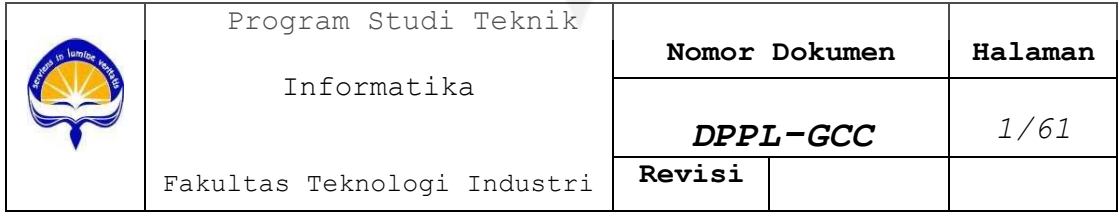
# **DAFTAR PERUBAHAN**

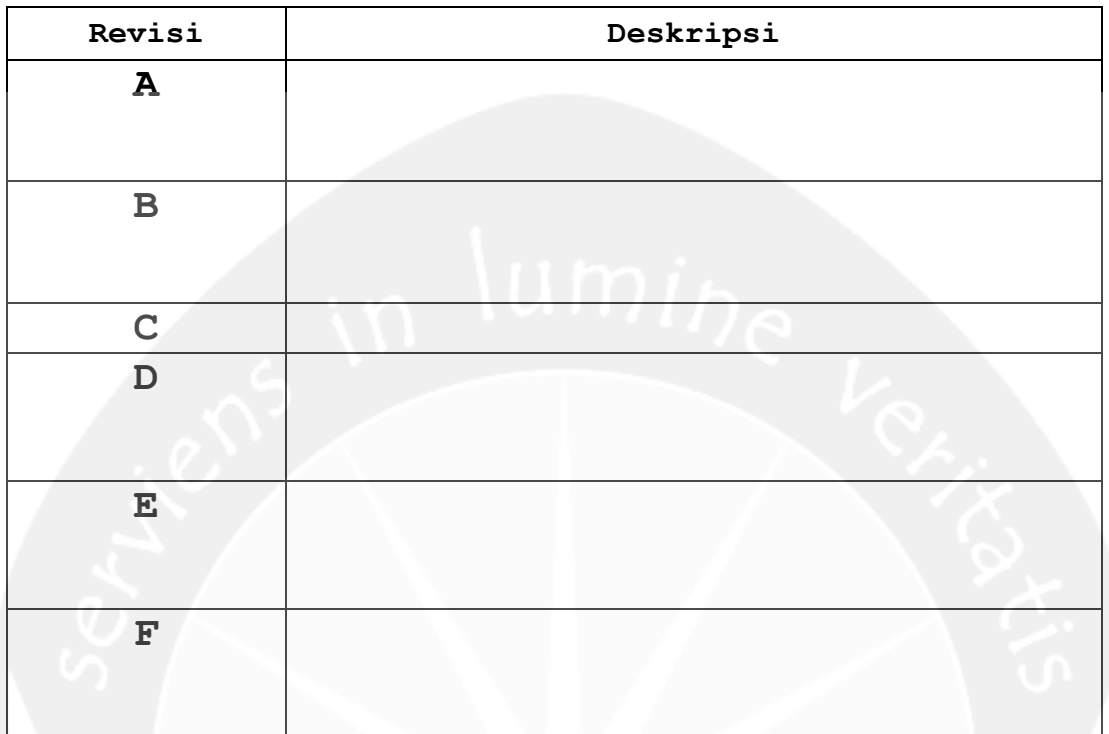

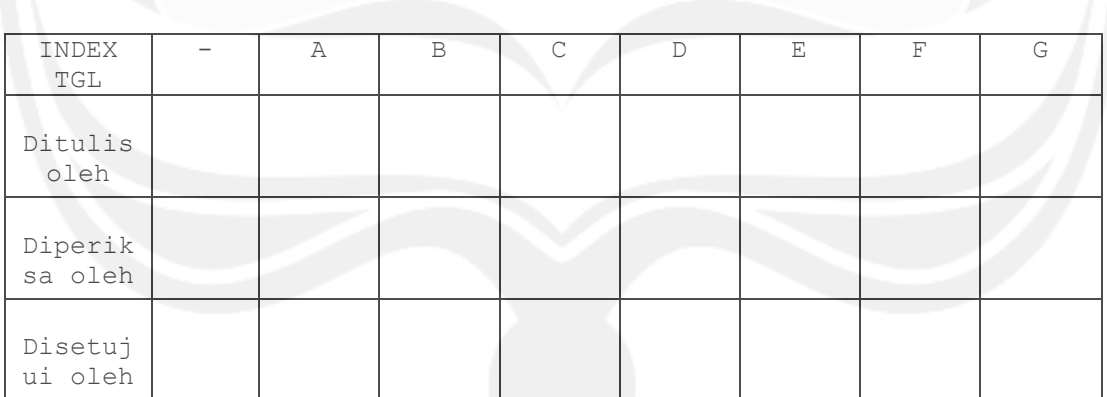

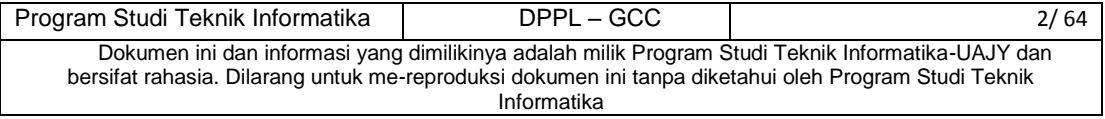

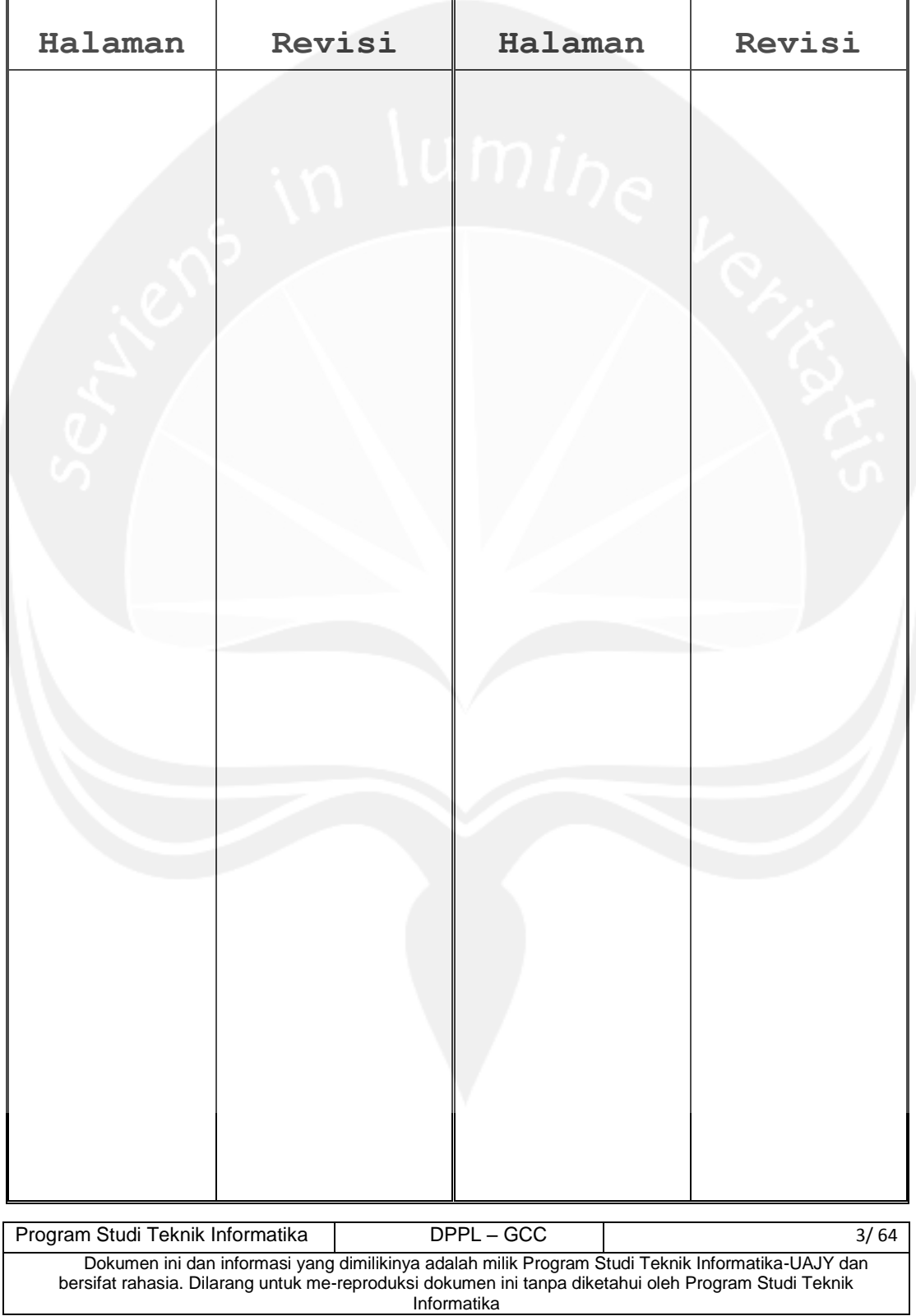

# **Daftar Halaman Perubahan**

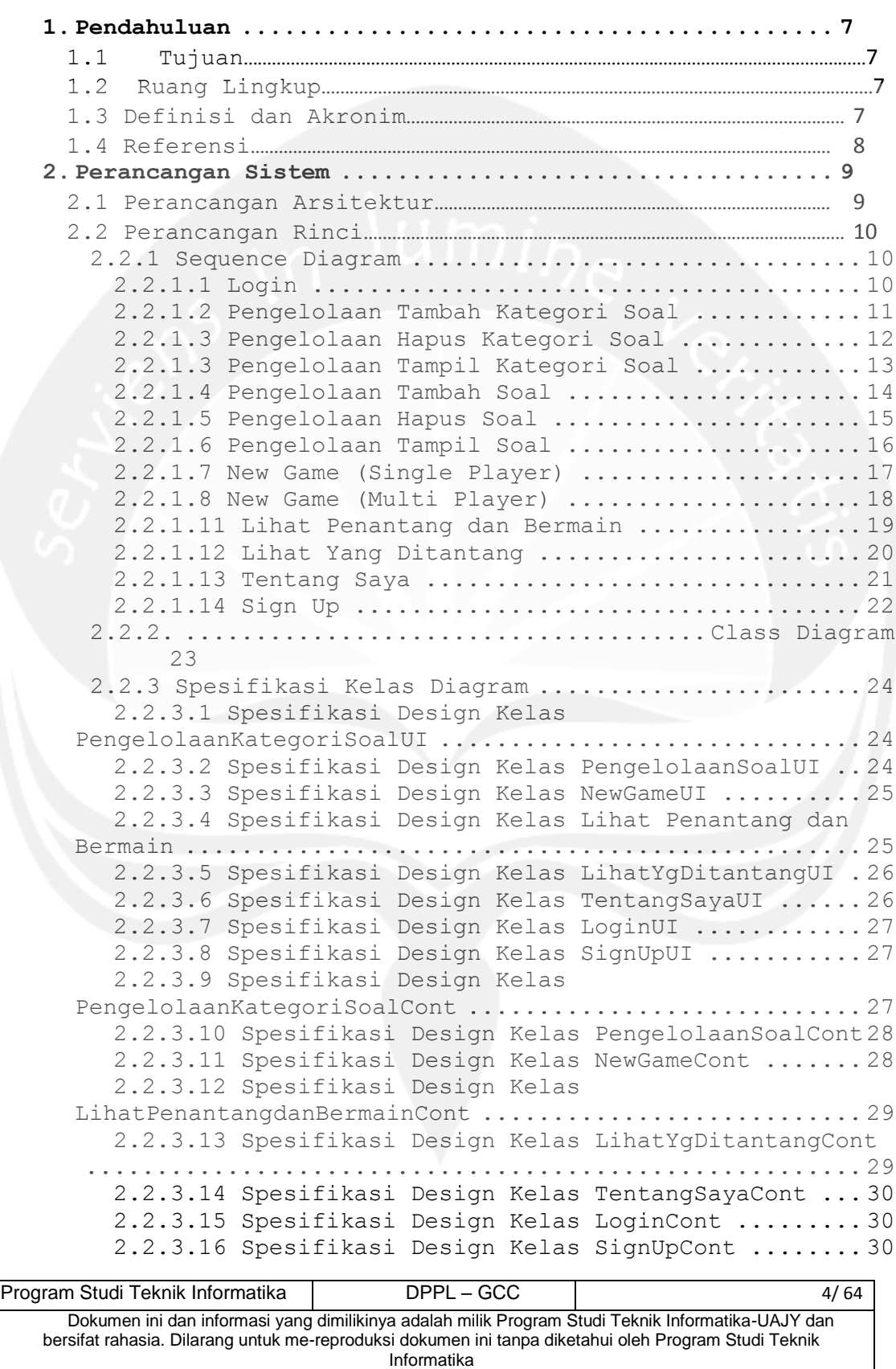

# **DAFTAR ISI**

2.2.3.17 DataKategori [...............................](#page-65-0) 31 2.2.3.18 Data Soal [..................................](#page-65-1) 31 2.2.3.19 Data User [..................................](#page-66-0) 32 2.2.3.20 Data Request [...............................](#page-67-0) 33 [2.2.3.21 Data Detil Request](#page-67-1) ......................... 33 **3 Perancangan Data [....................................](#page-69-0) 35** [3.1 Dekomposisi Data](#page-69-1) 35 [3.1.1 Dekripsi Entitas Data User](#page-69-2) ........................35 [3.1.2 Deskripsi Entitas Data Role](#page-69-3) ..................... 35 [3.1.3 Deskripsi Entitas Data](#page-70-0) Request .................. 36 [3.1.4 Deskripsi Entitas Data Kategori Soal](#page-71-0) ............ 37 [3.1.5 Deskripsi Entitas Data Soal](#page-72-0) ..................... 38 [3.1.6 Deskripsi Entitas Data Gambar](#page-73-0) ................... 39 [3.1.6 Deskripsi Entitas Data DetilRequest](#page-74-0) ............. 40 **4. Perancangan Antarmuka [..............................](#page-75-0) 41** [4.1 Sketsa UI dan Deskripsinya](#page-75-1) 41 [4.1.1 Antarmuka Halaman Login](#page-75-2) ......................... 41 [4.1.2 Antarmuka Halaman Pengelolaan](#page-76-0) ................... 42 [4.1.3 Antarmuka Halaman Pengelolaan Kategori](#page-77-0) .......... 43 [4.1.4 Antarmuka Halaman](#page-78-0) Tambah Kategori ............... 44 [4.1.5 Antarmuka Halaman Hapus Kategori](#page-79-0) ................ 45 [4.1.6 Antarmuka Halaman Tampil Kategori](#page-80-0) ............... 46 [4.1.6 Antarmuka Halaman Pengelolaan Soal](#page-81-0) .............. 47 [4.1.7 Antarmuka Halaman Tambah Soal](#page-82-0) ................... 48 [4.1.8 Antarmuka Halaman Hapus Soal](#page-84-0) .................... 50 [4.1.9 Antarmuka Halaman Tampil Soal](#page-85-0) ................... 51 [4.1.10 Antarmuka Halaman Upload Gambar](#page-86-0) ................ 52 [4.1.11 Antarmuka Halaman Login Pemain](#page-87-0) ................. 53 [4.1.12 Antarmuka Halaman Register Pemain](#page-88-0) .............. 54 [4.1.13 Antarmuka Halaman Home](#page-89-0) ......................... 55 [4.1.14 Antarmuka Halaman Single Player](#page-90-0) ................ 56 [4.1.15 Antarmuka Halaman Multi Player](#page-91-0) ................. 57 [4.1.16 Antarmuka Halaman New Game Multi Player](#page-92-0) ........ 58 [4.1.17 Antarmuka Halaman Lihat Penantang](#page-94-0) .............. 60 [4.1.18 Antarmuka Halaman Lihat Yang Ditantang](#page-96-0) ......... 62 [4.1.19 Antarmuka Halaman Multi Player](#page-97-0) ................. 63 **5. ERD [................................................](#page-98-0) 64**

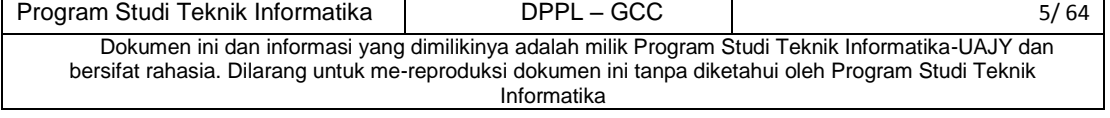

# **DAFTAR GAMBAR**

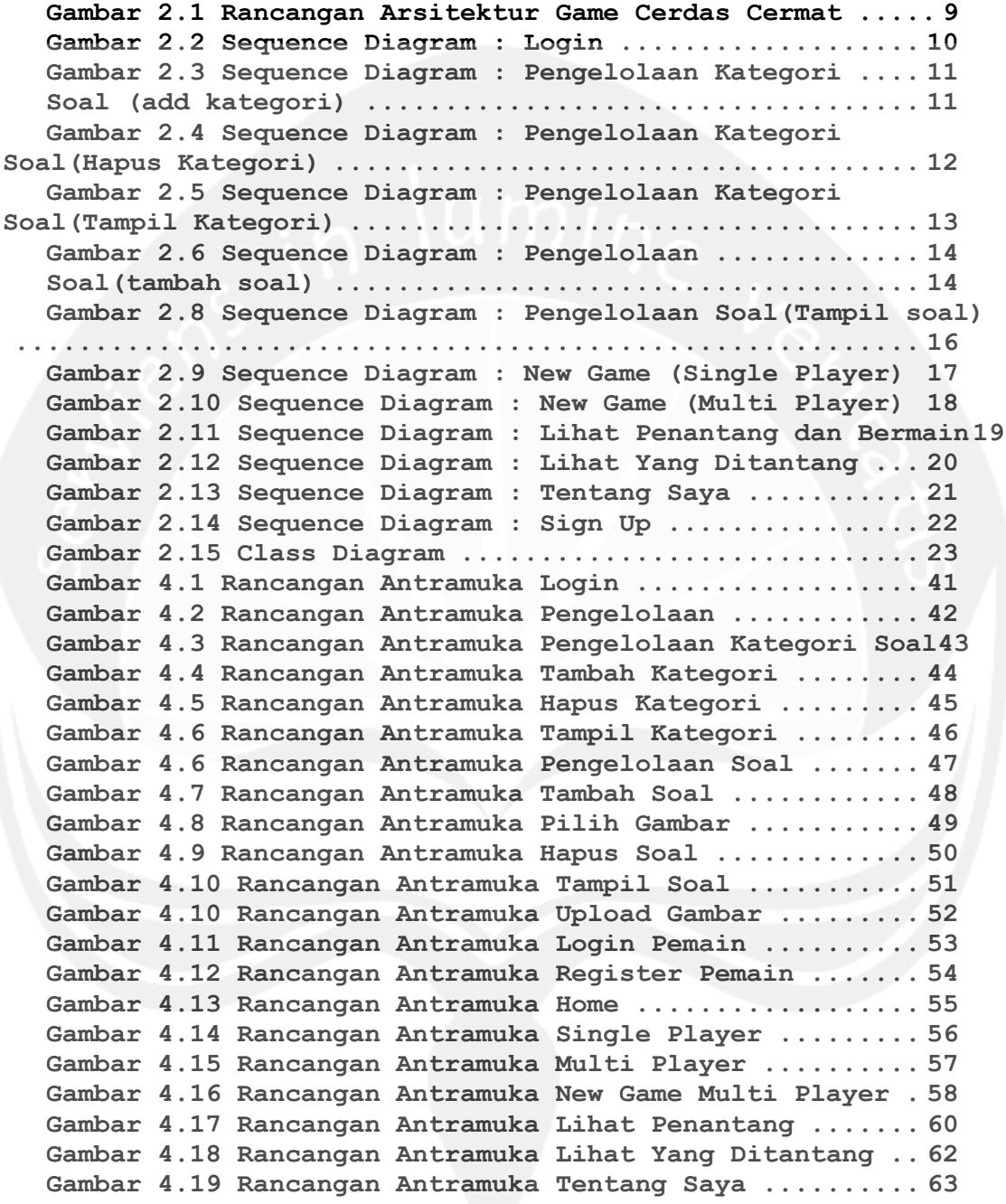

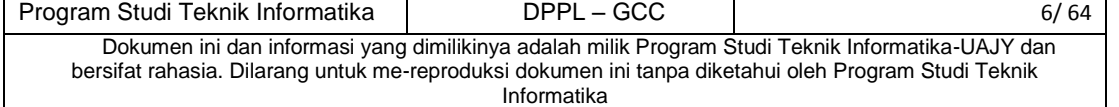

#### <span id="page-41-1"></span><span id="page-41-0"></span>**1. Pendahuluan**

#### 1.1 **Tujuan**

Dokumentasi Deskripsi Perancangan Perangkat Lunak ini bertujuan untuk mendefinisikan perancangan perangkat lunak yang akan dikembangkan. Dokumen tersebut akan digunakan oleh pengambang perangkat lunak sebagai acuan untuk implementasi pada tahap berikutnya

#### <span id="page-41-2"></span> **1.2 Ruang Lingkup**

Perangkat Lunak Game Cerdas Cermat dikembangkan dengan tujuan :

- 3. Membuat game yang dapat mengasah pengetahuan dari pemain
- 4. Membuat game yang dapat dimainkan oleh 2 orang agar game tersebut menjadi lebih menarik

#### <span id="page-41-3"></span>**1.3 Definisi dan Akronim**

Beberapa deskripsi, akronim, singkatan yang digunakan dalam DPPL antara lain adalah sebagai berikut

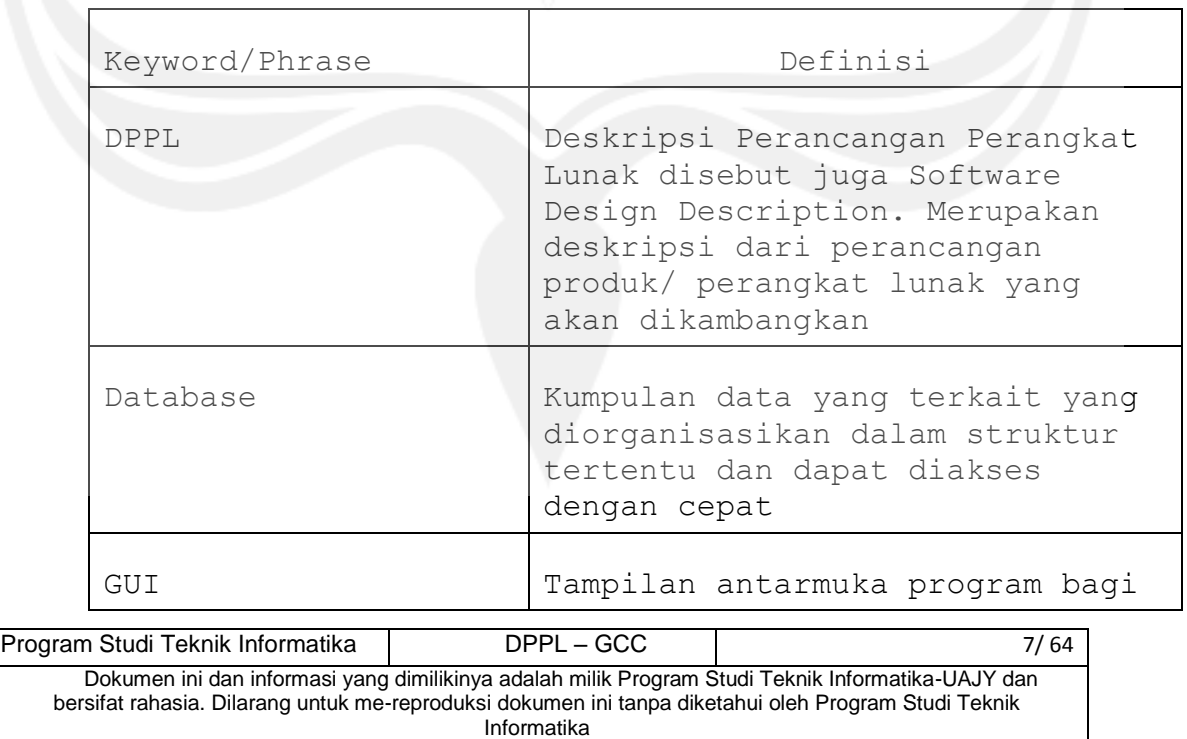

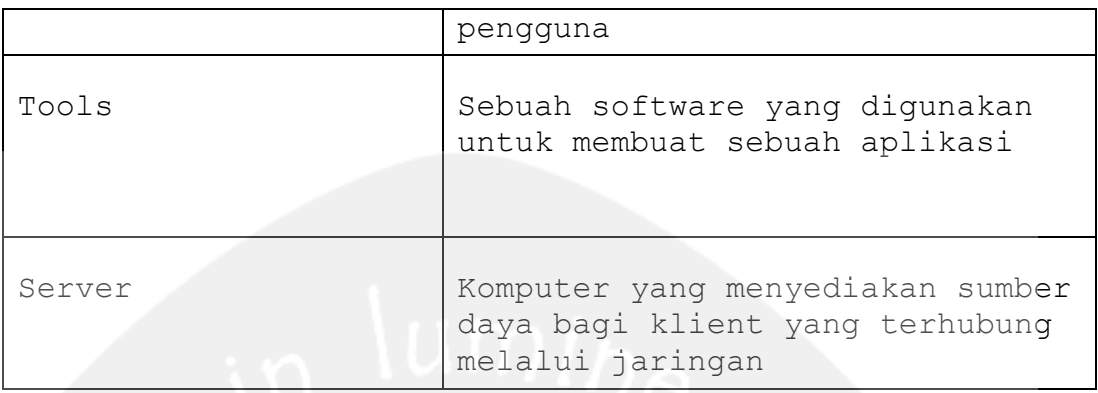

# <span id="page-42-0"></span> **1.4 Referensi**

1. Perdana, Adhi, *Deskripsi Perancangan Perangkat Lunak SPP*, 2012, Yogyakarta

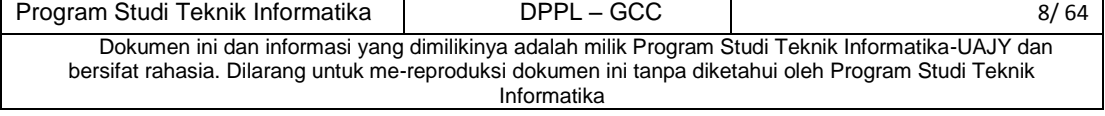

#### <span id="page-43-0"></span>**2. Perancangan Sistem**

#### <span id="page-43-1"></span> **2.1 Perancangan Arsitektur**

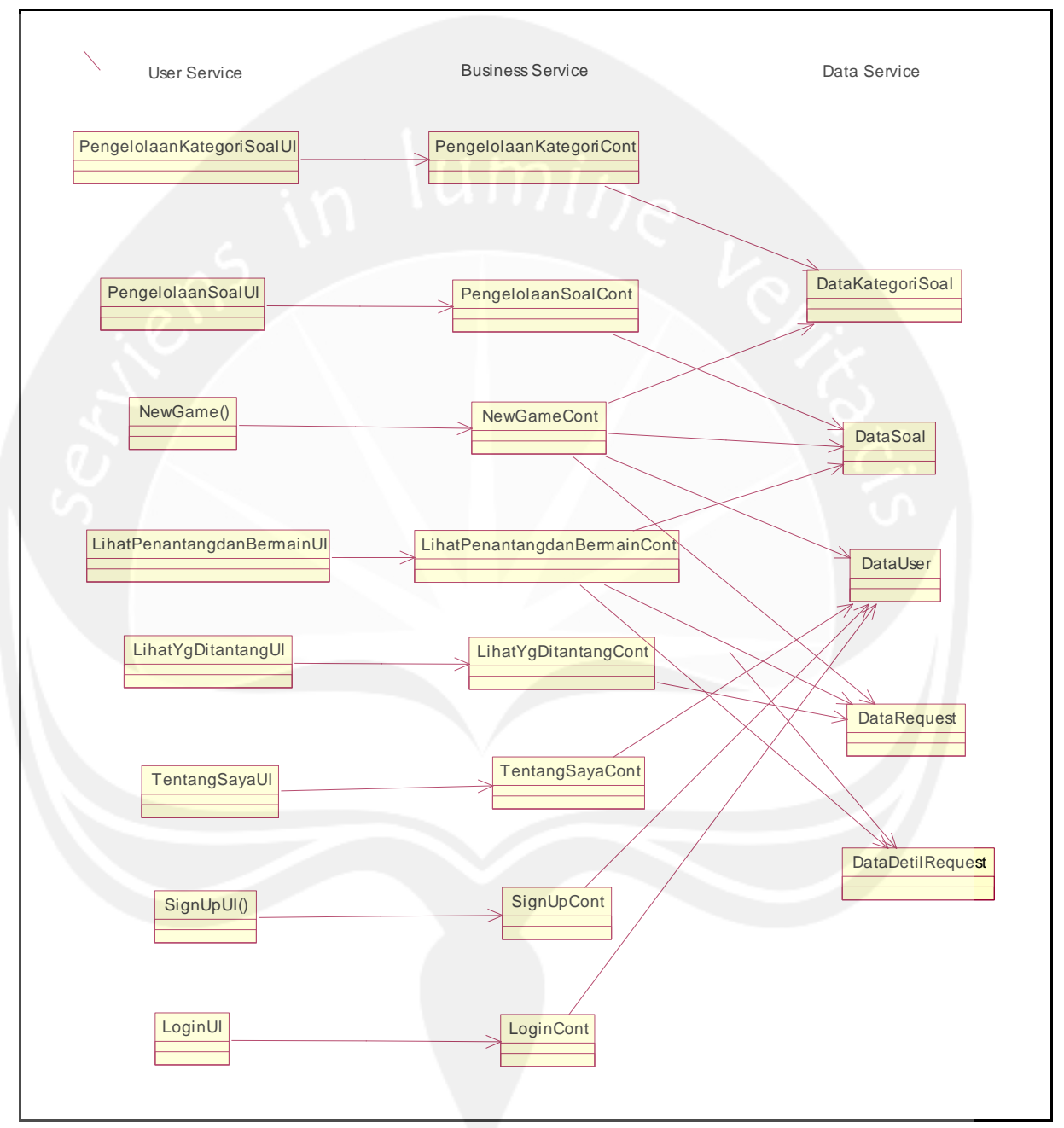

<span id="page-43-2"></span>**Gambar 2.1 Rancangan Arsitektur** Game Cerdas Cermat

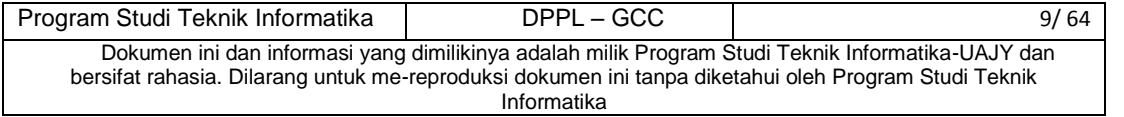

# <span id="page-44-1"></span><span id="page-44-0"></span>**2.2 Perancangan Rinci**

# **2.2.1 Sequence Diagram**

**2.2.1.1 Login** 

<span id="page-44-2"></span>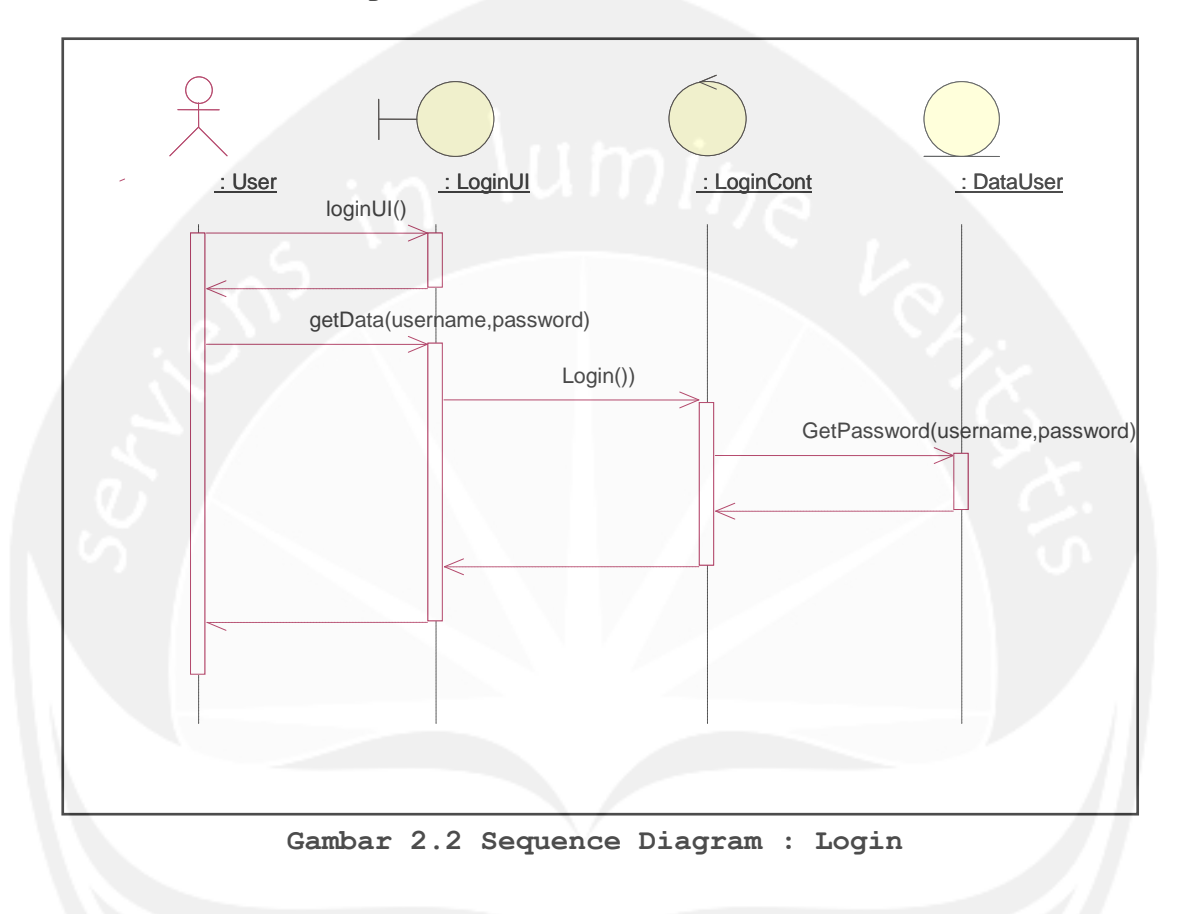

<span id="page-44-3"></span>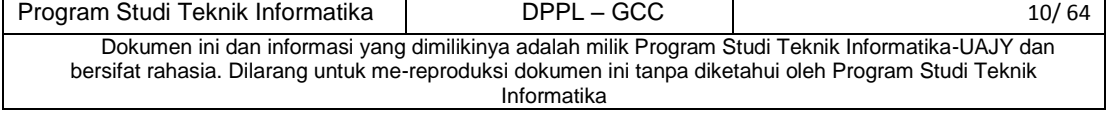

<span id="page-45-0"></span>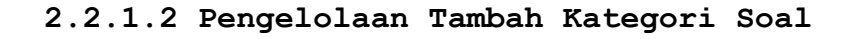

<span id="page-45-2"></span><span id="page-45-1"></span>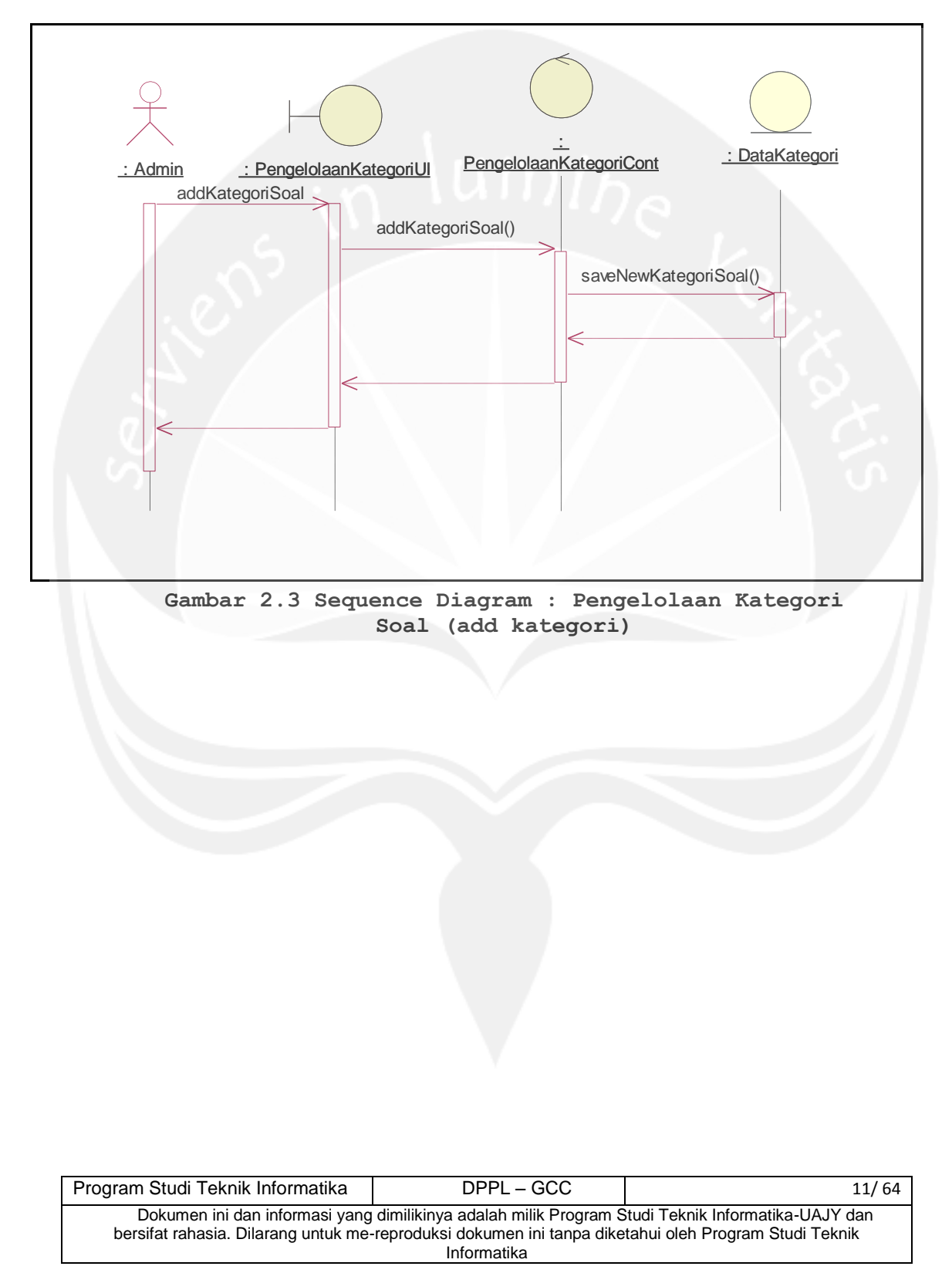

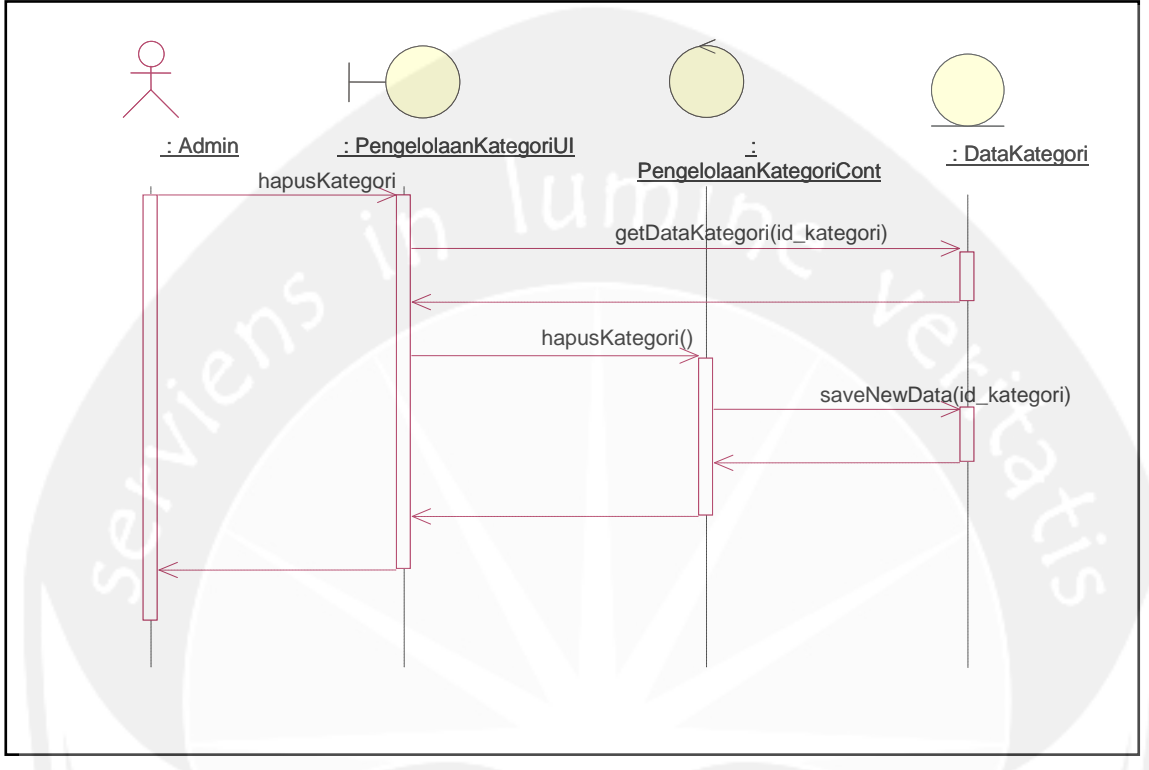

#### <span id="page-46-0"></span>**2.2.1.3 Pengelolaan Hapus Kategori Soal**

<span id="page-46-1"></span>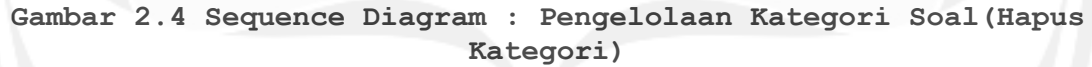

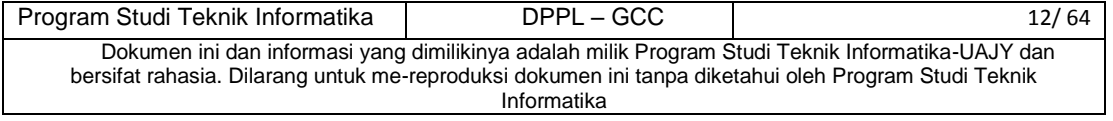

#### <span id="page-47-0"></span>**2.2.1.3 Pengelolaan Tampil Kategori Soal**

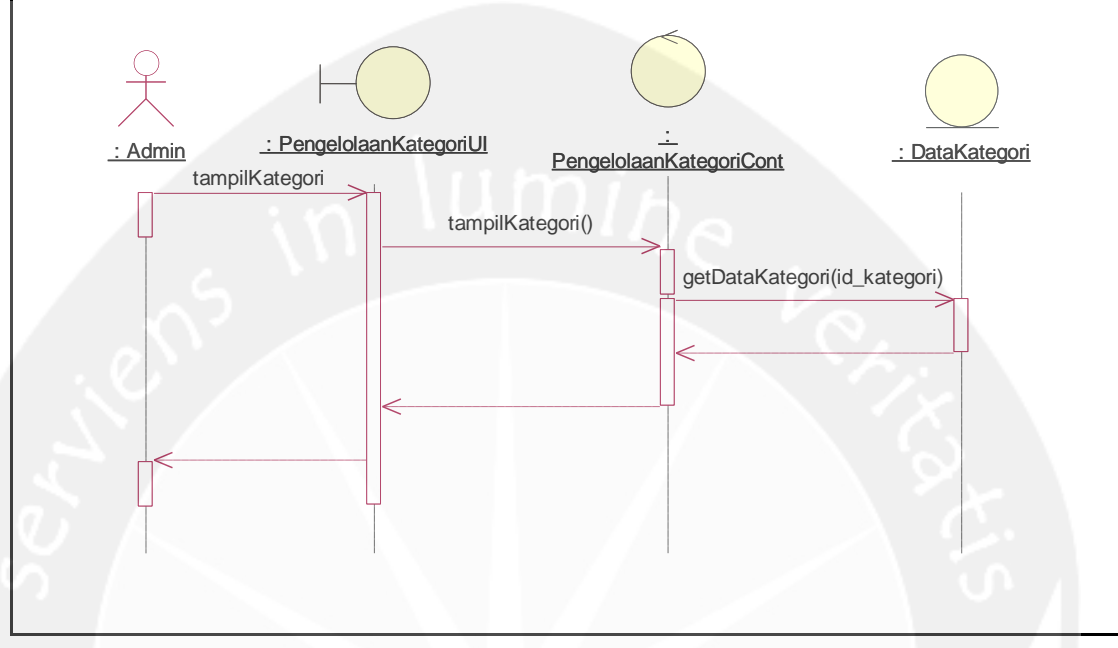

<span id="page-47-1"></span>**Gambar 2.5 Sequence Diagram : Pengelolaan Kategori Soal(Tampil Kategori)**

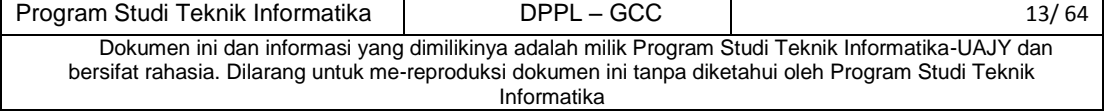

<span id="page-48-2"></span><span id="page-48-1"></span>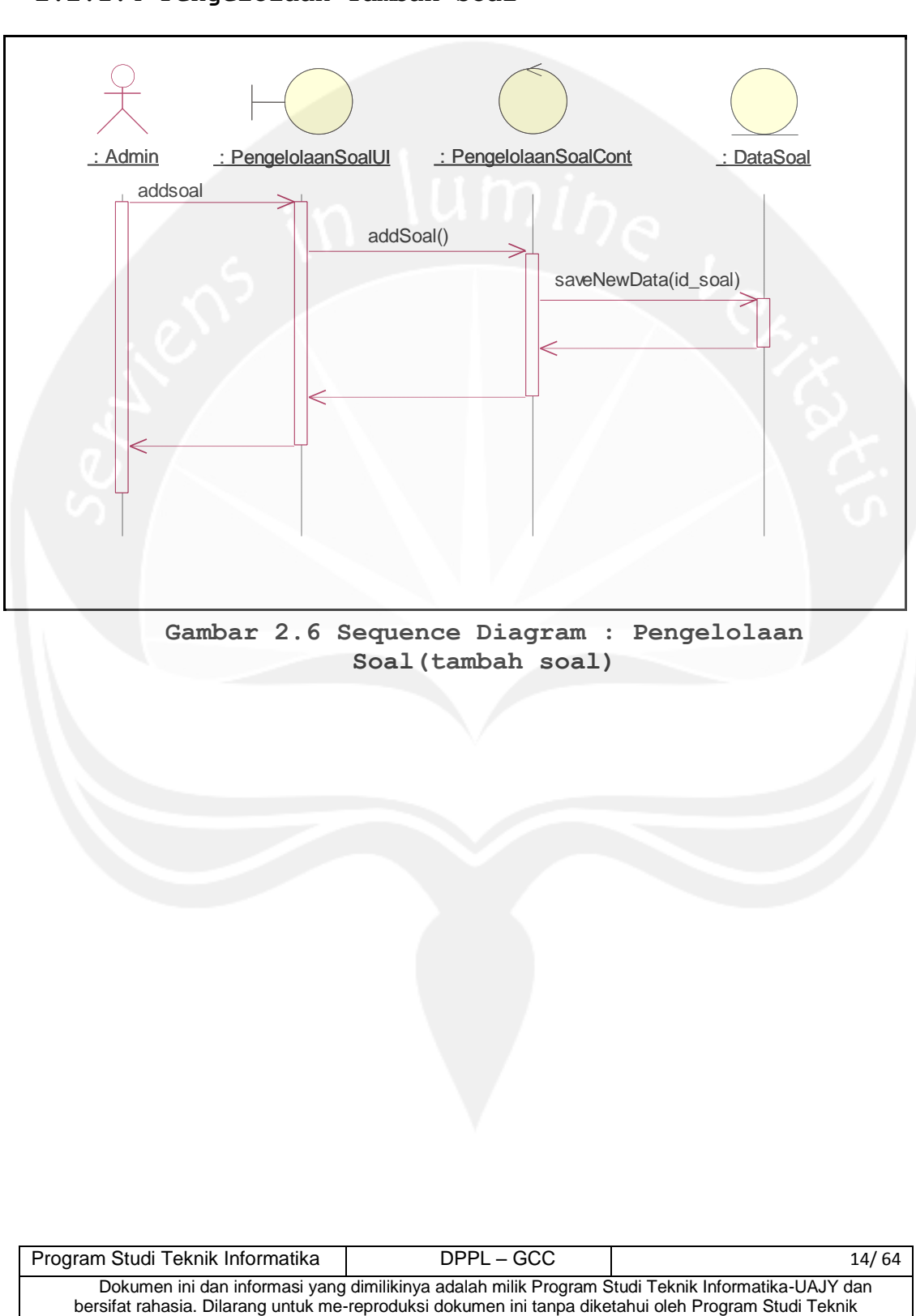

Informatika

#### <span id="page-48-0"></span>**2.2.1.4 Pengelolaan Tambah Soal**

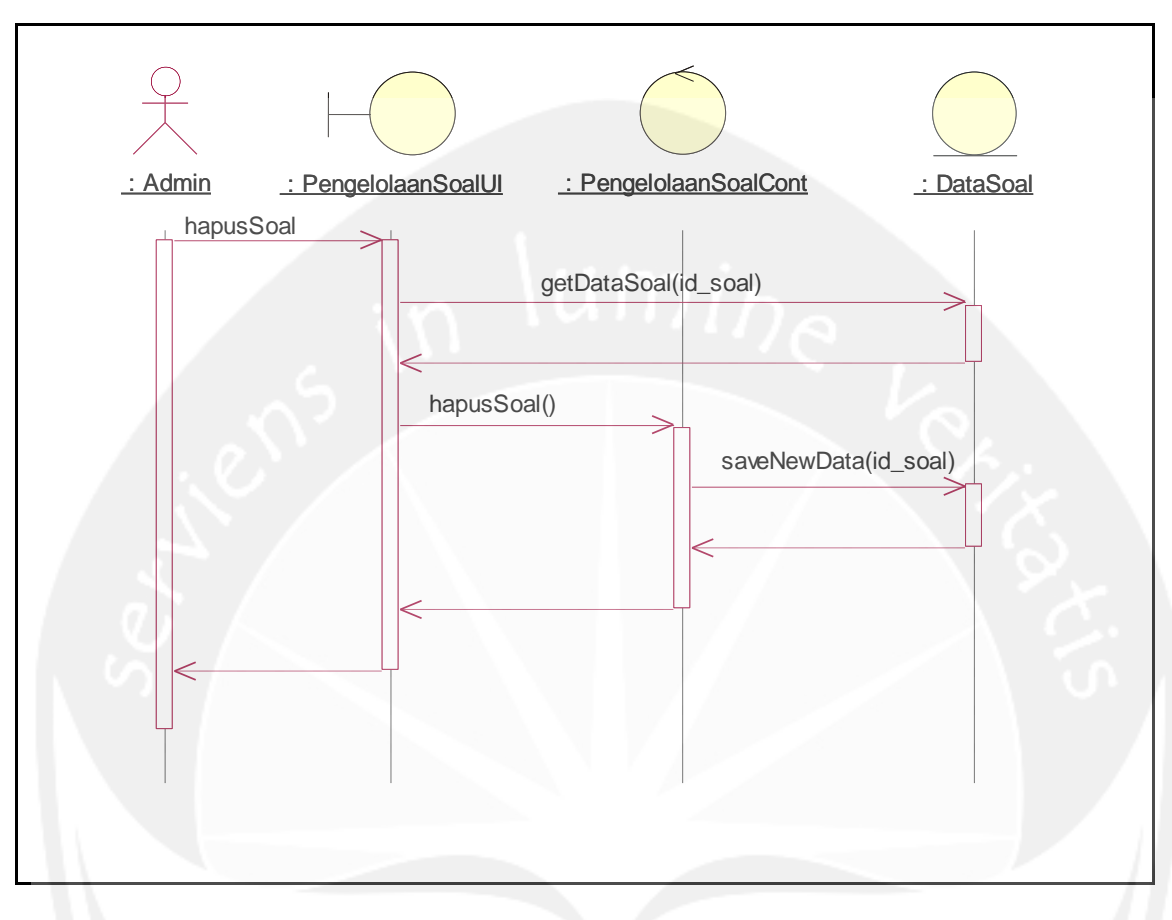

# <span id="page-49-0"></span>**2.2.1.5 Pengelolaan Hapus Soal**

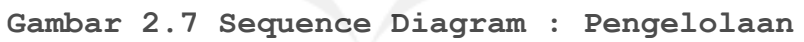

**Soal(hapus soal)**

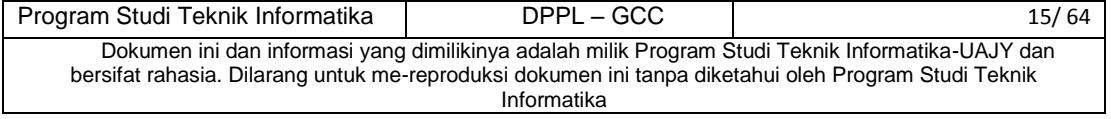

<span id="page-50-1"></span>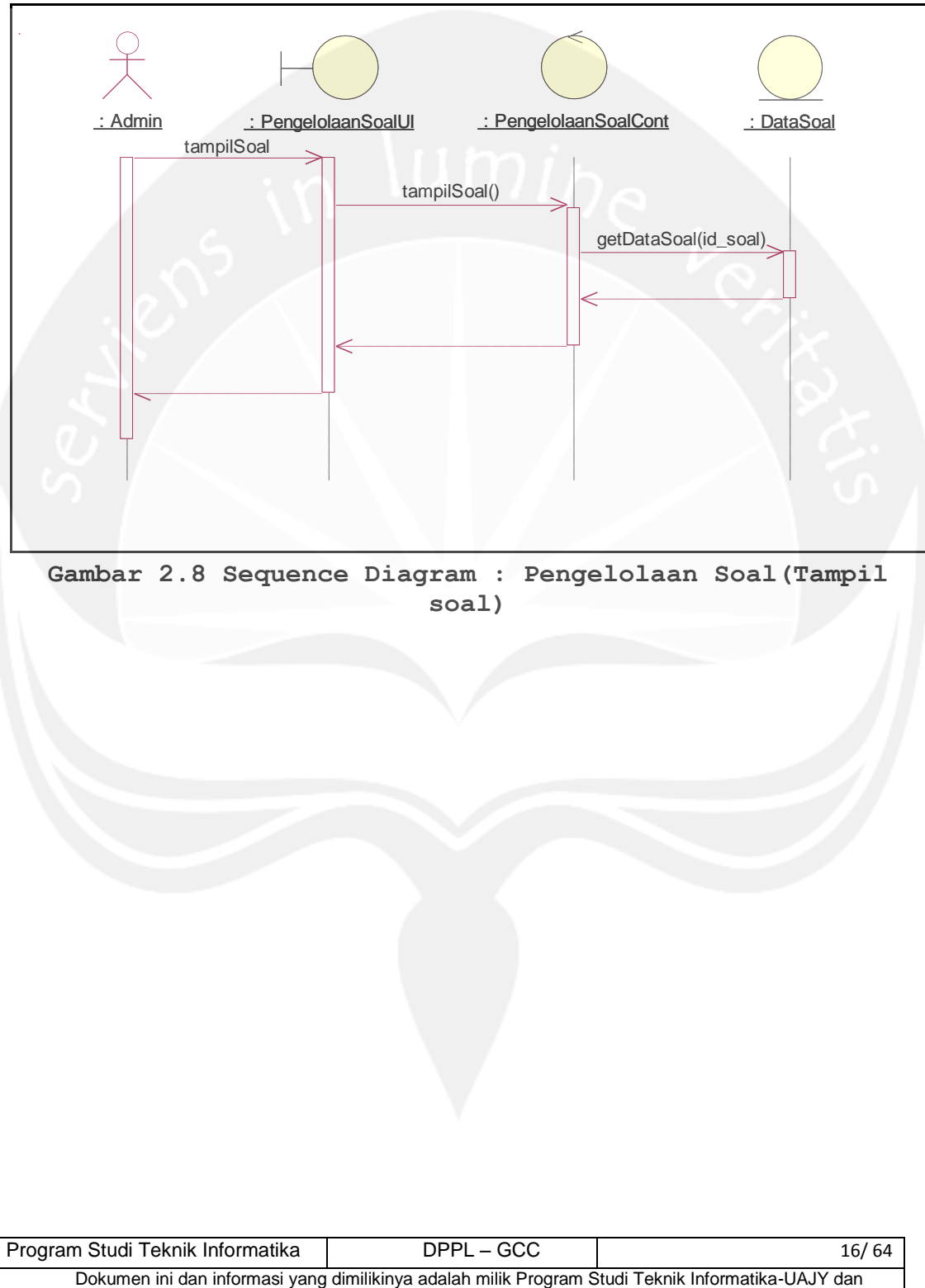

#### <span id="page-50-0"></span>**2.2.1.6 Pengelolaan Tampil Soal**

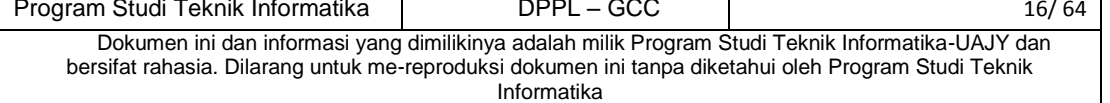

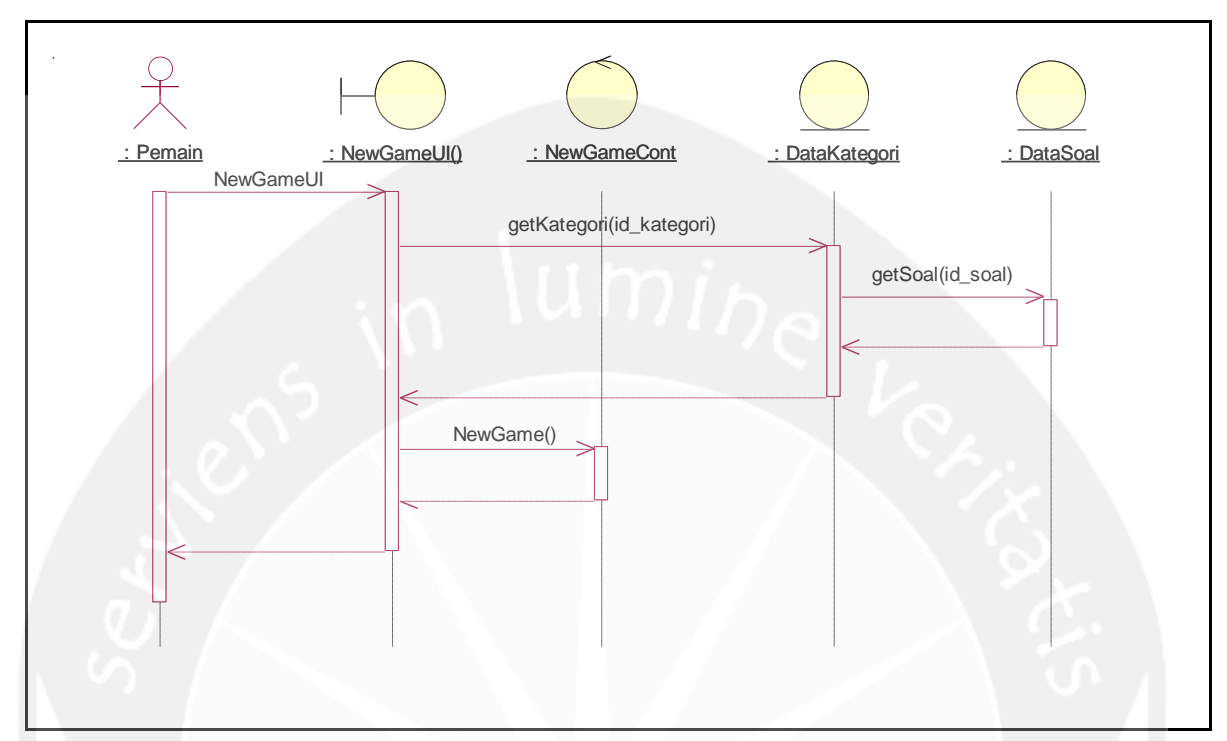

# <span id="page-51-0"></span>**2.2.1.7 New Game (Single Player)**

<span id="page-51-1"></span>**Gambar 2.9 Sequence Diagram : New Game (Single Player)**

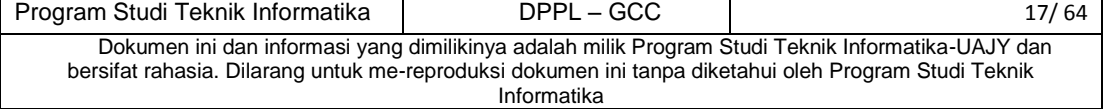

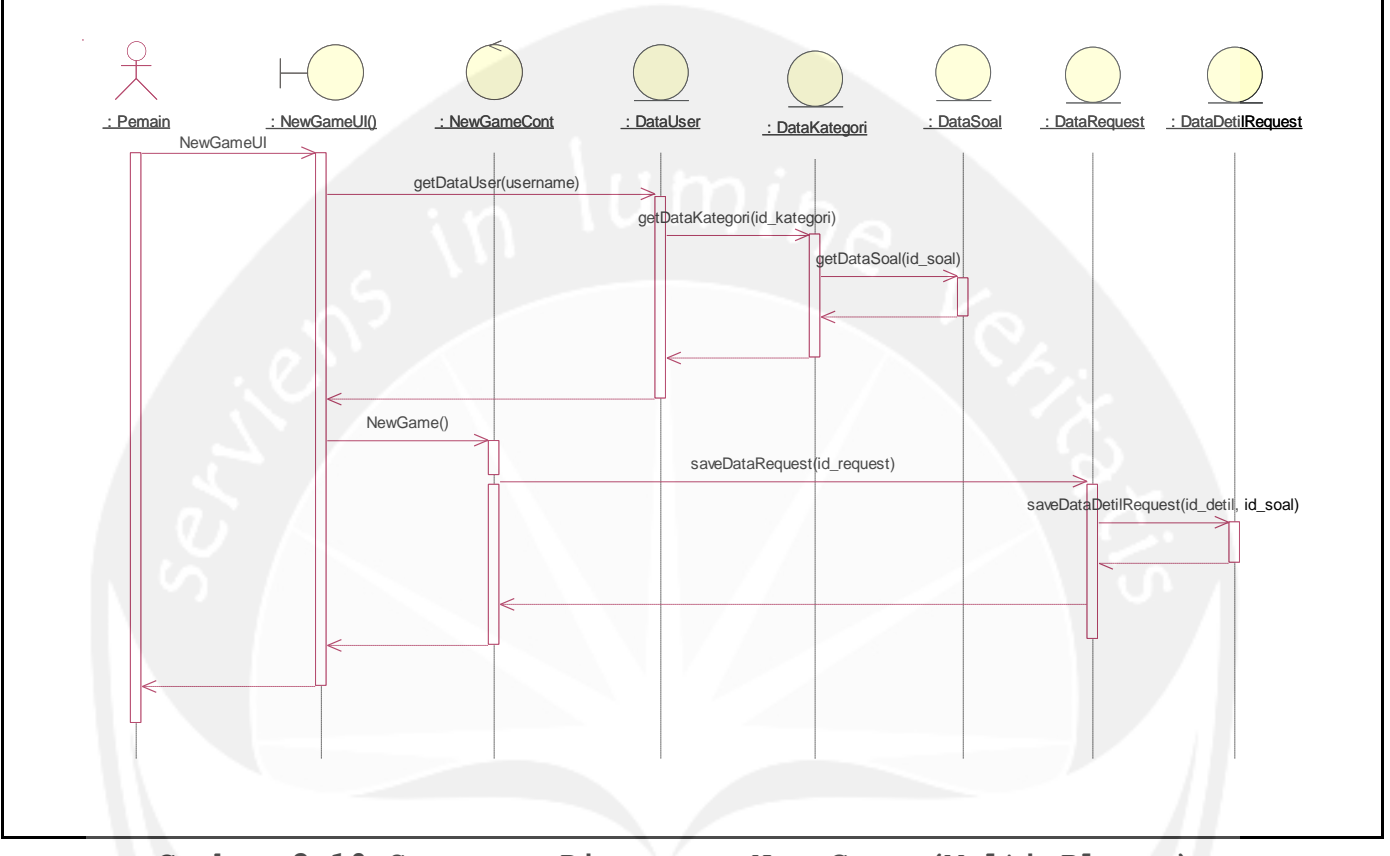

# <span id="page-52-0"></span>**2.2.1.8 New Game (Multi Player)**

<span id="page-52-1"></span>**Gambar 2.10 Sequence Diagram : New Game (Multi Player)**

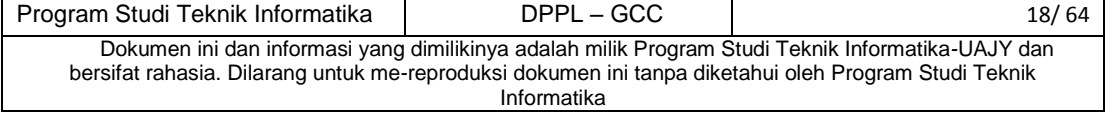

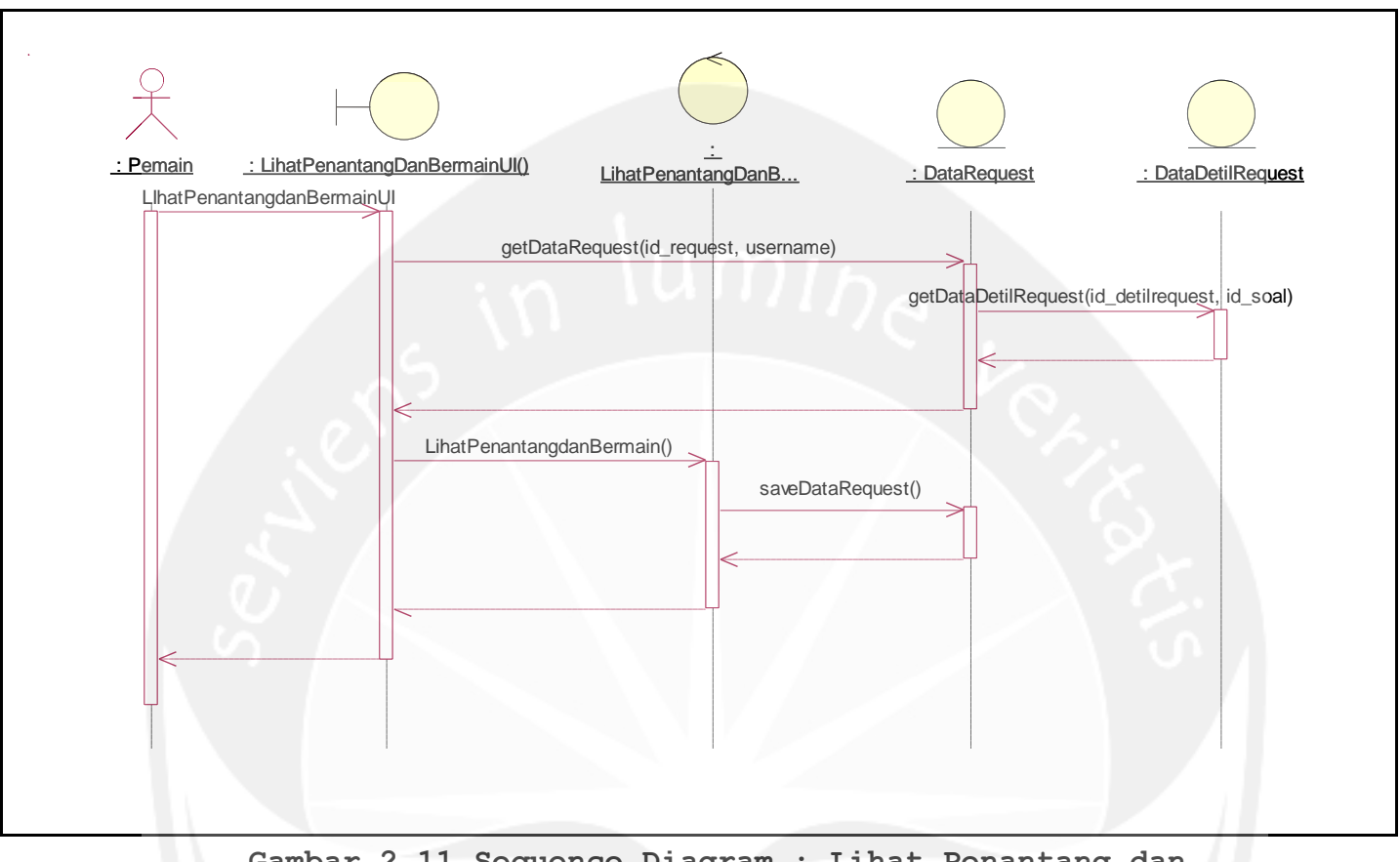

#### <span id="page-53-0"></span>**2.2.1.11 Lihat Penantang dan Bermain**

<span id="page-53-1"></span>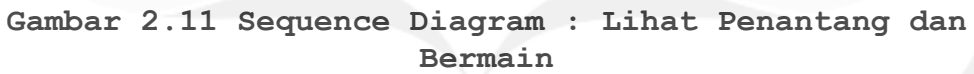

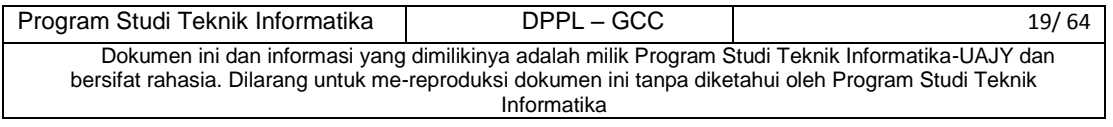

#### <span id="page-54-0"></span>**2.2.1.12 Lihat Yang Ditantang**

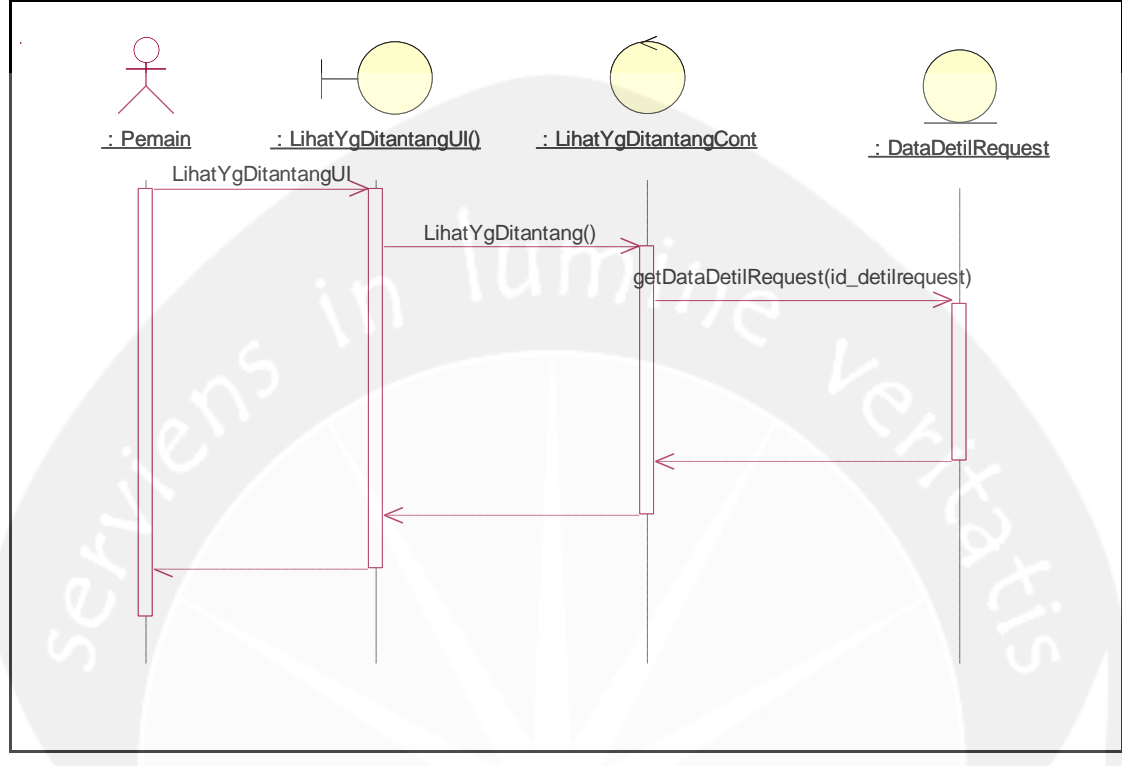

<span id="page-54-1"></span>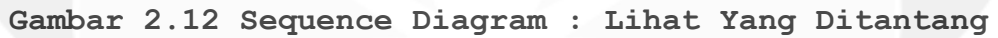

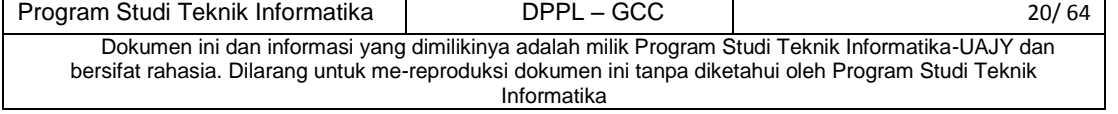

#### <span id="page-55-0"></span>**2.2.1.13 Tentang Saya**

<span id="page-55-1"></span>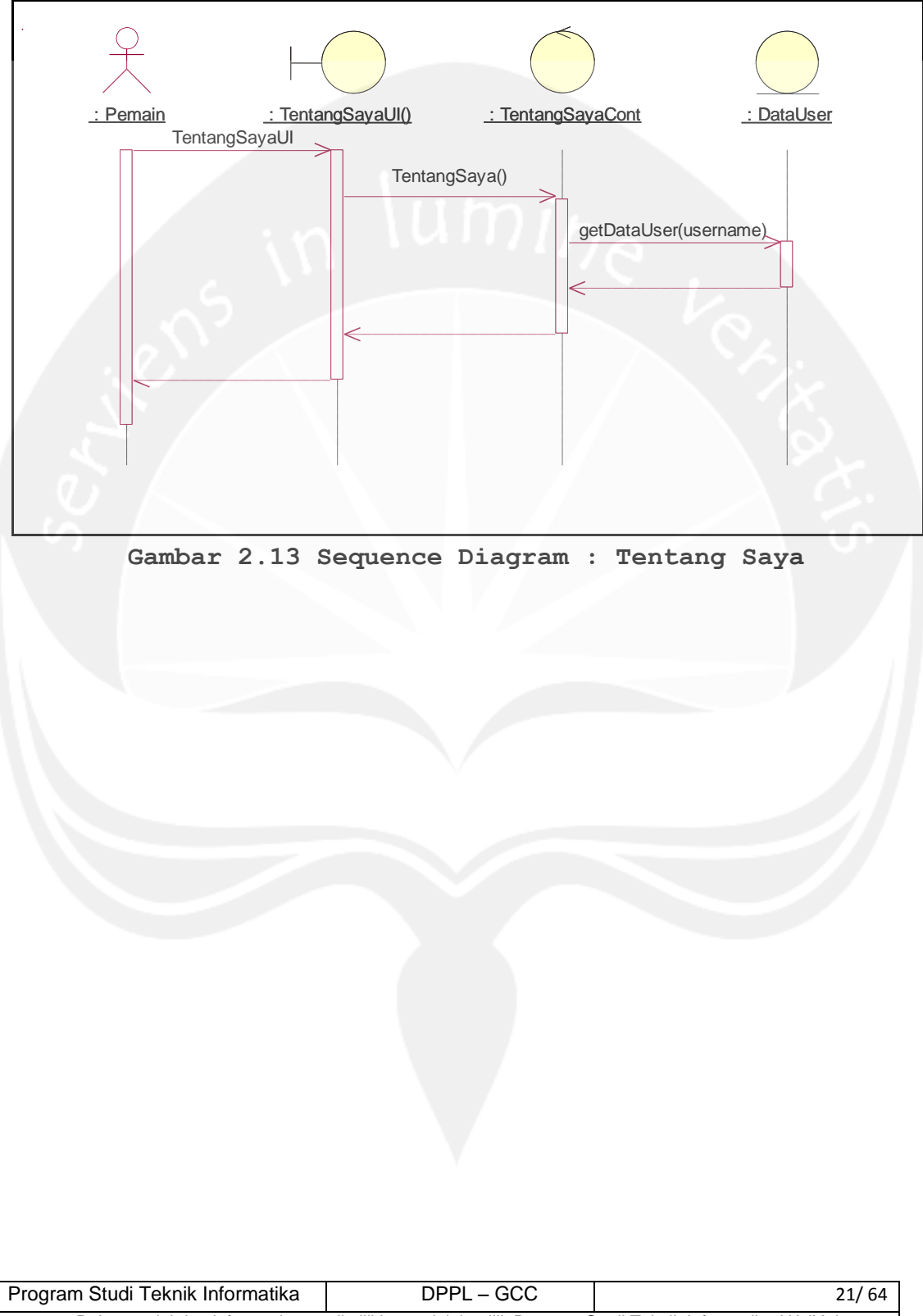

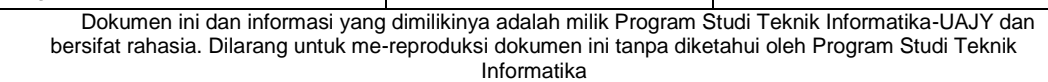

# <span id="page-56-0"></span>**2.2.1.14 Sign Up**

<span id="page-56-1"></span>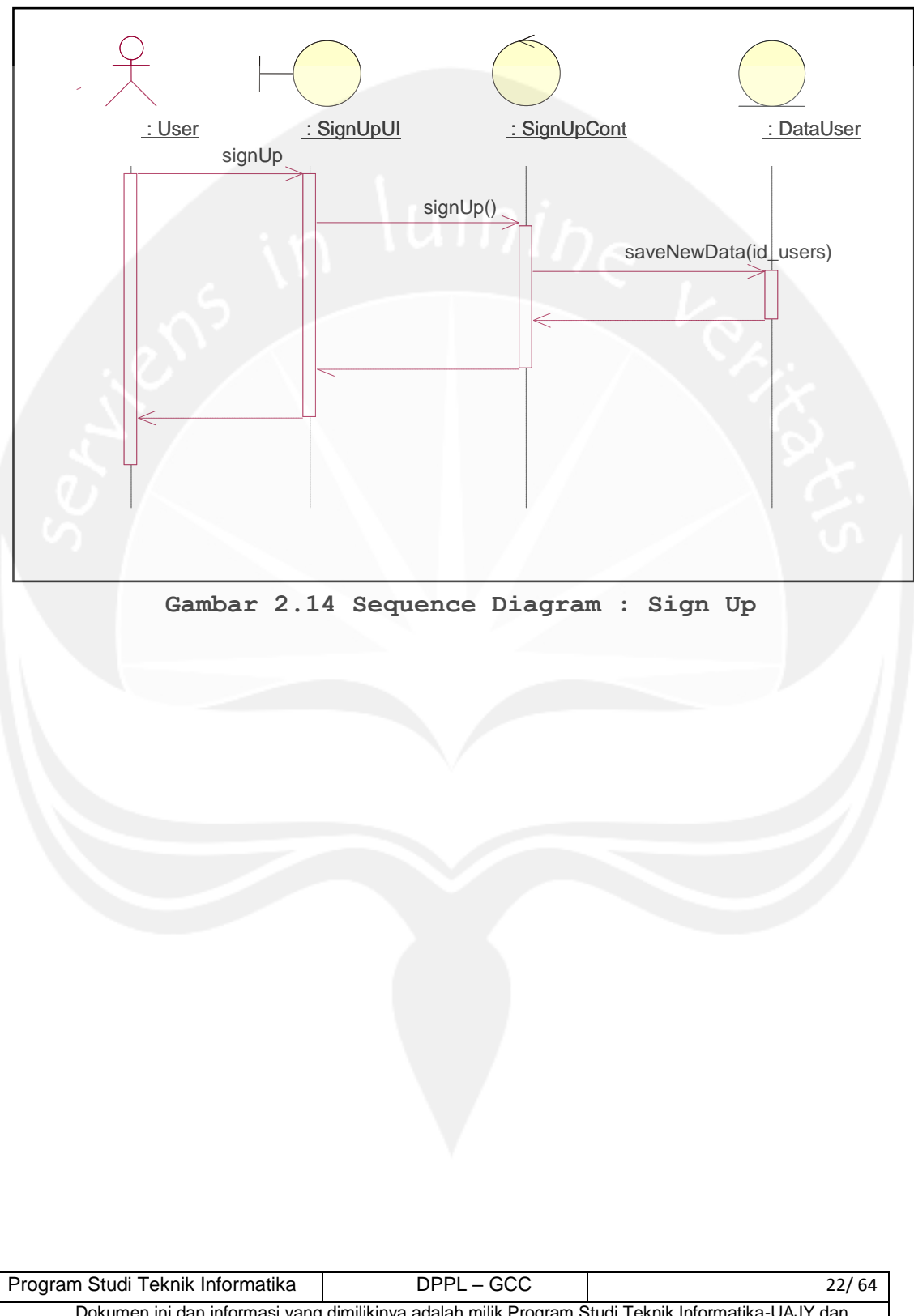

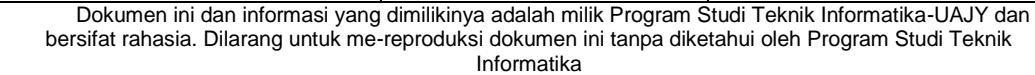

#### <span id="page-57-0"></span>**2.2.2. Class Diagram**

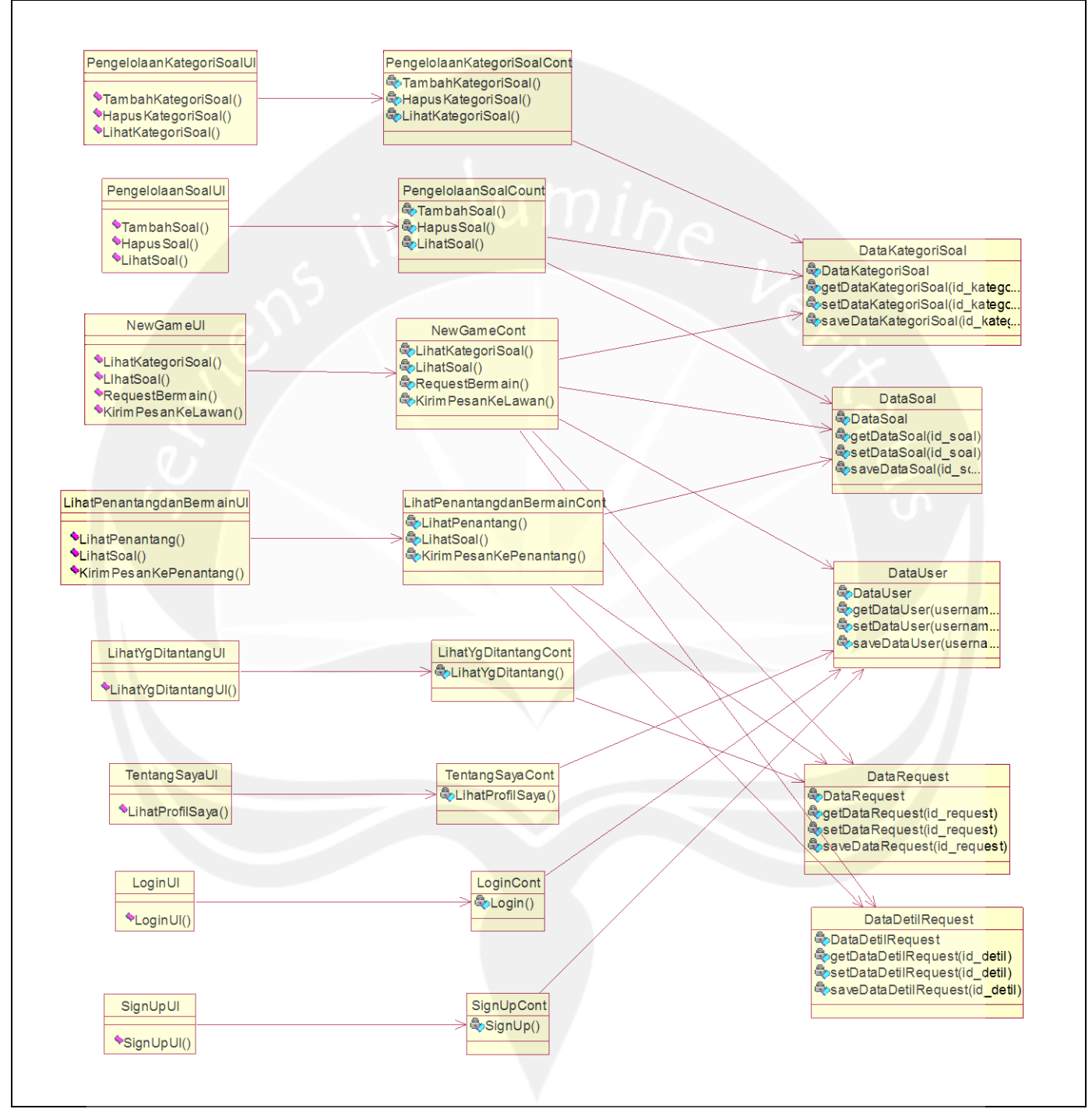

#### **Gambar 2.15 Class Diagram**

<span id="page-57-1"></span>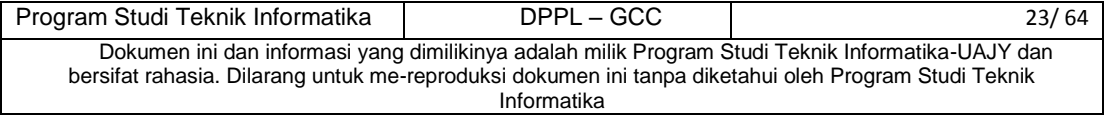

# <span id="page-58-0"></span>**2.2.3 Spesifikasi Kelas Diagram**

#### <span id="page-58-1"></span>**2.2.3.1 Spesifikasi Design Kelas PengelolaanKategoriSoalUI**

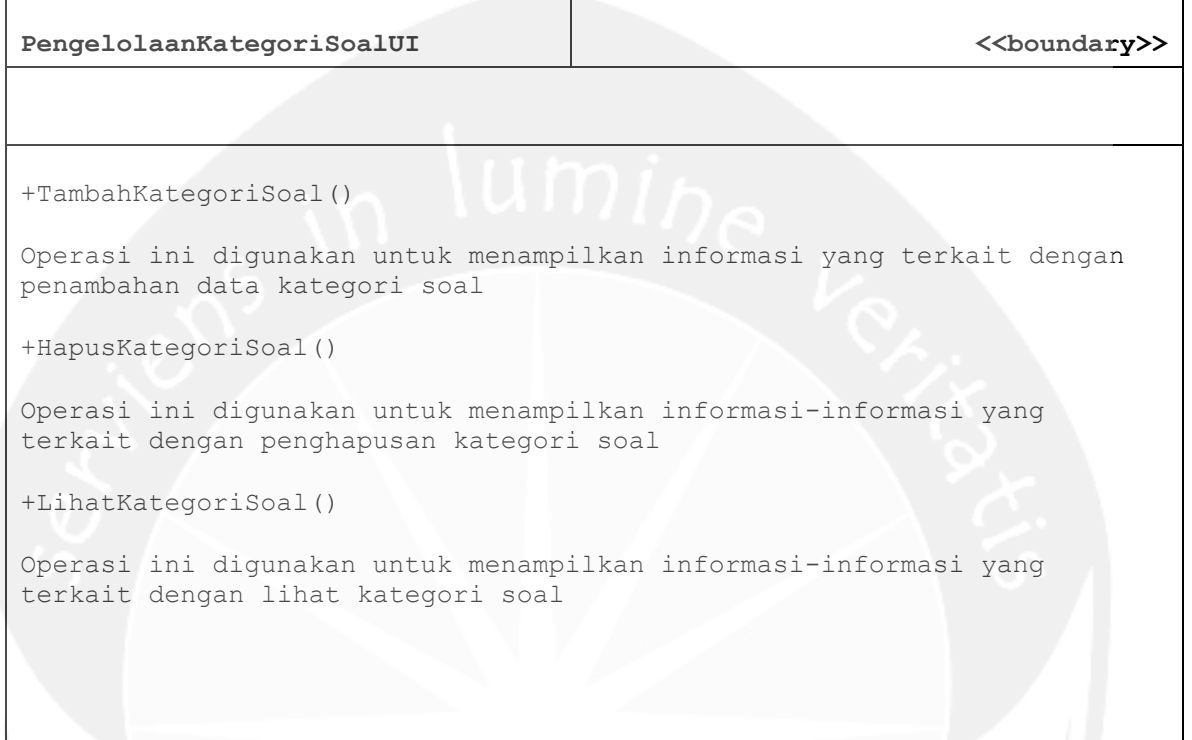

# <span id="page-58-2"></span>**2.2.3.2 Spesifikasi Design Kelas PengelolaanSoalUI**

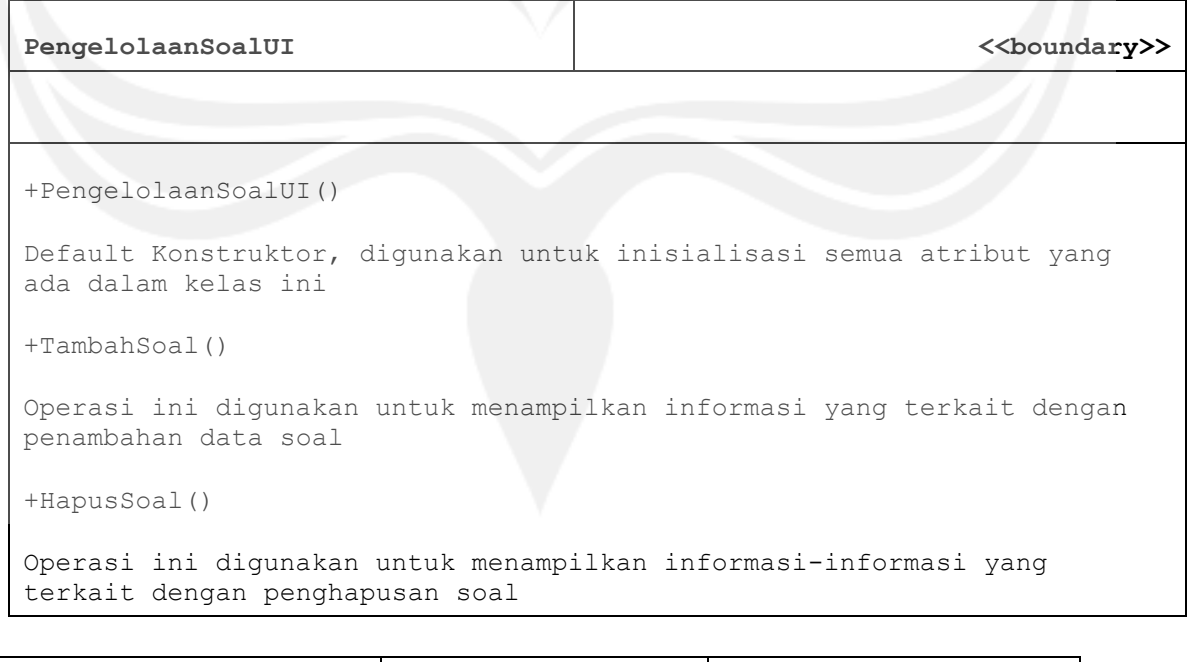

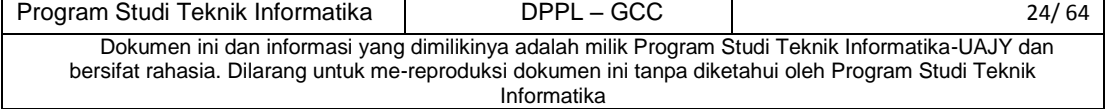

```
+LihatSoal()
Operasi ini digunakan untuk menampilkan informasi-informasi yang 
terkait dengan lihat soal
```
#### <span id="page-59-0"></span>**2.2.3.3 Spesifikasi Design Kelas NewGameUI**

 $\Gamma$ 

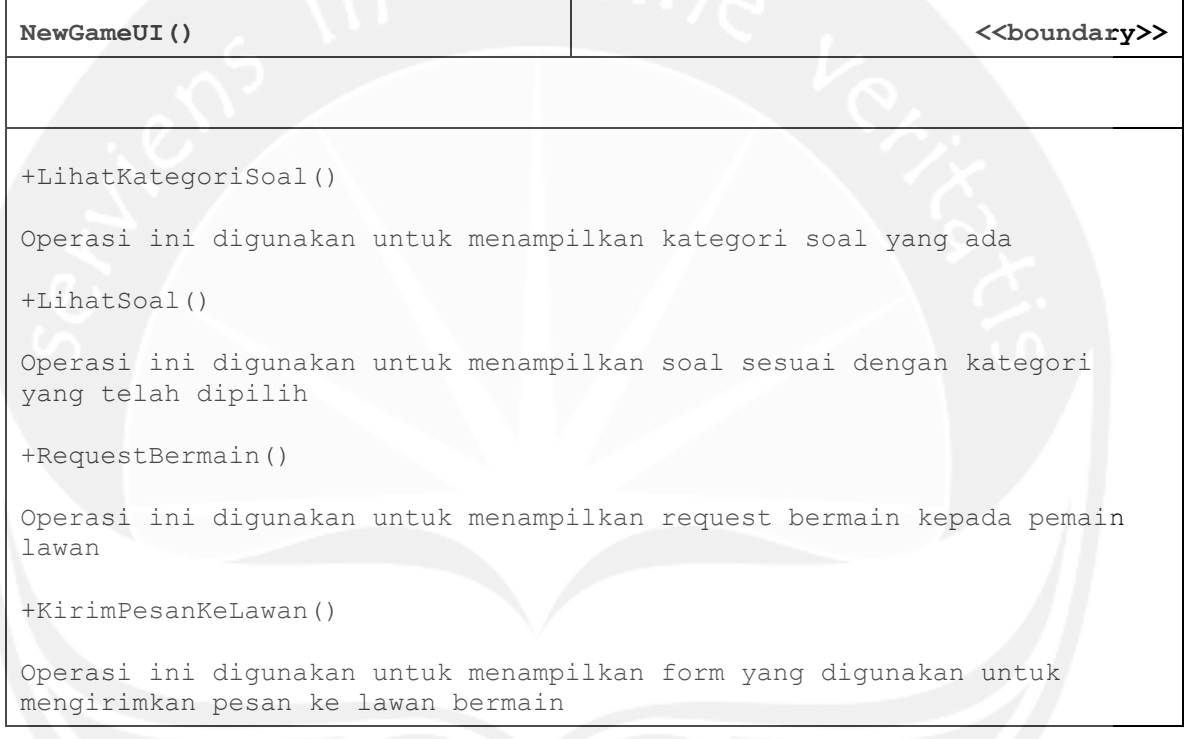

#### <span id="page-59-1"></span>**2.2.3.4 Spesifikasi Design Kelas Lihat Penantang dan Bermain**

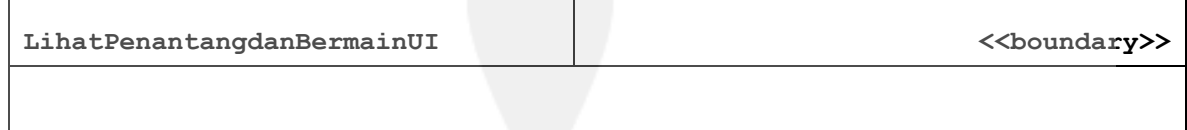

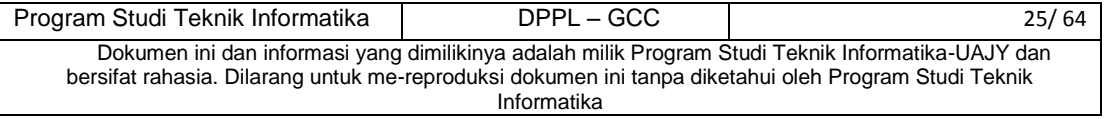

#### +LihatPenantang()

Operasi ini digunakan untuk menampilkan list penantang atau pemain yang mengajak bermain

```
+LihatSoal()
```
Operasi ini digunakan untuk menampilkan soal sesuai dengan kategori yang telah dipilih

+KirimPesanKePenantang()

Operasi ini digunakan untuk menampilkan form yang digunakan untuk mengirimkan pesan ke lawan bermain

#### <span id="page-60-0"></span>**2.2.3.5 Spesifikasi Design Kelas LihatYgDitantangUI**

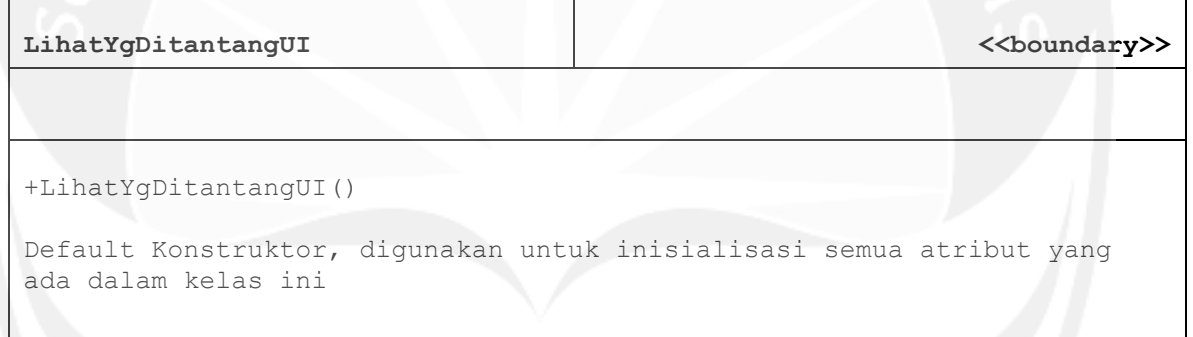

#### <span id="page-60-1"></span>**2.2.3.6 Spesifikasi Design Kelas TentangSayaUI**

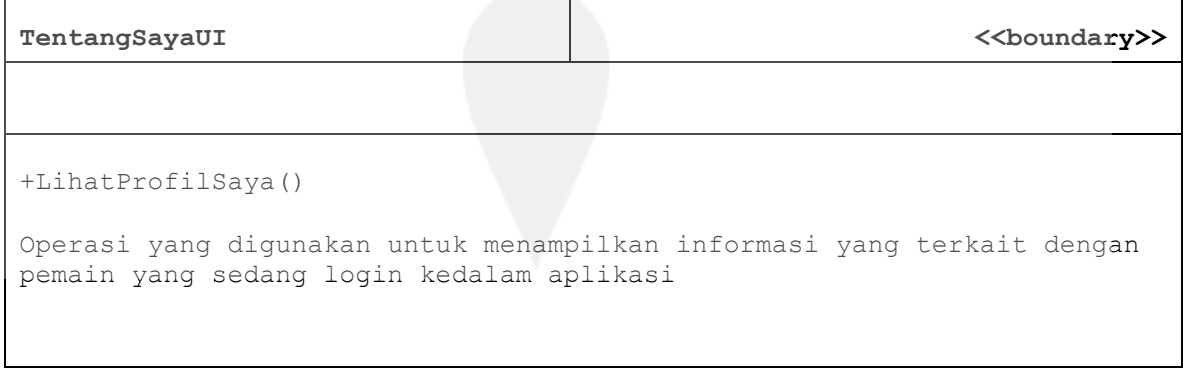

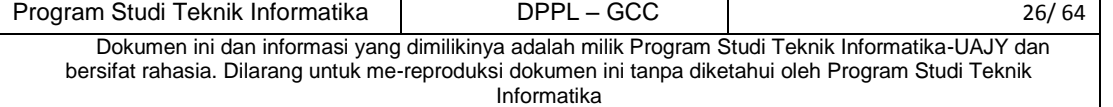

#### <span id="page-61-0"></span>**2.2.3.7 Spesifikasi Design Kelas LoginUI**

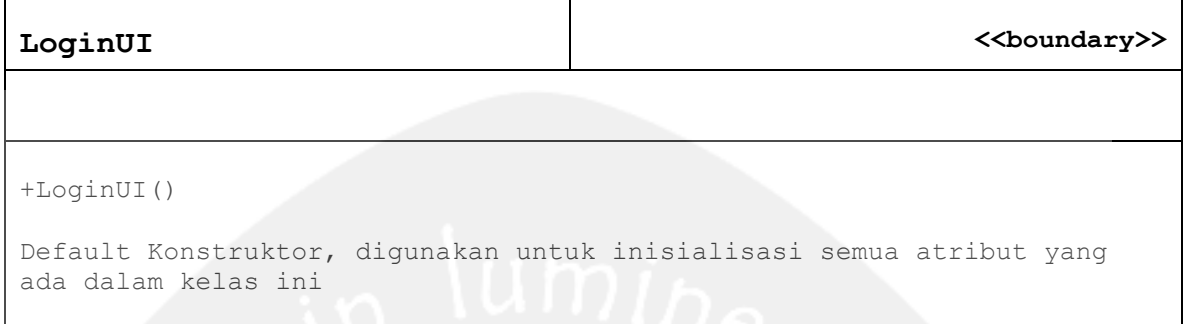

# <span id="page-61-1"></span>**2.2.3.8 Spesifikasi Design Kelas SignUpUI**

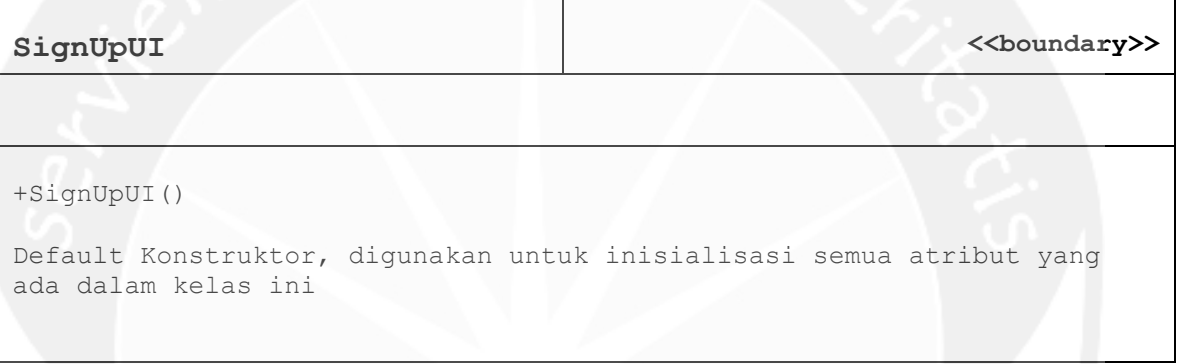

#### <span id="page-61-2"></span>**2.2.3.9 Spesifikasi Design Kelas PengelolaanKategoriSoalCont**

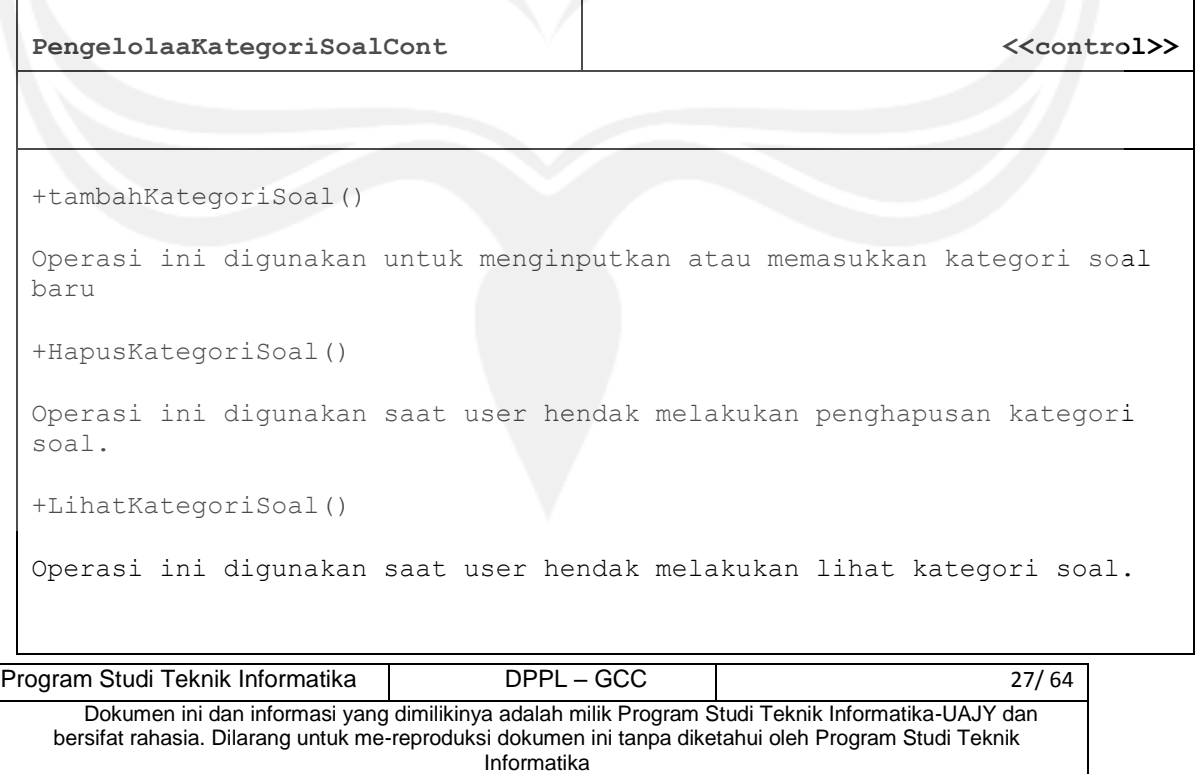

#### **2.2.3.10 Spesifikasi Design Kelas PengelolaanSoalCont** ┯

<span id="page-62-0"></span>Г

<span id="page-62-1"></span>Г

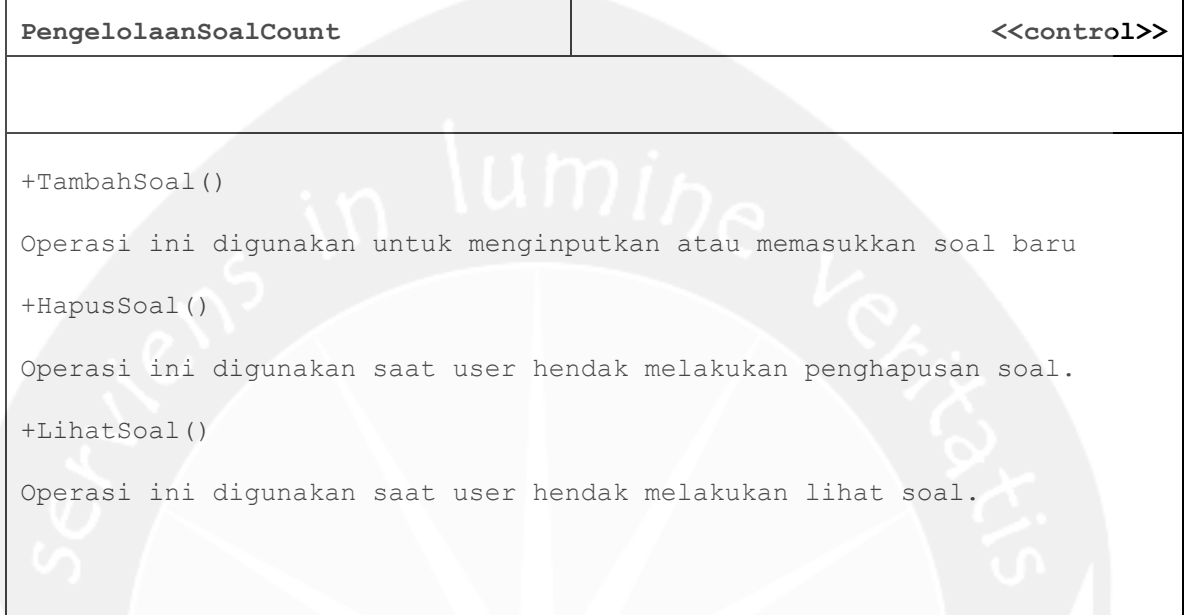

# **2.2.3.11 Spesifikasi Design Kelas NewGameCont**

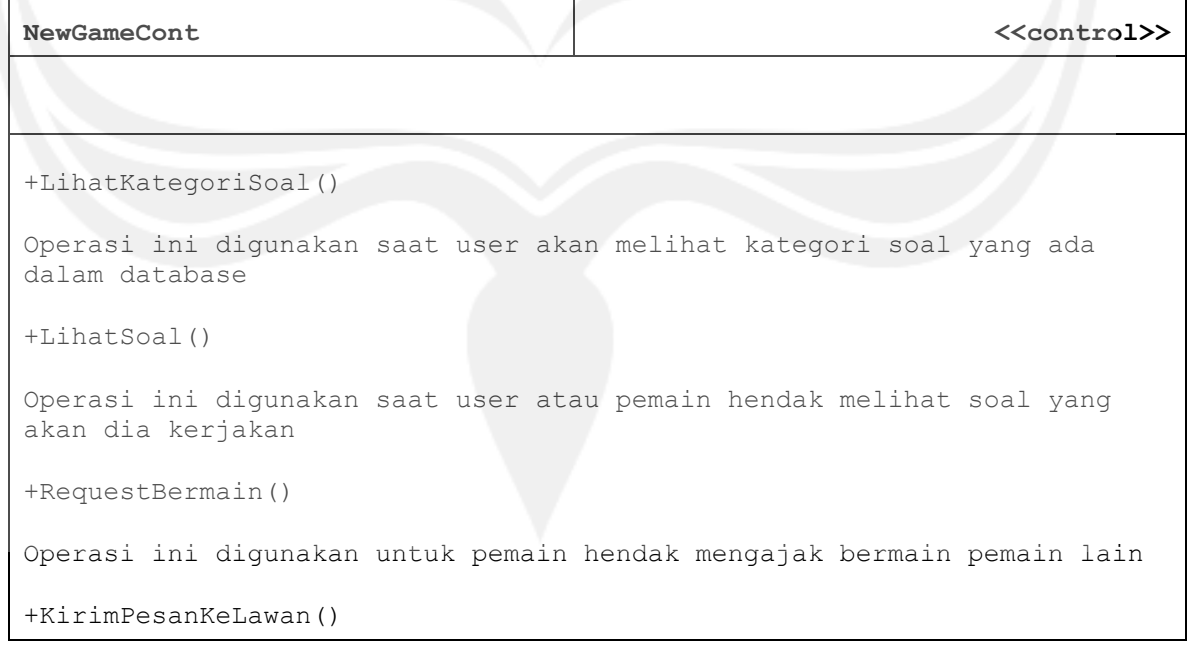

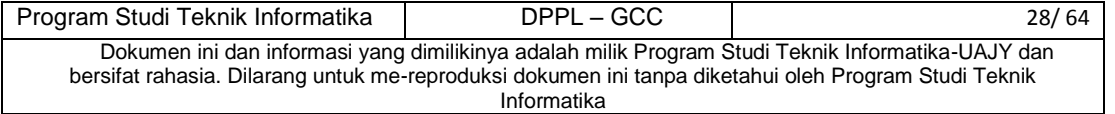

Operasi ini digunakan saat pemain akan mengirimkan pesan ke lawan yang akan dia ajak bermain

#### <span id="page-63-0"></span>**2.2.3.12 Spesifikasi Design Kelas LihatPenantangdanBermainCont**

LihatPenantangdanBermainCont **being the set of the set of the set of the set of the set of the set of the set of the set of the set of the set of the set of the set of the set of the set of the set of the set of the set of** 

+LihatPenantang()

Operasi ini digunakan saat pemain akan melihat siapa saja lawan yang mengajak dia bermain

+LihatSoal()

Operasi ini digunakan saat user atau pemain hendak melihat soal yang akan dia kerjakan

+KirimPesanKePenantang()

Operasi ini digunakan saat pemain akan mengirimkan pesan ke lawan atau ke penantang yang mengajak bermain dia

#### <span id="page-63-1"></span>**2.2.3.13 Spesifikasi Design Kelas LihatYgDitantangCont**

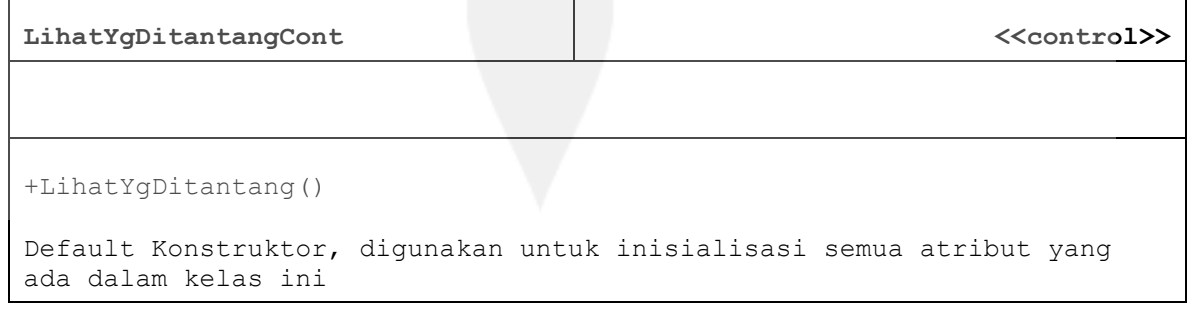

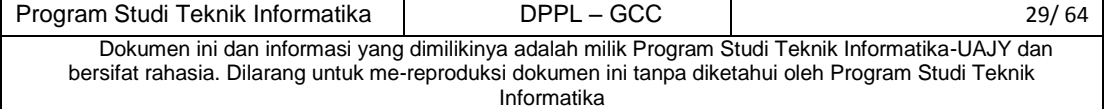

#### **2.2.3.14 Spesifikasi Design Kelas TentangSayaCont**

┯

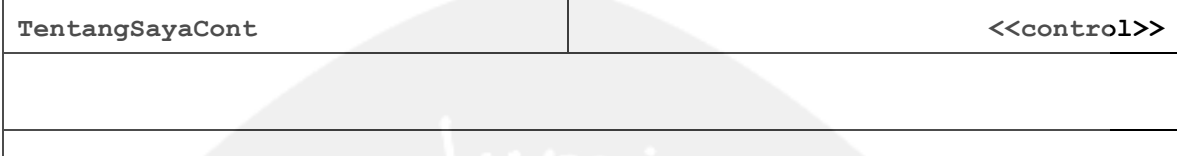

+LihatProfilSaya()

<span id="page-64-0"></span>Г

Operasi ini dimulai saat pemain akan melihat profil tentang dirinya sendiri. Profil ini berisi username, email, jumlah menang, jumlah kalah dan juga jumlah seri

#### **2.2.3.15 Spesifikasi Design Kelas LoginCont**

<span id="page-64-1"></span>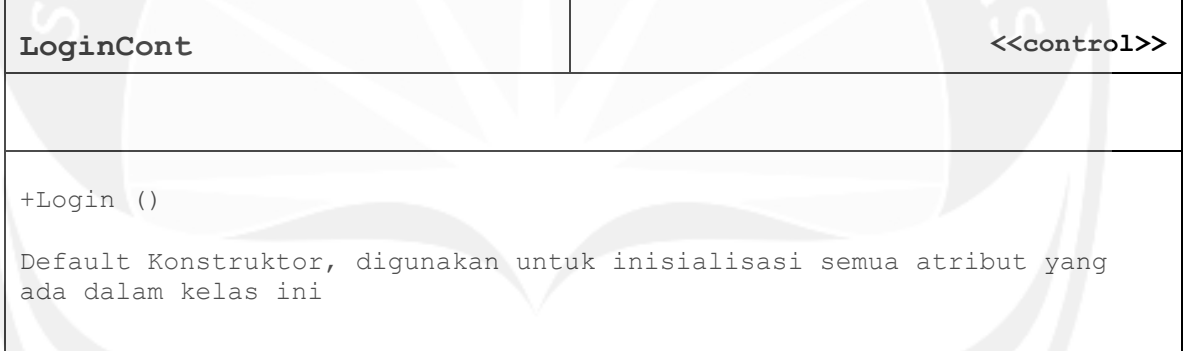

#### **2.2.3.16 Spesifikasi Design Kelas SignUpCont**

<span id="page-64-2"></span>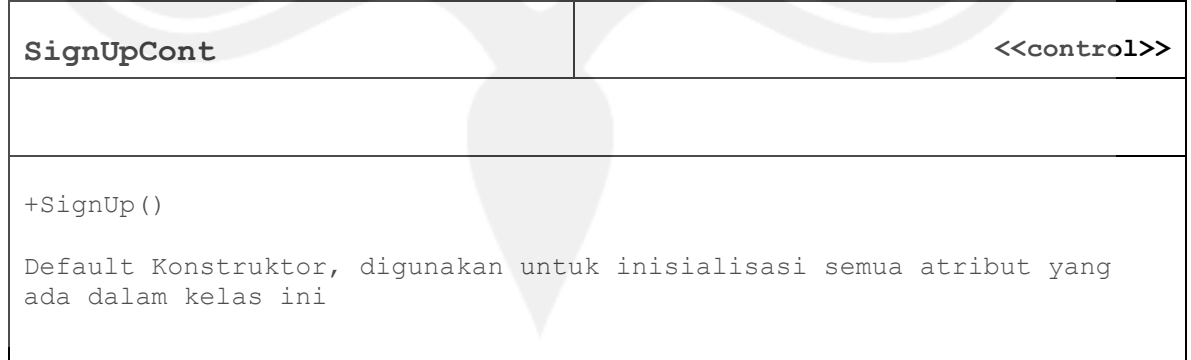

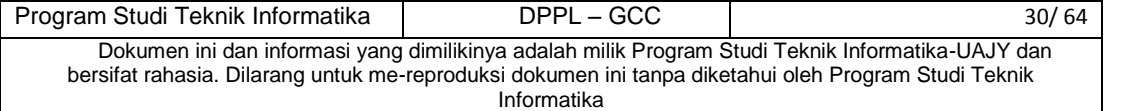

#### **2.2.3.17 DataKategori**

<span id="page-65-0"></span>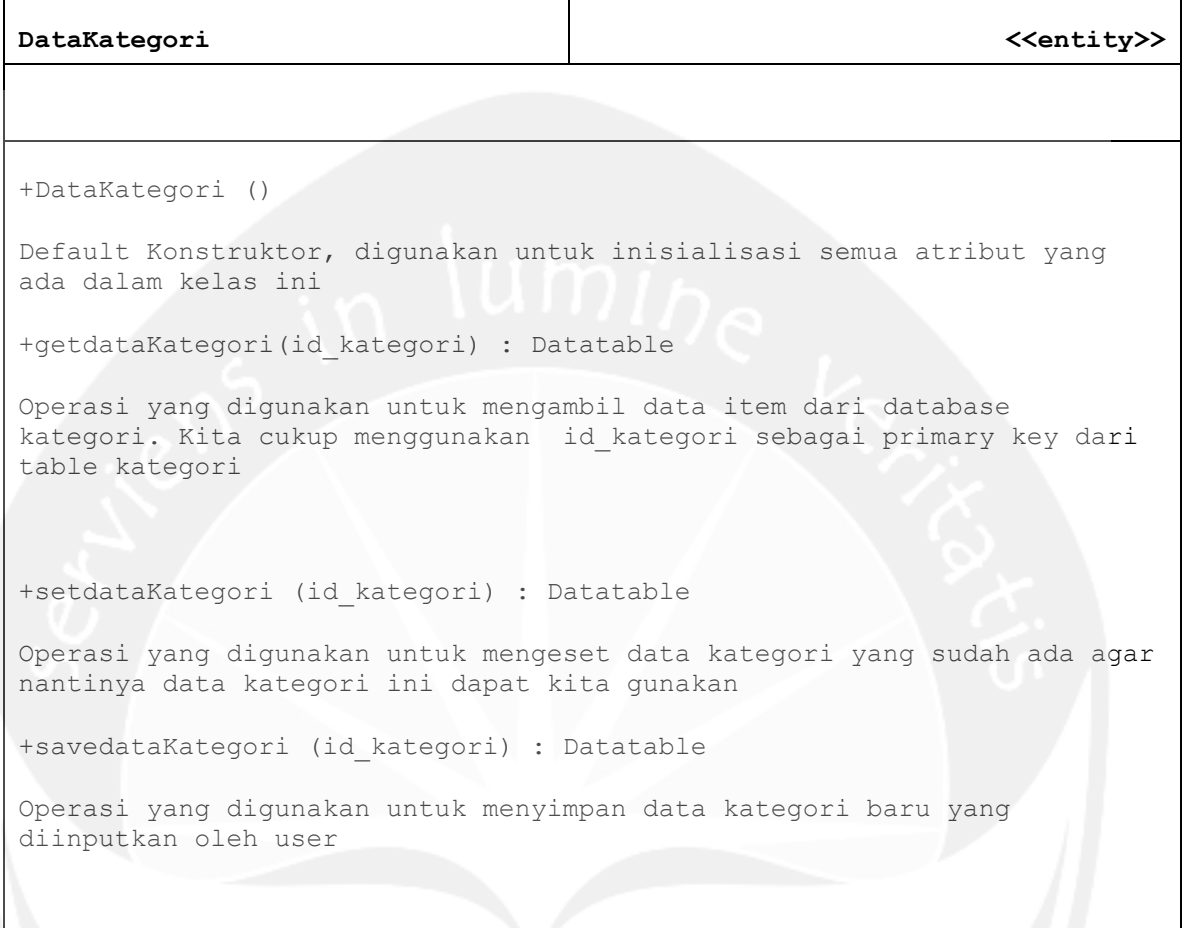

# **2.2.3.18 Data Soal**

<span id="page-65-1"></span>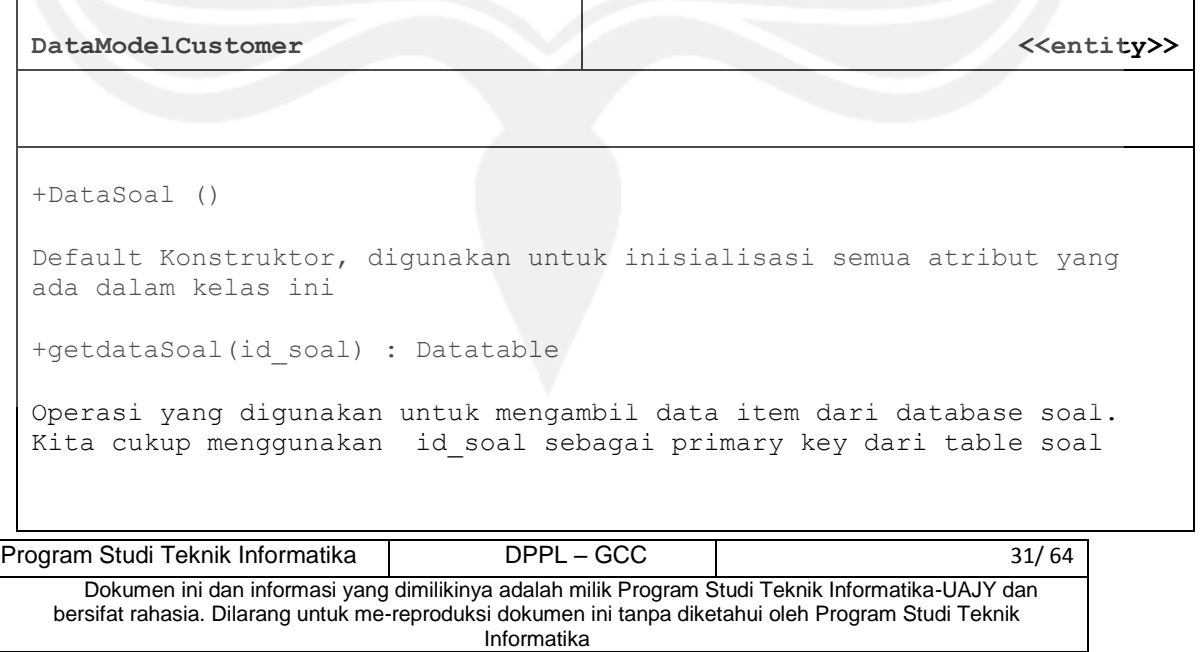

+setdataSoal (id\_soal) : Datatable Operasi yang digunakan untuk mengeset data soal yang sudah ada agar nantinya data soal ini dapat kita gunakan +savedataSoal (id\_soal) : Datatable Operasi yang digunakan untuk menyimpan data soal baru yang diinputkan oleh user

#### **2.2.3.19 Data User**

<span id="page-66-0"></span>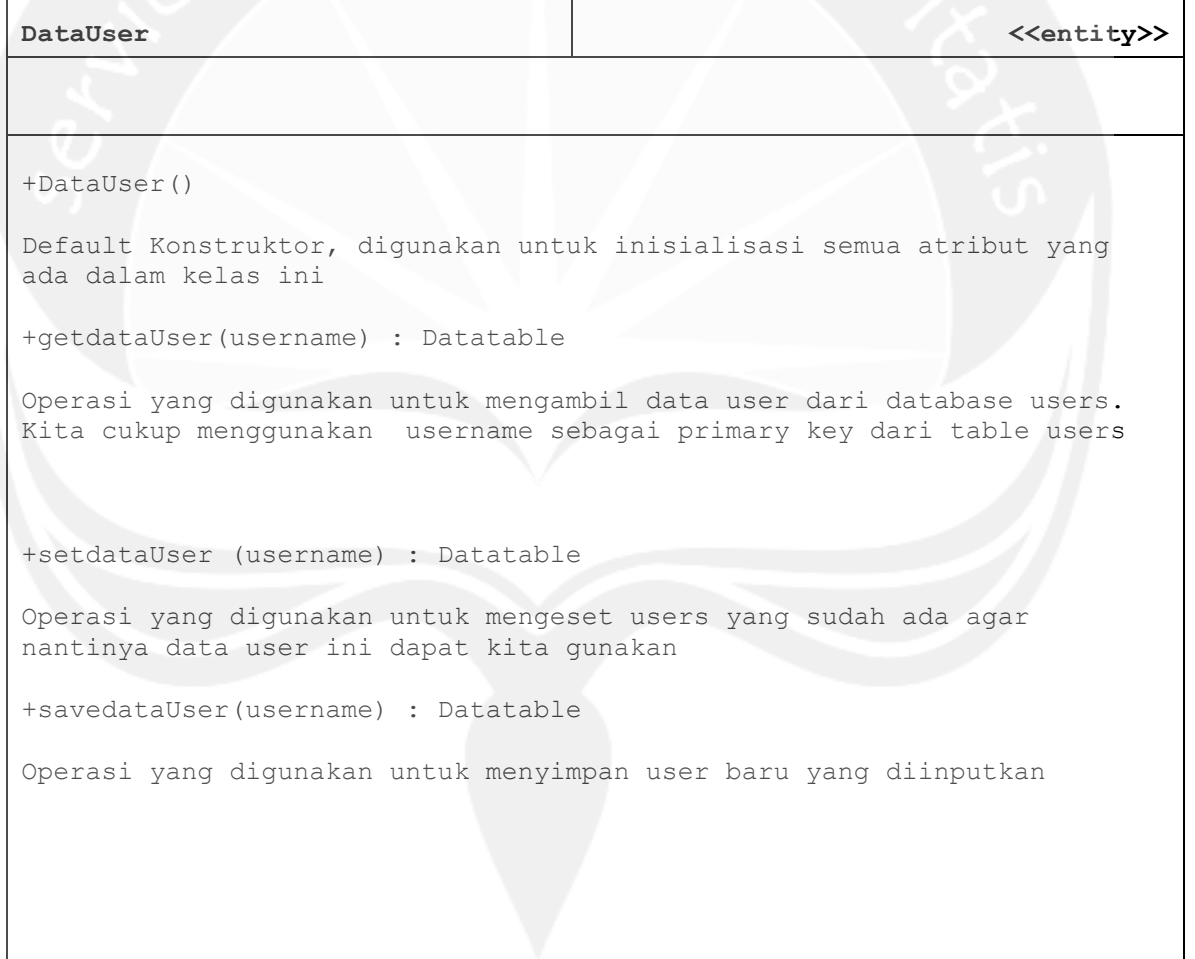

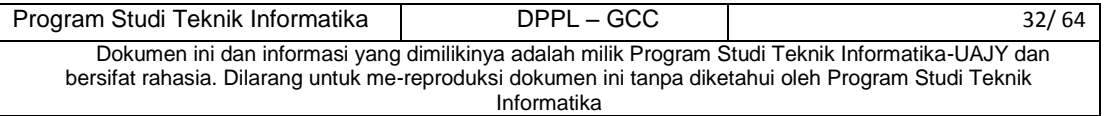

# **2.2.3.20 Data Request**

<span id="page-67-0"></span>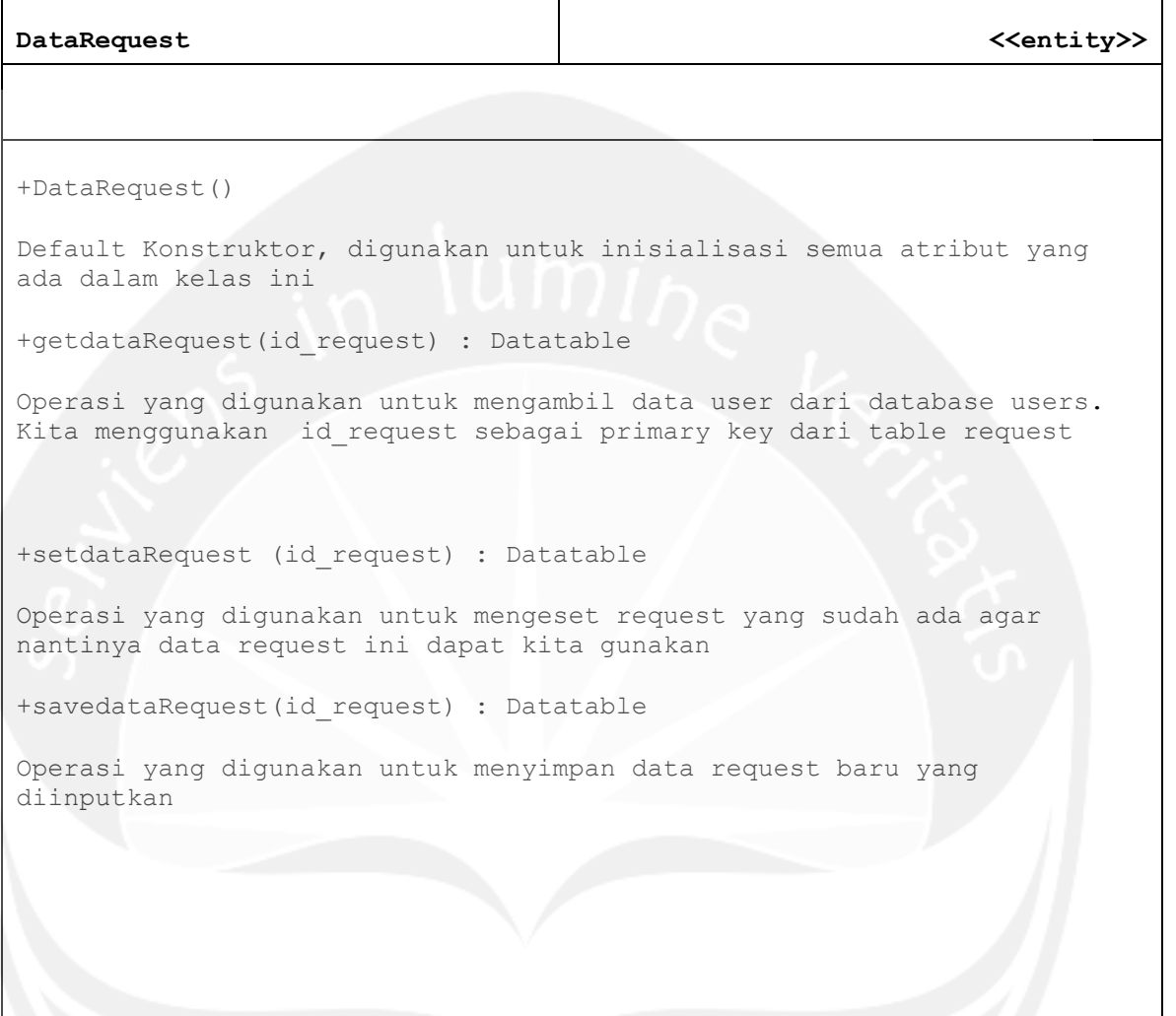

#### **2.2.3.21 Data Detil Request**

<span id="page-67-1"></span>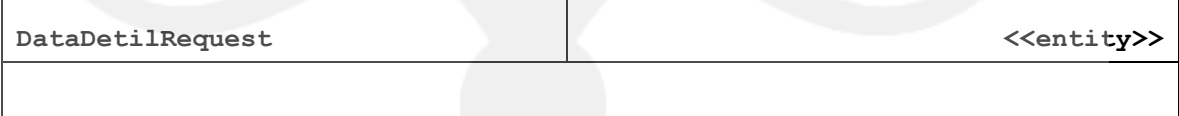

i

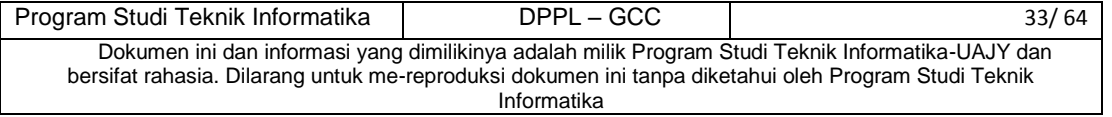

+DataDetilRequest()

Default Konstruktor, digunakan untuk inisialisasi semua atribut yang ada dalam kelas ini

+getdataDetilRequest(id\_detil) : Datatable

Operasi yang digunakan untuk mengambil data user dari database users. Kita menggunakan id\_request sebagai primary key dari table request

+setdataDetilRequest (id\_detil) : Datatable

Operasi yang digunakan untuk mengeset request yang sudah ada agar nantinya data request ini dapat kita gunakan

+savedataDetilRequest(id\_detil) : Datatable

Operasi yang digunakan untuk menyimpan data request baru yang diinputkan

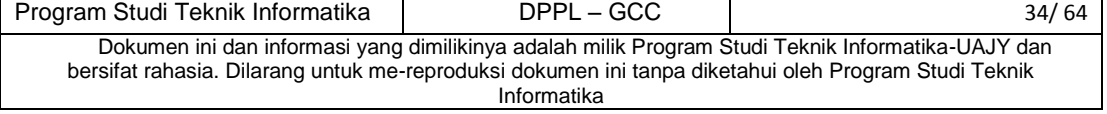

# <span id="page-69-0"></span>**3 Perancangan Data**

# <span id="page-69-1"></span> **3.1 Dekomposisi Data**

# **3.1.1 Dekripsi Entitas Data User**

<span id="page-69-2"></span>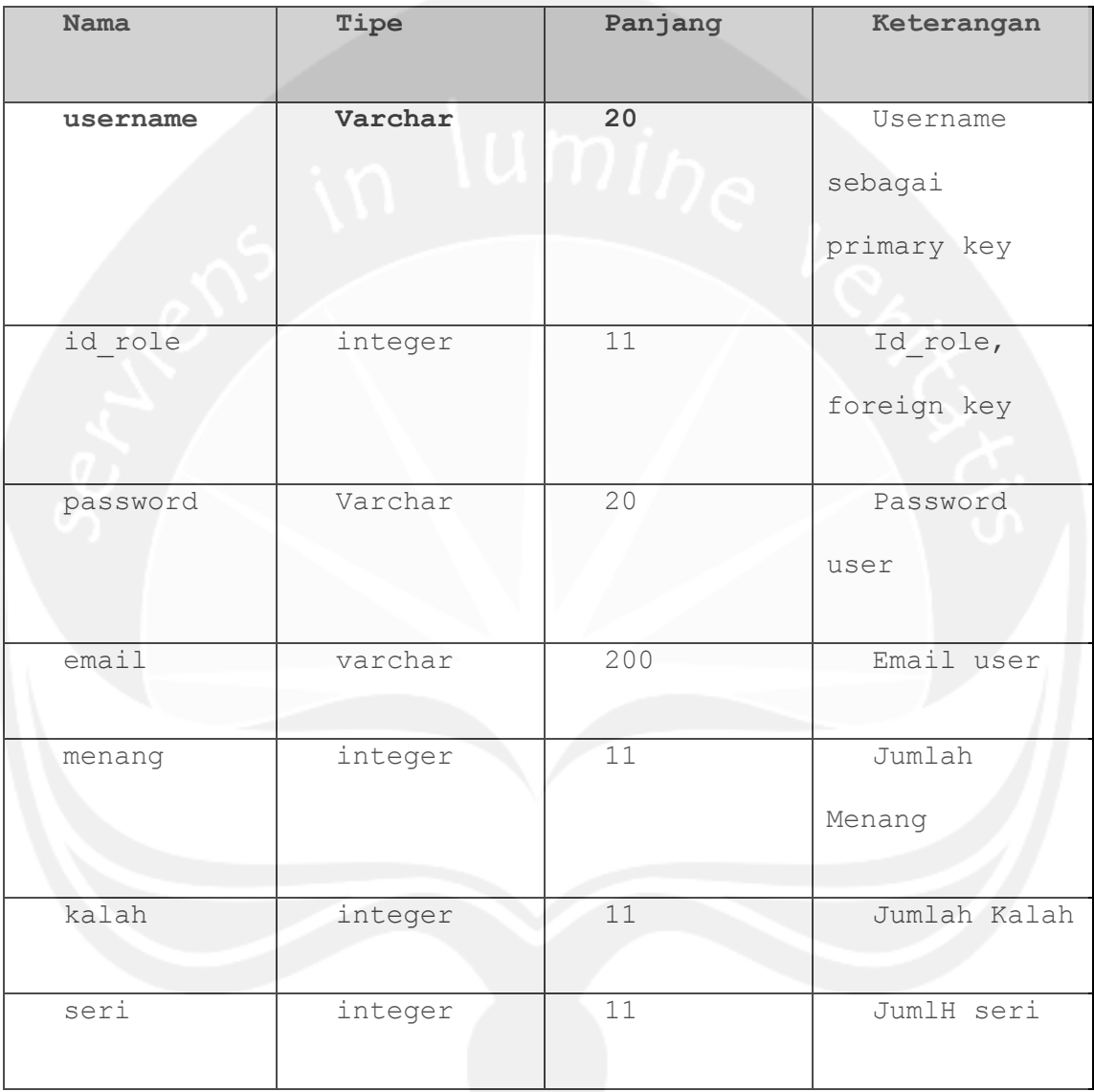

# **3.1.2 Deskripsi Entitas Data Role**

<span id="page-69-3"></span>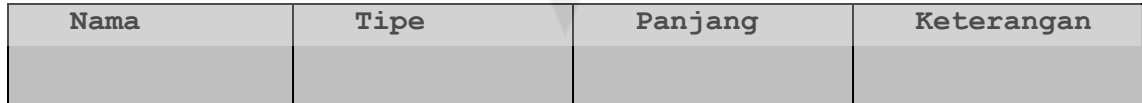

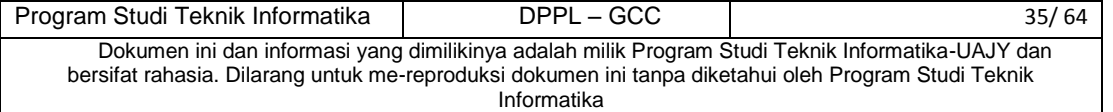

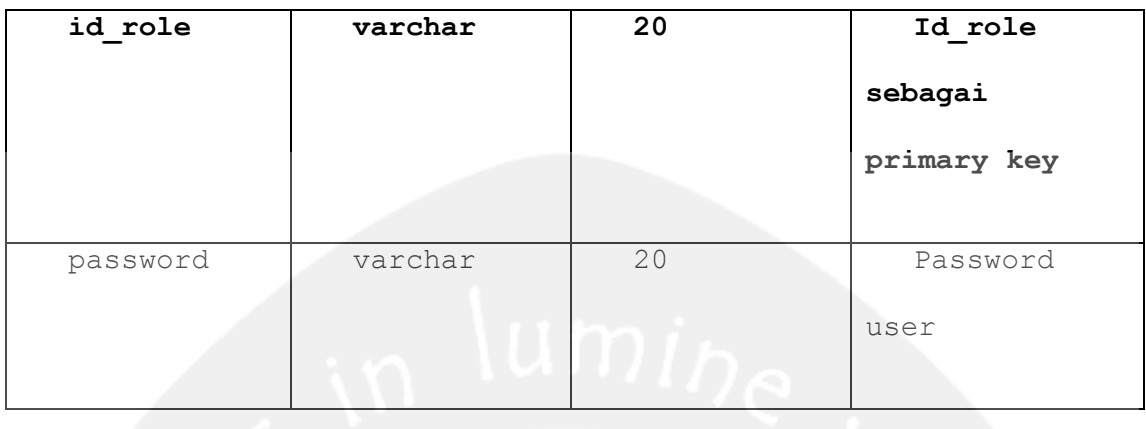

# **3.1.3 Deskripsi Entitas Data Request**

<span id="page-70-0"></span>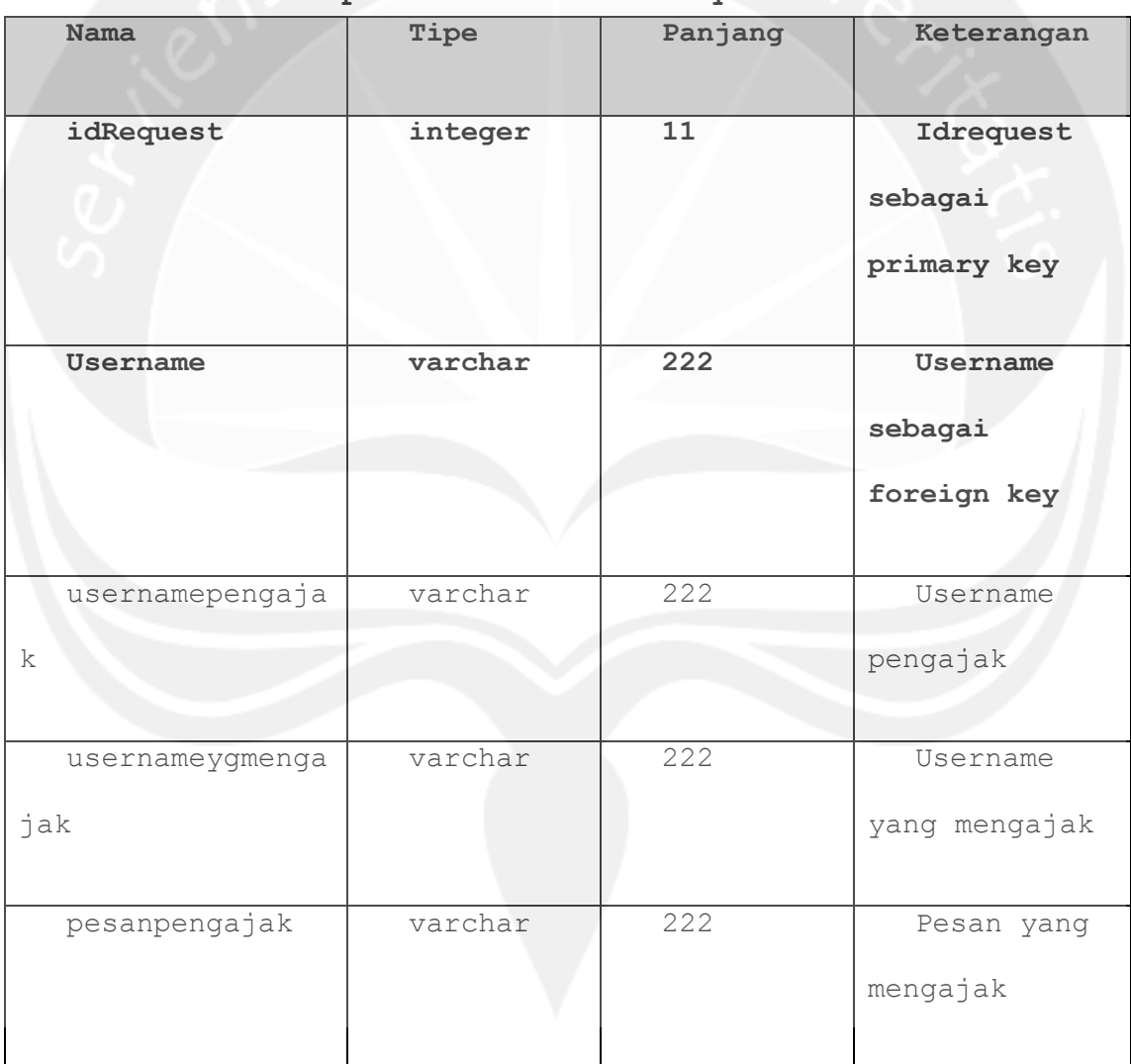

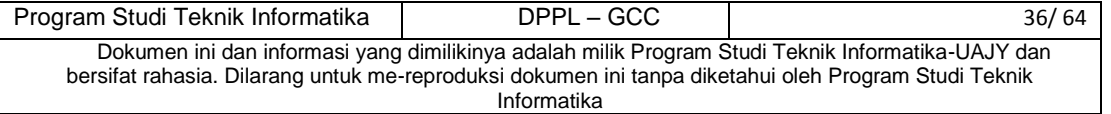

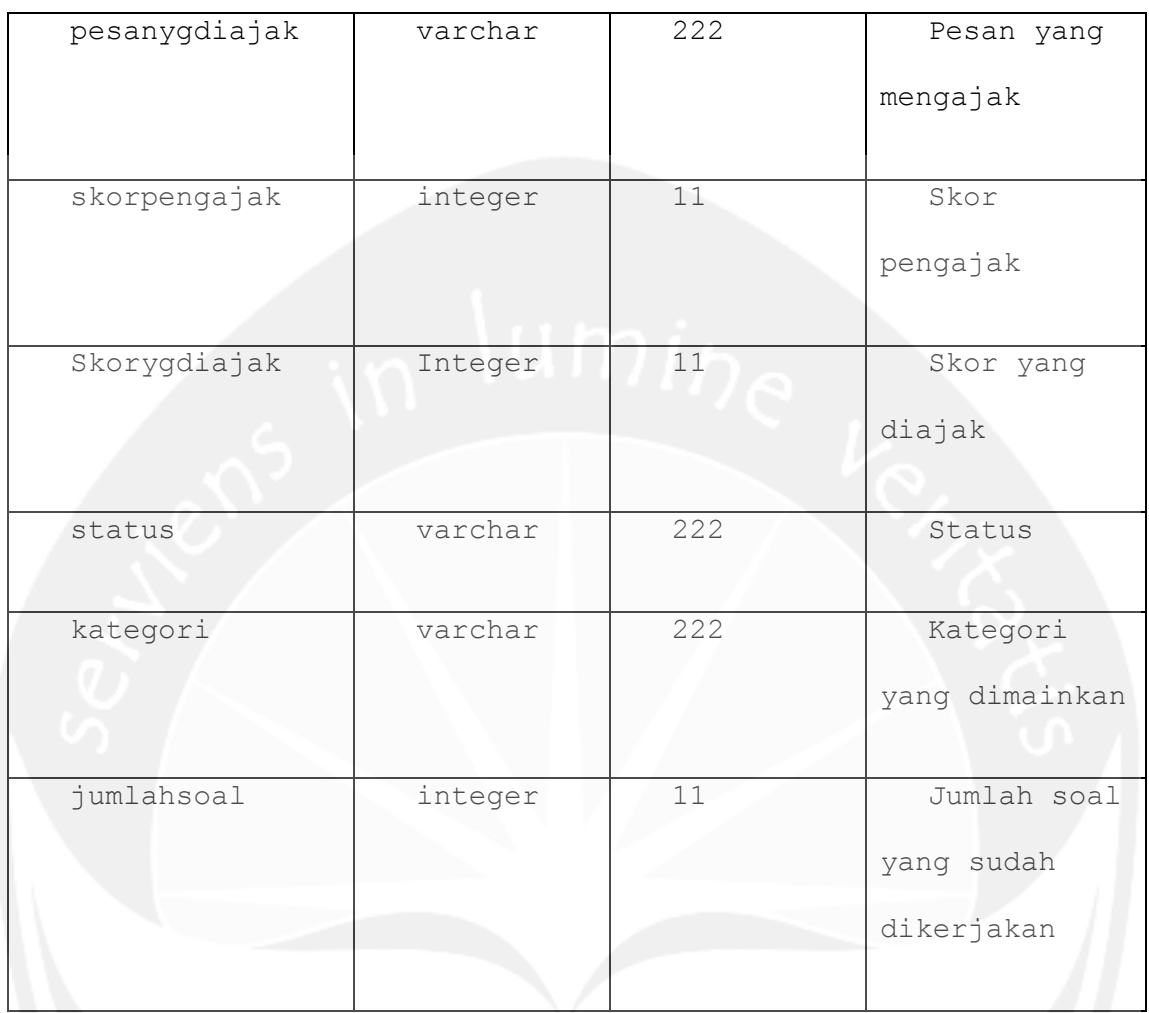

# **3.1.4 Deskripsi Entitas Data Kategori Soal**

<span id="page-71-0"></span>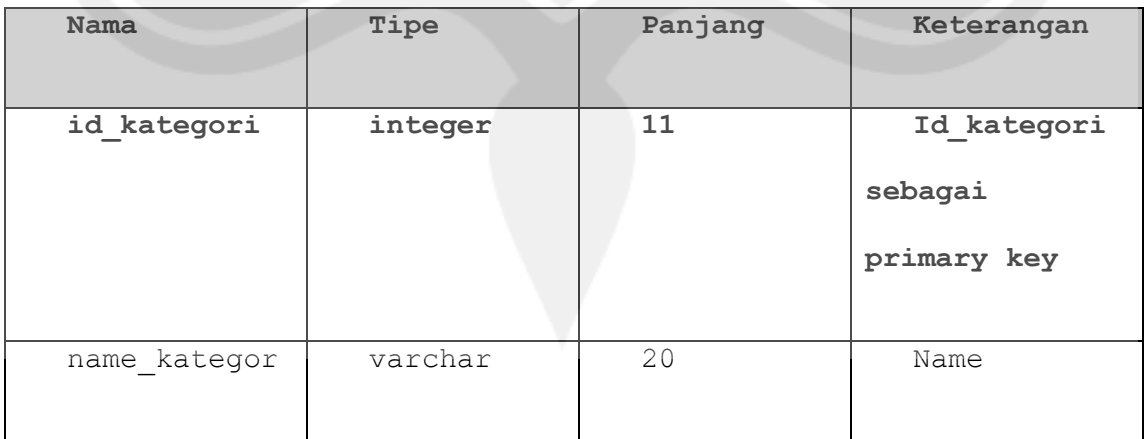

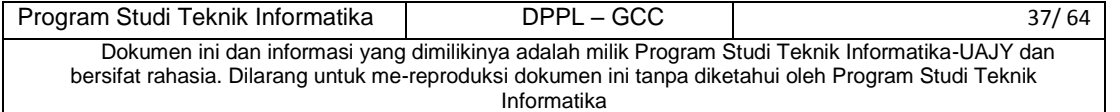
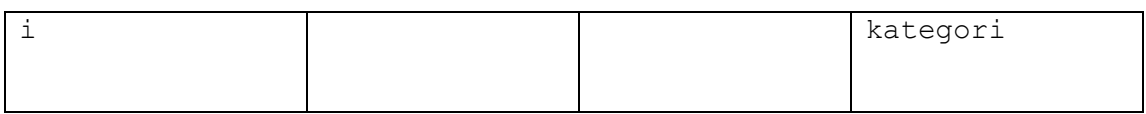

## **3.1.5 Deskripsi Entitas Data Soal**

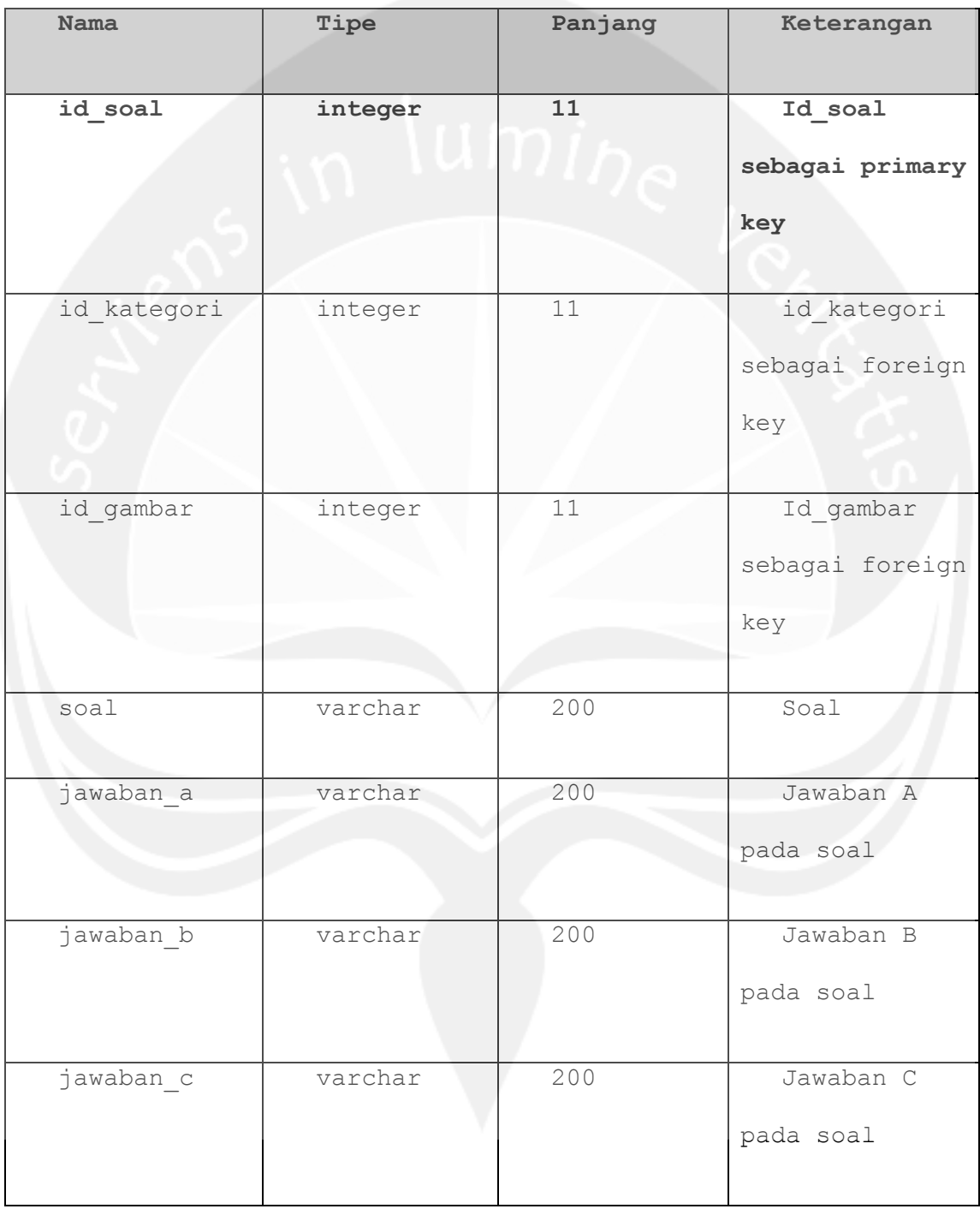

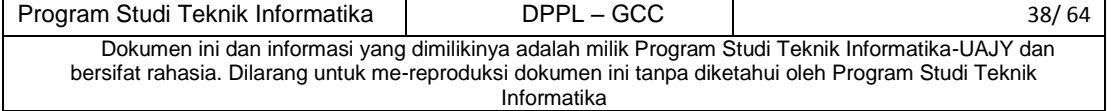

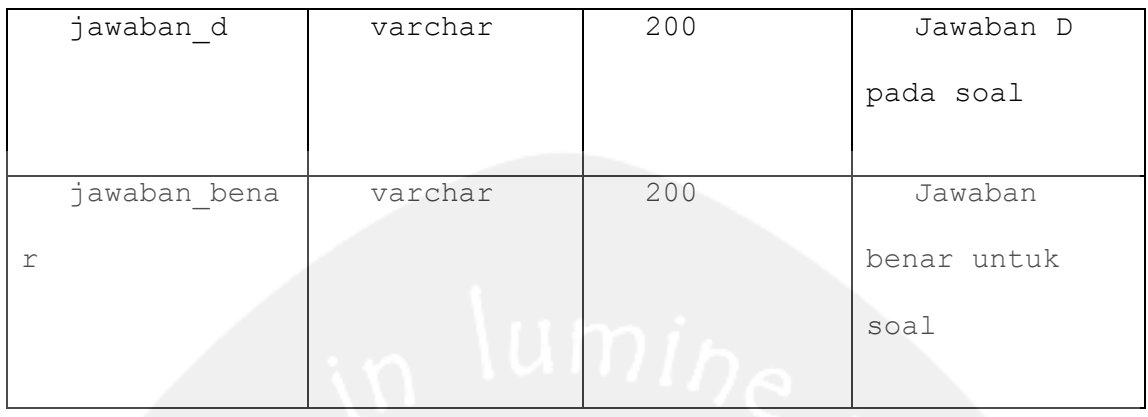

## **3.1.6 Deskripsi Entitas Data Gambar**

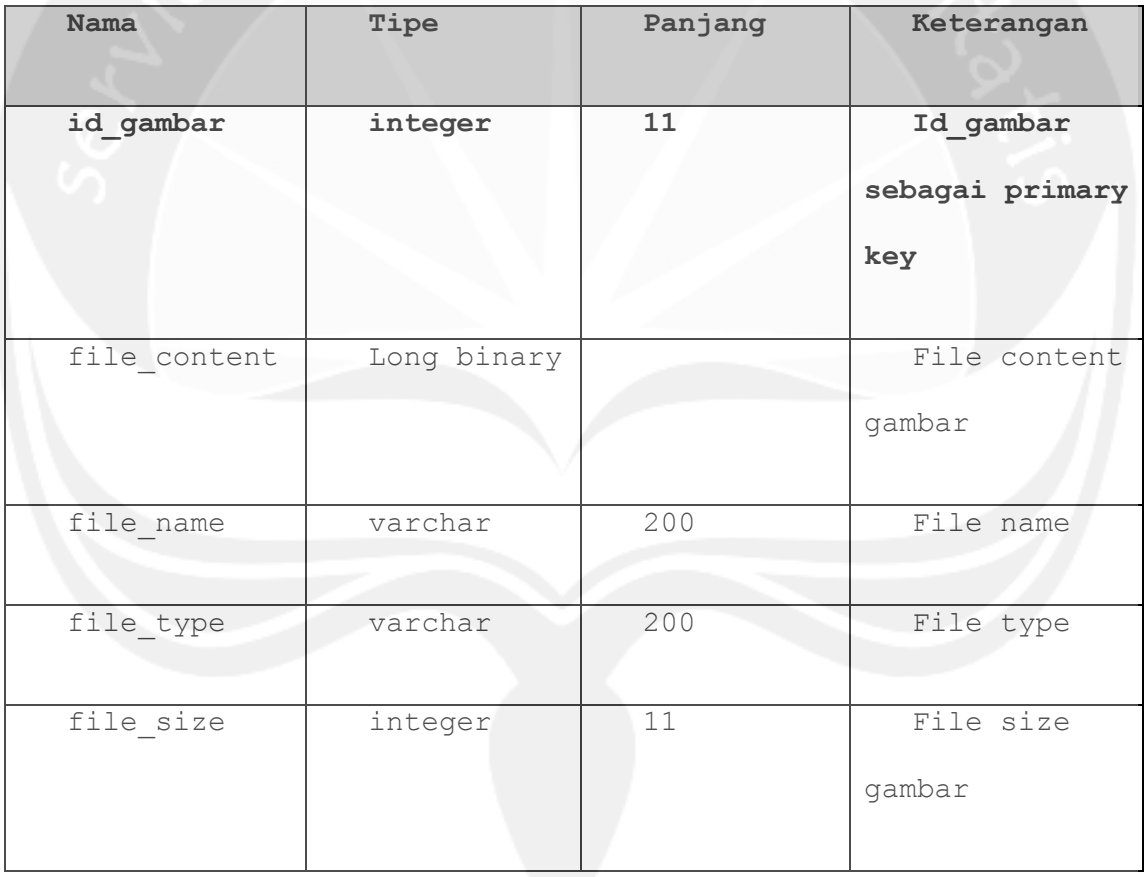

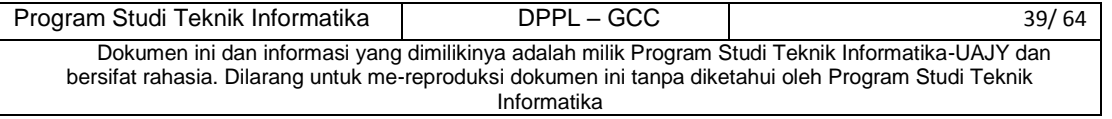

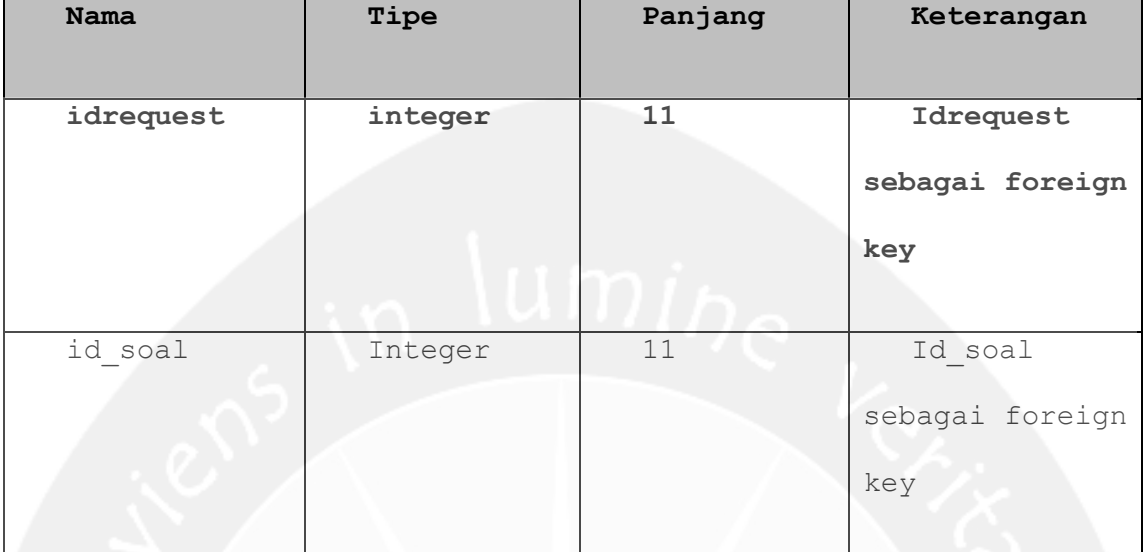

## **3.1.6 Deskripsi Entitas Data DetilRequest**

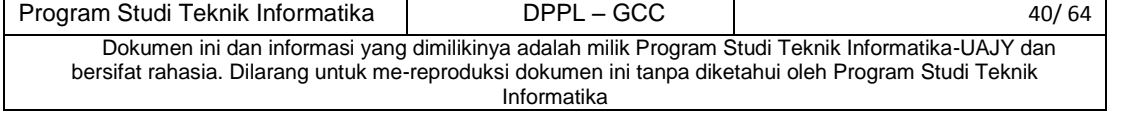

#### 4. Perancangan Antarmuka

#### 4.1 Sketsa UI dan Deskripsinya

4.1.1 Antarmuka Halaman Login

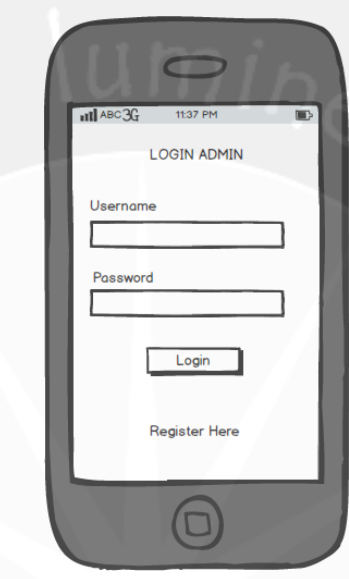

#### **Gambar 4.1 Rancangan Antramuka Login**

Antarmuka ini digunakan untuk masuk ke dalam aplikasi cerdas cermat. Untuk masuk ke dalam aplikasi, user harus melakukan login terlebih dahulu dengan menginputkan username dan juga password. Setelah mengisi pada textbox yang tersedia, maka selanjutnya kita klik button login. Jika username dan password benar, maka sistem memberitahukan bahwa login telah berhasil dan user dapat masuk ke dalam sistem. Jika username benar tetapi password salah, maka sistem akan memberitahukan bahwa password salah dan user yang bersangkutan tidak dapat masuk ke dalam sistem. Hal yang sama terjadi jika username salah dan password benar, maka sistem akan memberitahukan bahwa username yang diinputkan salah.

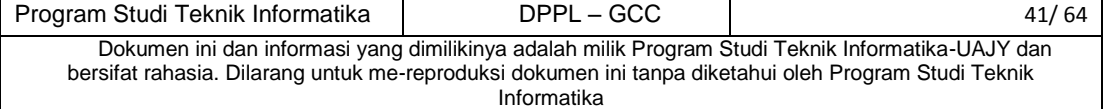

#### 4.1.2 Antarmuka Halaman Pengelolaan

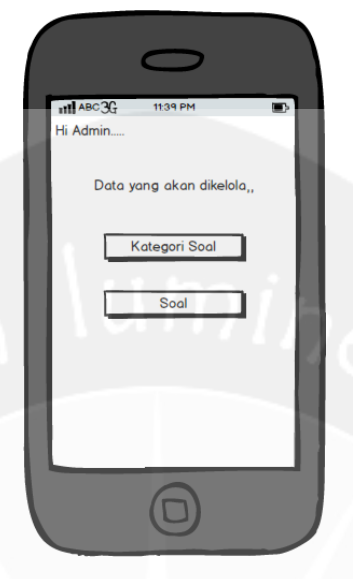

#### **Gambar 4.2 Rancangan Antramuka Pengelolaan**

Setelah admin berhasil masuk kedalam sistem, maka admin dapat melakukan pengelolaan kategori dan soal. Pada halaman ini ada 2 buah button, yaitu button Kategori Soal dan button Soal. Jika admin hendak melakukan pengelolaan Kategori Soal maka admin melakukan event klik pada Kategori soal. Sebaliknya jika admin hendak mengelola soal, maka admin melakukan event klik pada button soal

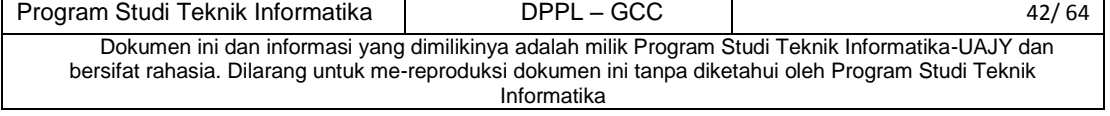

## 4.1.3 Antarmuka Halaman Pengelolaan Kategori  $\bigcirc$

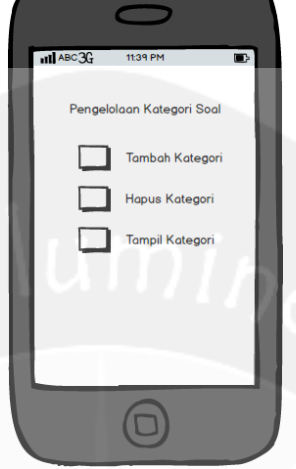

**Gambar 4.3 Rancangan Antramuka Pengelolaan Kategori Soal** Halaman ini merupakan halaman yang digunakan admin untuk mengatur kategori soal yang ada, meliputi tambah kategori, hapus kategori, dan juga tampil kategori. Jika admin ingin menambahkan kategori, maka admin harus melakukan event klik pada button Tambah Kategori, jika admin ingin menghapus soal maka admin memilih button Hapus Kategori dan jika admin ingin menampilkan kategori maka admin melakukan event klik pada button Tampil Kategori

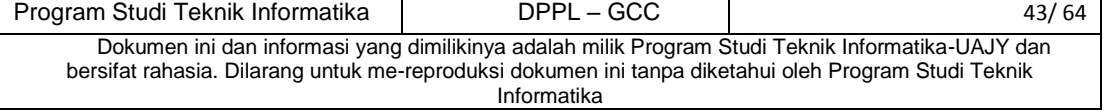

#### 4.1.4 Antarmuka Halaman Tambah Kategori

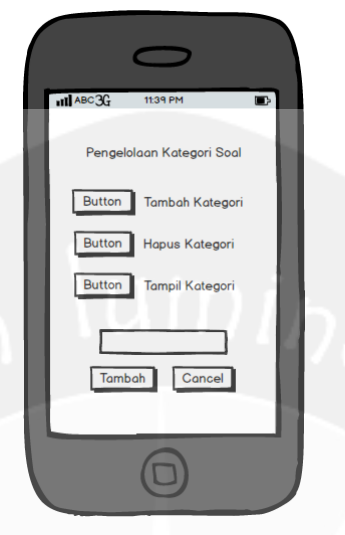

#### **Gambar 4.4 Rancangan Antramuka Tambah Kategori**

Ini merupakan halaman yang digunakan admin untuk menginputkan kategori baru. Setelah admin melakukan event klik pada button Tambah Kategori, maka akan muncul textbox kosong dan juga 2 buah button baru yaitu button Tambah dan juga *Cancel*. Jika admin ingin menginputkan kategori baru, maka admin harus mengisikan jenis kategori baru kedalam *textbox* yang tersedia dan melakukan event klik pada button Tambah. *Button Cancel* digunakan saat admin batal menginputkan kategori soal

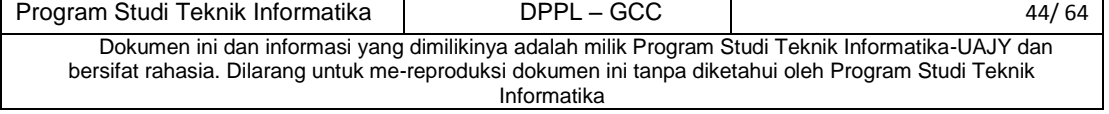

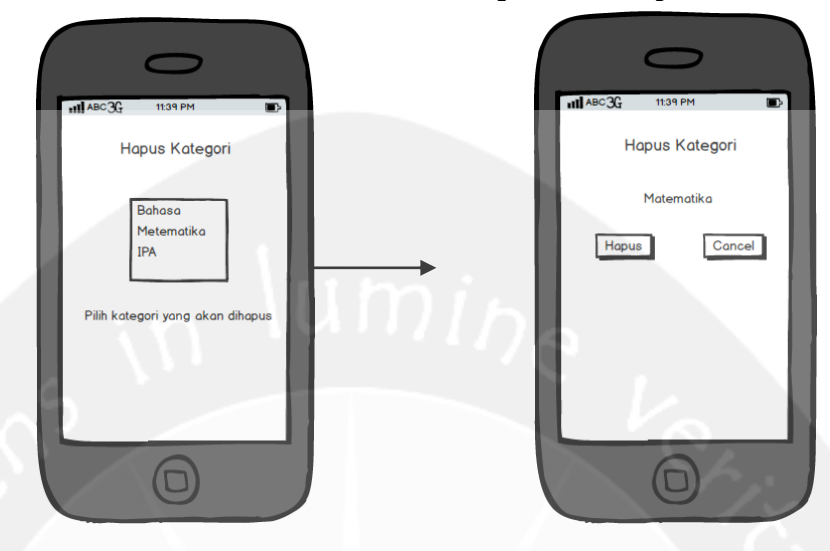

#### 4.1.5 Antarmuka Halaman Hapus Kategori

**Gambar 4.5 Rancangan Antramuka Hapus Kategori**

Ini merupakan halaman yang digunakan admin untuk menghapus kategori soal. Halaman pertama yang akan tampil akan memperlihatkan kategori soal yang ada pada database. Jika admin ingin menghapusnya, maka admin harus melakukan event klik pada kategori soal yang terdapat di *list* kategori. Kemudian akan muncul halaman konfirmasi penghapusan kategori. Jika admin menyetujui untuk menghapus kategori, admin harus melakukan *event* klik pada *button* Hapus dan jika batal menghapus soal, klik pada *button Cancel*

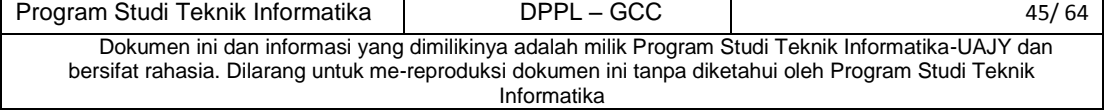

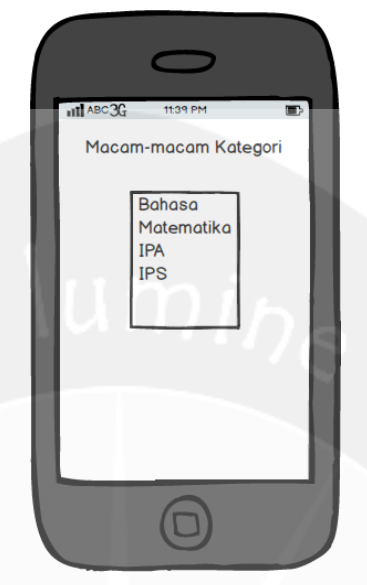

#### 4.1.6 Antarmuka Halaman Tampil Kategori

**Gambar 4.6 Rancangan Antramuka Tampil Kategori** Halaman ini merupakan halaman yang digunakan admin untuk menampilkan kategori yang ada didalam database.

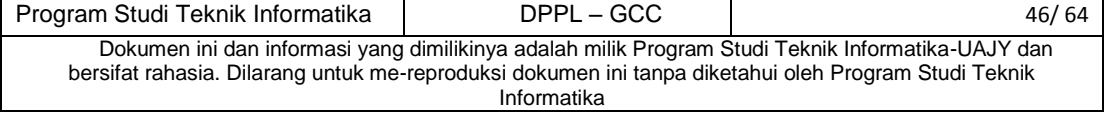

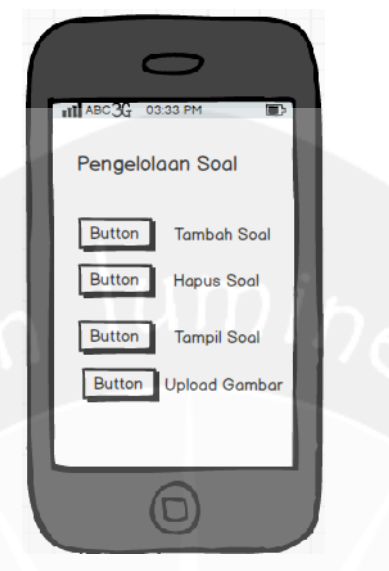

4.1.6 Antarmuka Halaman Pengelolaan Soal

#### **Gambar 4.6 Rancangan Antramuka Pengelolaan Soal**

Halaman ini merupakan halaman yang digunakan admin untuk mengatur soal yang ada, meliputi tambah soal, hapus soal, tampil soal dan juga upload gambar. Jika admin ingin menambahkan soal, maka admin harus melakukan event klik pada button Tambah Soal, jika admin ingin menghapus soal maka admin memilih button Hapus soal, jika admin ingin menampilkan soal maka admin melakukan evevnt klik pada button Tampil soal dan jka admin ingin mengupload gambar maka admin dapat melakukan event klik pada gambar Upload Gambar

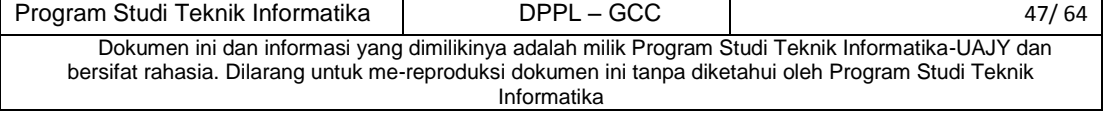

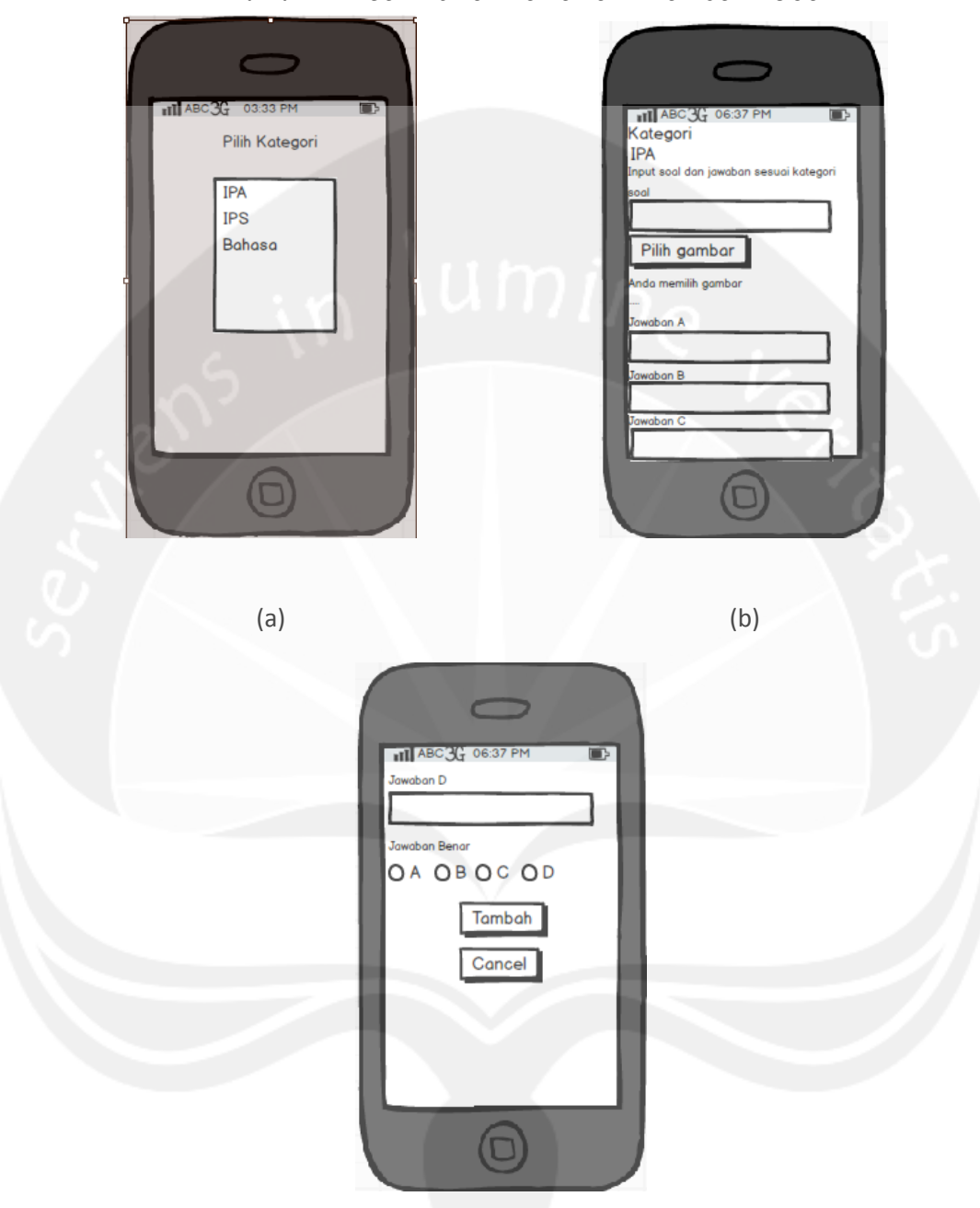

4.1.7 Antarmuka Halaman Tambah Soal

**Gambar 4.7 Rancangan Antramuka Tambah Soal**

|                                                                                                    |  |  |  |                              | Halaman ini merupakan halaman yang digunakan admin |  |  |  |       |       |  |
|----------------------------------------------------------------------------------------------------|--|--|--|------------------------------|----------------------------------------------------|--|--|--|-------|-------|--|
| untuk                                                                                                    |  |  |  | menginputkan soal baru. Jika |                                                    |  |  |  | admin | ingin |  |
| Program Studi Teknik Informatika                                                                                                    |  |  |  | DPPL – GCC                   |                                                    |  |  |  |       | 48/64 |  |
| Dokumen ini dan informasi yang dimilikinya adalah milik Program Studi Teknik Informatika-UAJY dan<br>bersifat rahasia. Dilarang untuk me-reproduksi dokumen ini tanpa diketahui oleh Program Studi Teknik<br>Informatika |  |  |  |                              |                                                    |  |  |  |       |       |  |

menginputkan soal baru, maka admin harus memilih kategori soal terlebih dahulu. Aplikasi akan menampilkan kategori soal yang ada dalam sebuah list (lihat pada gambar 4.7.a). Admin harus memilih salah satu kategori jika ingin menginputkan soal baru. Jika sudah memilih kategori, selanjutnya admin menginputkan soal, gambar (jika soal tersebut terdapat gambar) baru beserta jawaban benar dan juga jawaban salah (lihat pada gambar 4.7.b). Jawaban salah ada 3 karena didalam permainan akan ada 4 buah pilihan jawaban, yaitu 1 jawaban benar dan 3 jawaban salah. Jika sudah menginputkan semua data, klik button Ok agar data yang sudah diinputkan dapat disimpan didalam database (lihat pada gambar 4.7.c). Saat memilih gambar, maka tampilannya adalah sebagai berikut :

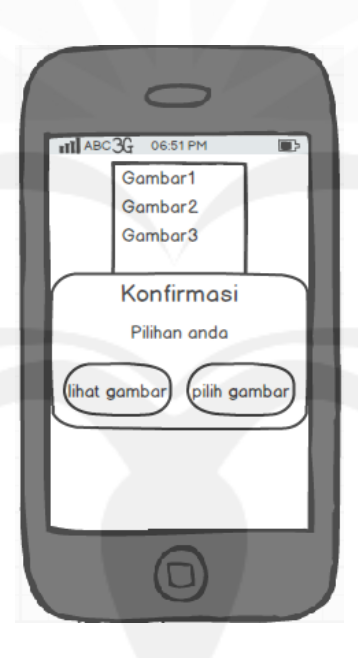

**Gambar 4.8 Rancangan Antramuka Pilih Gambar**

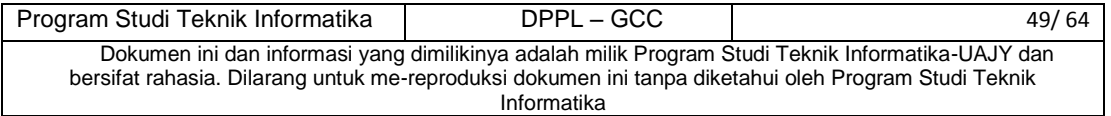

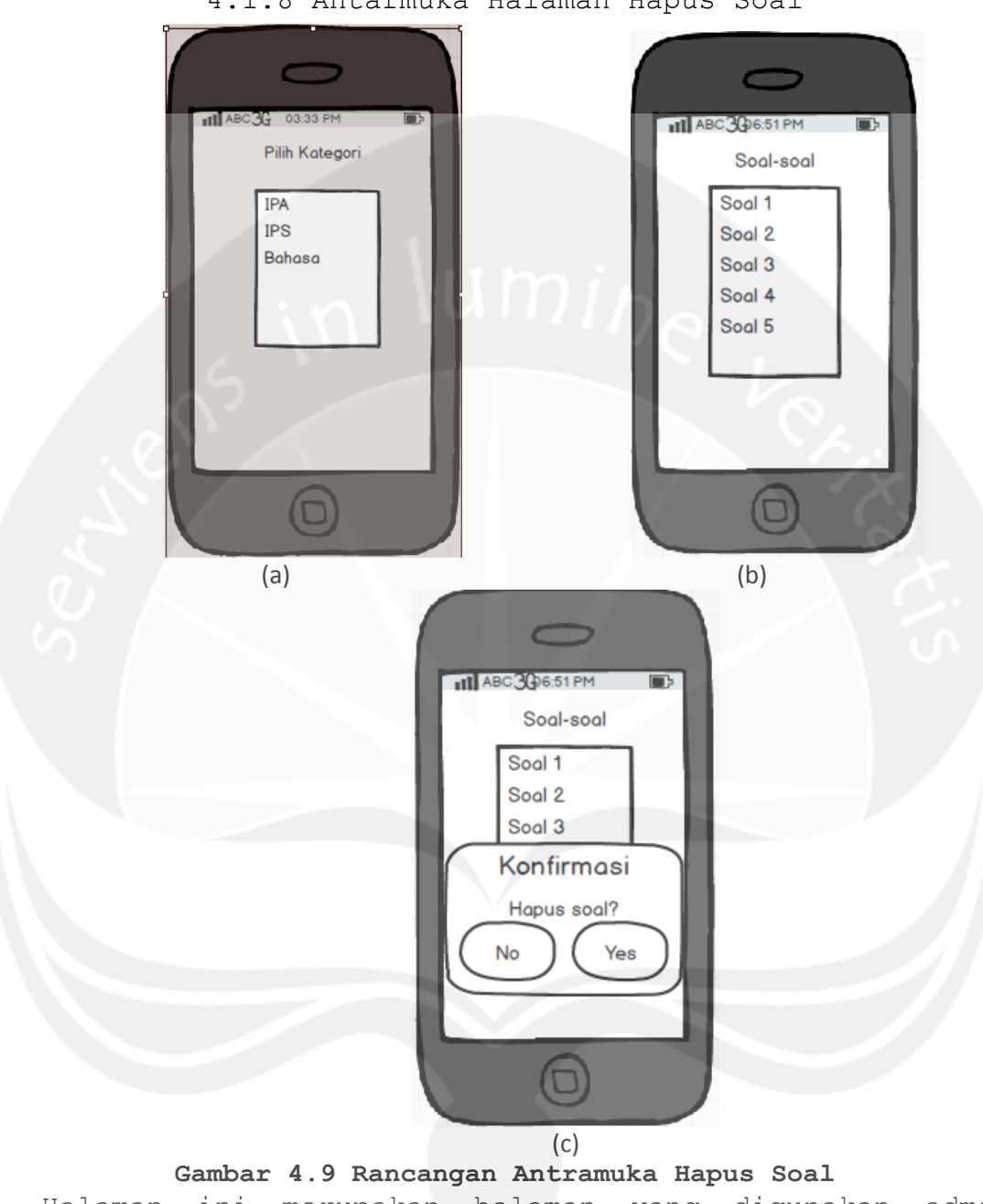

4.1.8 Antarmuka Halaman Hapus Soal

Program Studi Teknik Informatika DPPL – GCC 50/ 64 Dokumen ini dan informasi yang dimilikinya adalah milik Program Studi Teknik Informatika-UAJY dan bersifat rahasia. Dilarang untuk me-reproduksi dokumen ini tanpa diketahui oleh Program Studi Teknik **Informatika** Halaman ini merupakan halaman yang digunakan admin untuk manghapus soal. Saat admin melakukan event klik pada button Hapus Soal (halaman pengelolaan) maka akan muncul kategori soal terlebih dahulu (lihat pada gambar 4.9.a), kemudian admin memilih kategori dan akan muncul macam-macam soal yang tersedia didalam list soal (lihat

pada gambar 4.9a). Saat admin akan menghapus soal tersebut, admin harus memilih salah satu soal yang ada didalam list. Kemudian akan muncul halaman konfirmasi hapus soal (lihat pada gambar 4.9.c). Jika admin yakin akan menghapus soal tersebut, maka klik button Hapus. Jika admin membatalkan untuk menghapus soal tersebut maka klik button Cancel.

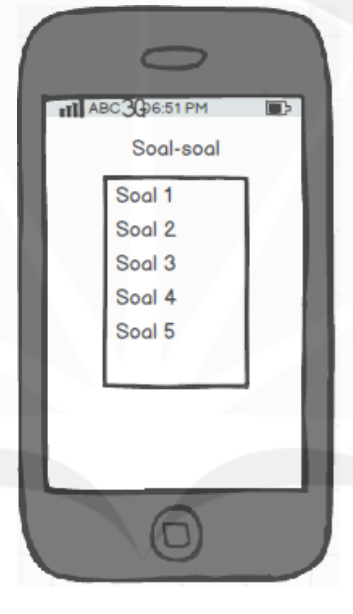

4.1.9 Antarmuka Halaman Tampil Soal

**Gambar 4.10 Rancangan Antramuka Tampil Soal** Halaman ini merupakan halaman yang digunakan admin untuk menampilkan soal yang ada didalam database.

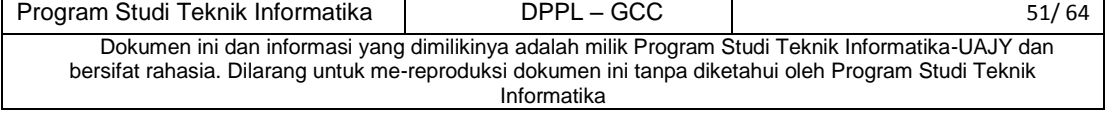

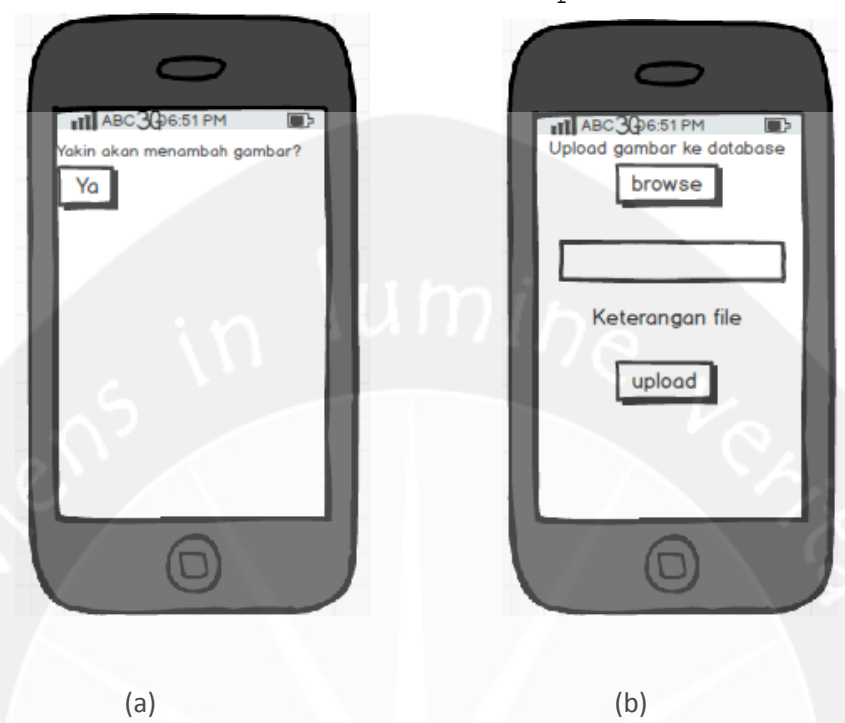

#### 4.1.10 Antarmuka Halaman Upload Gambar

**Gambar 4.10 Rancangan Antramuka Upload Gambar** Halaman ini merupakan halaman yang digunakan admin untuk upload atau menambahkan gambar kedalam database. Gambar tersebut nantinya akan digunakan pada soal-soal tertentu yang membutuhkan gambar. Disini admin akan menambahkan gambar dengan cara mengakses web yang sudah disediakan untuk mengupload gambar. Setelah browse gambar, selanjutnya admin menginputkan keterangan dari gambar tersebut (lihat pada gambar 4.01.b). Jika sudah selesai menginputkan keduanya, maka admin harus melakuakn event klik pada button upload agar gambar yang sudah dipilih dapat masuk kedalam database dan dapat digunakan untuk soal.

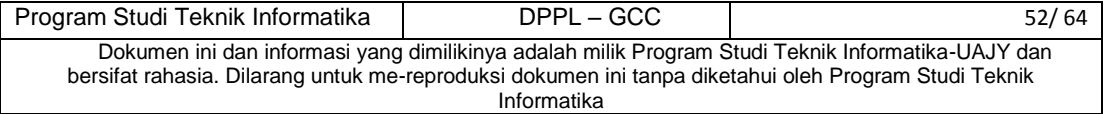

#### 4.1.11 Antarmuka Halaman Login Pemain

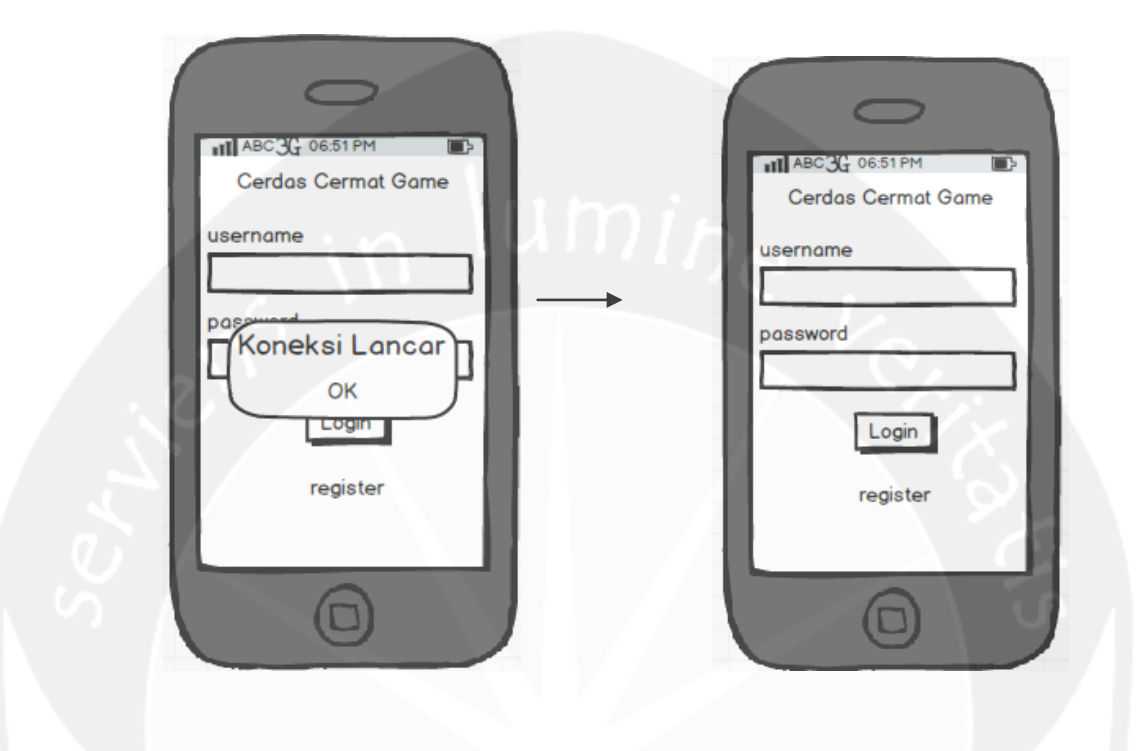

#### **Gambar 4.11 Rancangan Antramuka Login Pemain**

Halaman ini merupakan halaman yang digunakan pemain untuk masuk kedalam sistem. Saat sistem pertama kali dijalankan, maka sistem akan memberitahukan status koneksi internet yang dimiliki oleh device yang menjalankan sistem ini (lancar atau tidak). Kemudian akan muncul halaman login. Jika pemain sudah menginputkan username dan juga password, maka pemian harus melakukan event klik pada button login

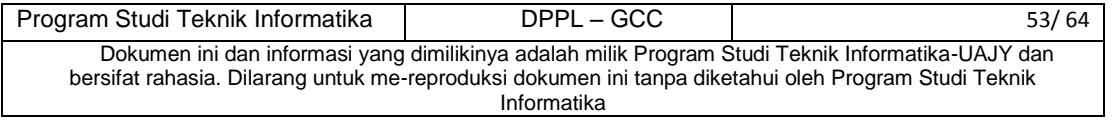

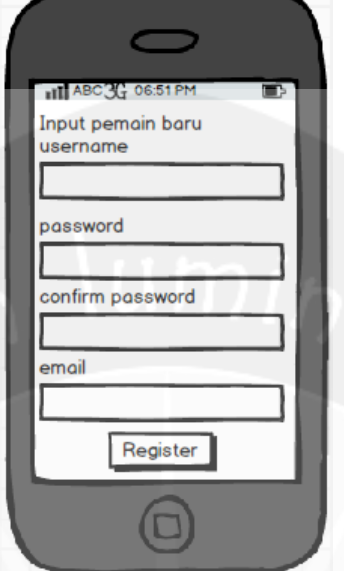

#### 4.1.12 Antarmuka Halaman Register Pemain

#### **Gambar 4.12 Rancangan Antramuka Register Pemain**

Halaman ini merupakan halaman yang digunakan pemain untuk mendaftarkan diri sebagai pemain baru. Disini Password dan juga Confirm Password harus sama. Setelah mengisikan data dengan lengkap, maka pemain dapat melakukan event klik pada button Register agar datanya dapat disimpan dalam database dan agar pemain tersebut dapad masuk kedalam aplikasi.

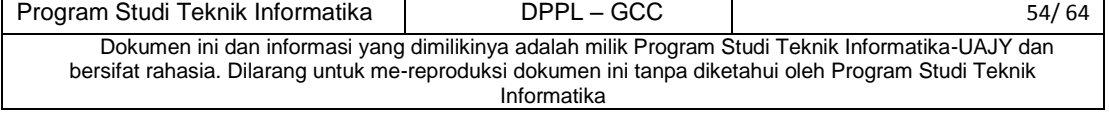

#### 4.1.13 Antarmuka Halaman Home

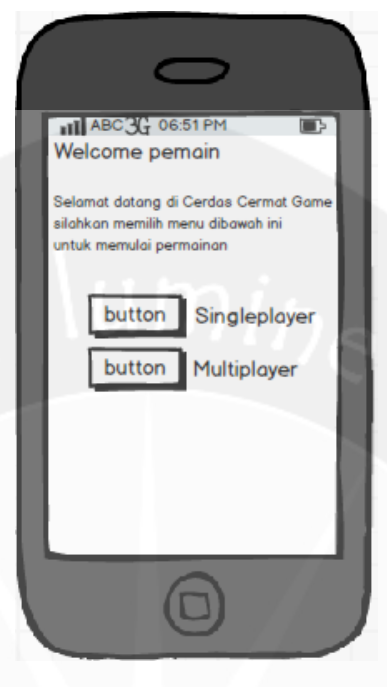

#### **Gambar 4.13 Rancangan Antramuka Home**

Halaman ini merupakan halaman yang pertama kali muncul saat pemain sudah login. Disini pemian dapat memilih menu Single Player atau Multi Player.

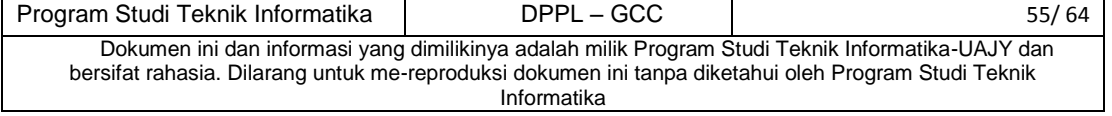

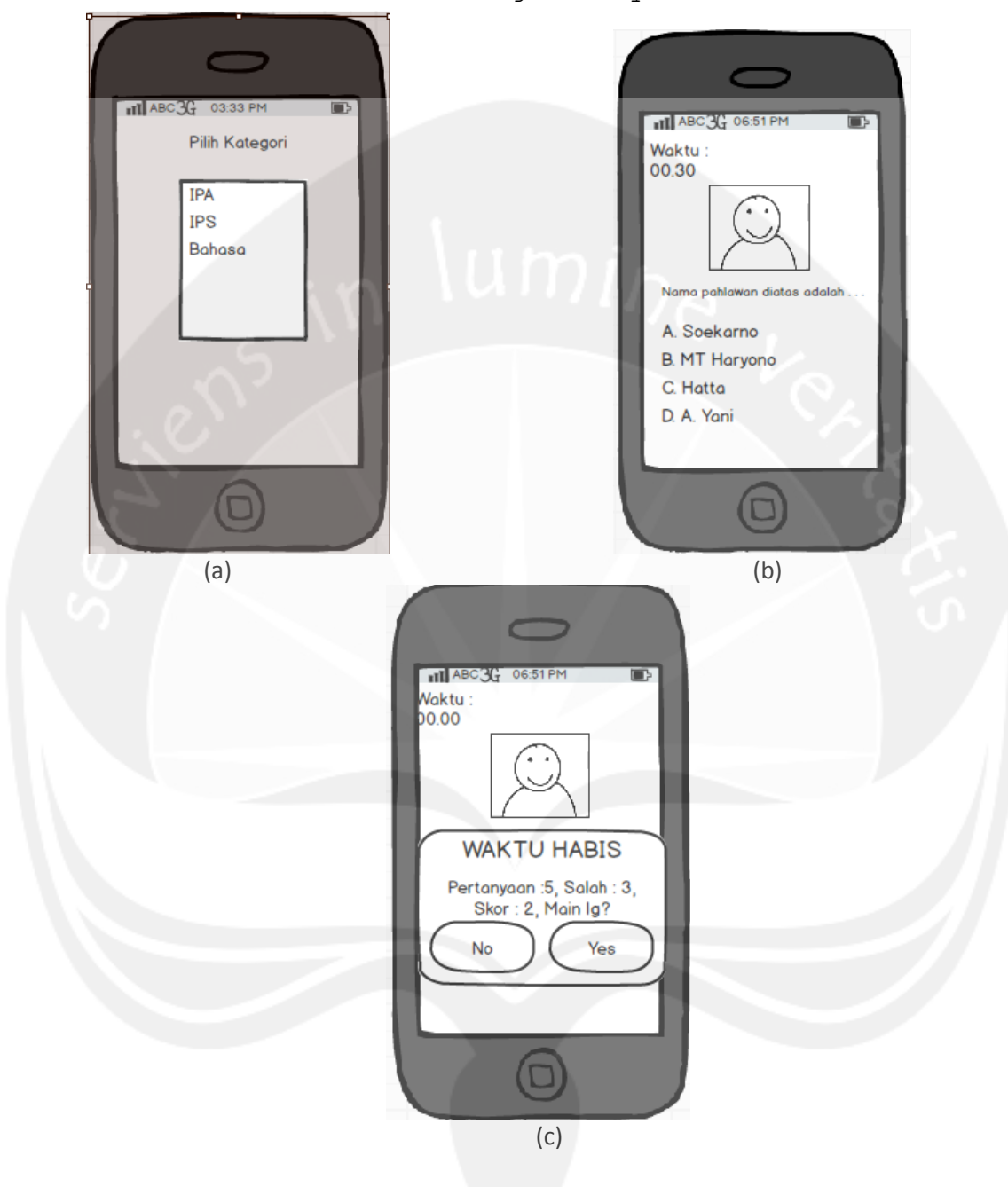

#### 4.1.14 Antarmuka Halaman Single Player

**Gambar 4.14 Rancangan Antramuka Single Player**

Halaman ini merupakan halaman yang muncul ketika pemain memilih menu Single Player. Disini aplikasi akan langsung menampilkan kategori-kategori yang dapat dipilih oleh

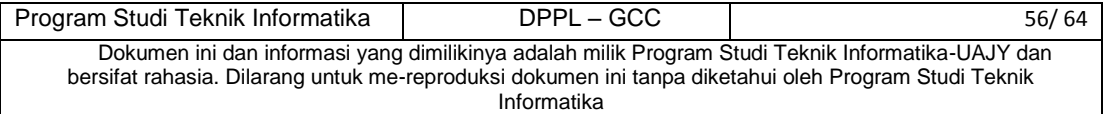

pemain (lihat pada gambar 4.14.a). Setelah memilih kategori soal, maka akan muncul soal-soal sesuai dengan kategori yang dipilih oleh pemain dan pemain dapat menjawab soal-soal tersebut (lihat pada gambar 4.14.b). Setelah pemain selesai menjawab pertanyaan, maka akan muncul informasi tentang jumlah pertanyaan yang sudah dia kerjakan, jumlah jawaban salah, skor dan juga pertanyaan 'Anda ingin bermain lagi?' (lihat pada gambar 4.14.c) Jika pemain memilih iya, maka pemain akan diminta untuk menginputkan kategori soal lagi. Tetapi jika pemain memilih tidak, maka pemain akan kembali ke Home.

4.1.15 Antarmuka Halaman Multi Player

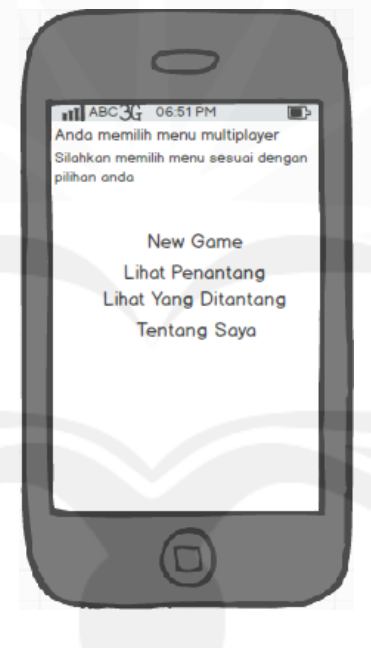

#### **Gambar 4.15 Rancangan Antramuka Multi Player**

Halaman ini merupakan halaman Menu Multi Player. Disini ada beberapa buah pilihan, yaitu New Game, Lihat Penantang, Lihat Yg Ditantang dan juga Tentang Saya

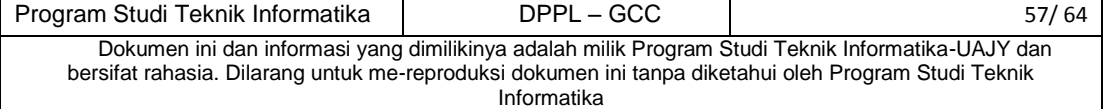

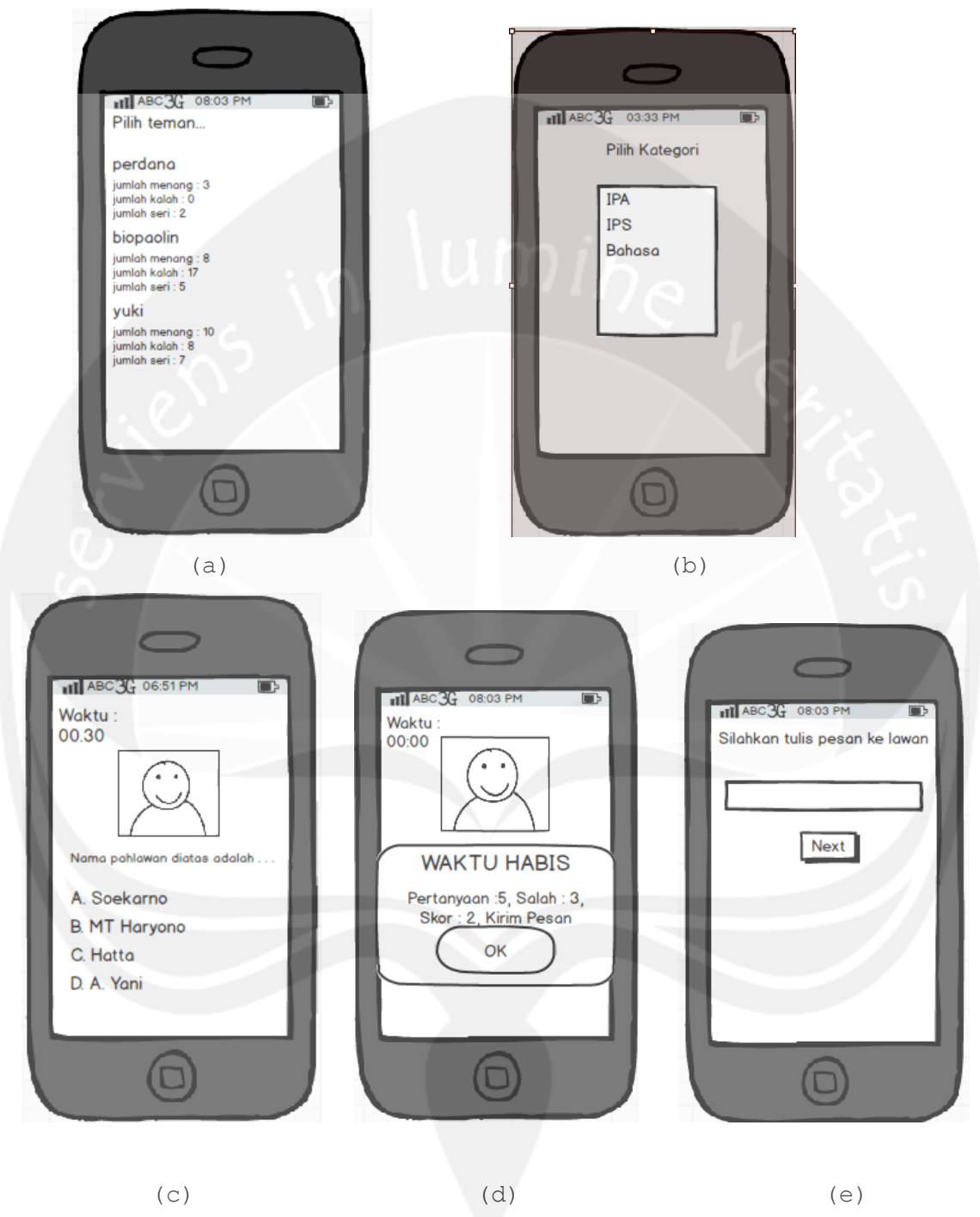

4.1.16 Antarmuka Halaman New Game Multi Player

Program Studi Teknik Informatika DPPL – GCC 58/64 Dokumen ini dan informasi yang dimilikinya adalah milik Program Studi Teknik Informatika-UAJY dan bersifat rahasia. Dilarang untuk me-reproduksi dokumen ini tanpa diketahui oleh Program Studi Teknik Informatika **Gambar 4.16 Rancangan Antramuka New Game Multi Player** Halaman ini merupakan halaman new game multi player. Saat pemain akan bermain secara multi player, maka pertamkali pemain harus memilih pemain lain yang sudah terdafar dalam aplikasi Cerdas Cermat Game ini (lihat pada gambar 4.16.a). Pada list pemain-pemain lain, akan terlihat jumlah menang, jumlah kalah dan juga jumlah seri dari pemain lain tersebut. Kemudian pemain harus melakukan event klik pada salah satu list pemain lain untuk mengajaknya bermain. Disini pemain lain tidak harus sedang dalam posisi online. Kemudian setelah memilih salah satu pemain, selanjutnya pemain harus memilih kategori yang akan dia mainkan (lihat pada gambar 4.14.b). Jika kategori sudah dipilih, maka akan muncul soal-soal sesuai dengan kategori yang pemain pilih (hal ini sama dengan single player) (lihat pada gambar 4.16.c). Jika soal waktu sudah habis atau soal yang ditampilkan sudah maksimal, maka akan muncul pesan berupa banyaknya soal yang telah dikerjakan oleh pemain, banyaknya jawaban yang salah dan juga skor (lihat pada gambar 4.16.d). Kemudian pemain akan diminta untuk mengisikan pesan yang nantinya akan dikirimkan ke pemain lawan yang sudah dia ajak bermain (lihat pada gambit 4.16.e). Jika sudah selesai menuliskan pesan, maka pemain harus melakukan event klik pada button Next yang berfungsi agar aplikasi mengirimkan pesan tersebut kepada lawan. Setelah button Next diklik, maka pemian akan kembali ke Home.

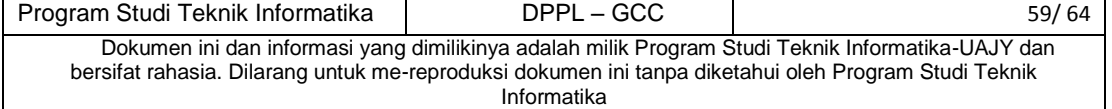

#### 4.1.17 Antarmuka Halaman Lihat Penantang

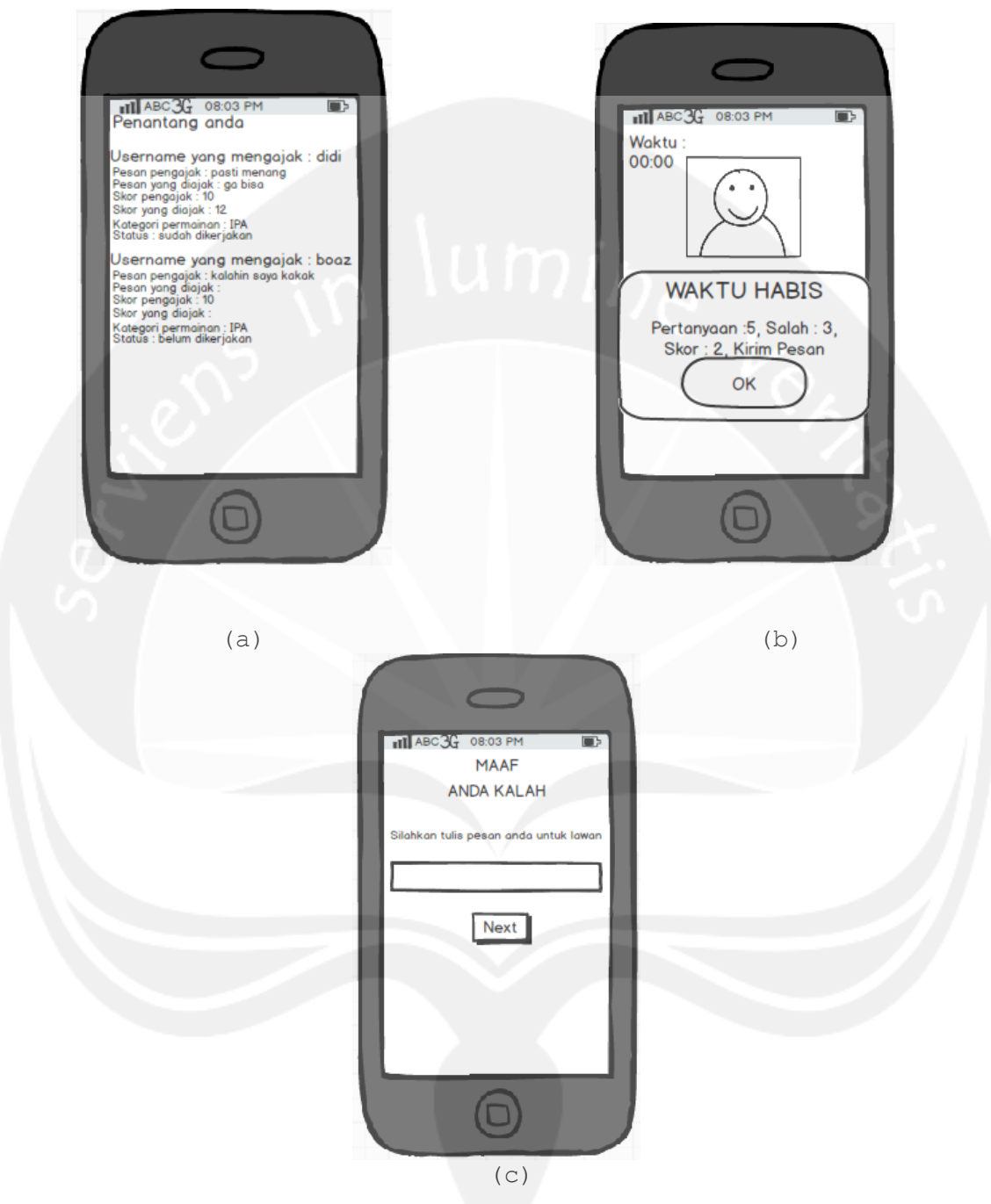

**Gambar 4.17 Rancangan Antramuka Lihat Penantang** Halaman ini merupakan halaman Lihat Penantang. Halaman

ini digunakan untuk melihat pemain yang mengajak kita

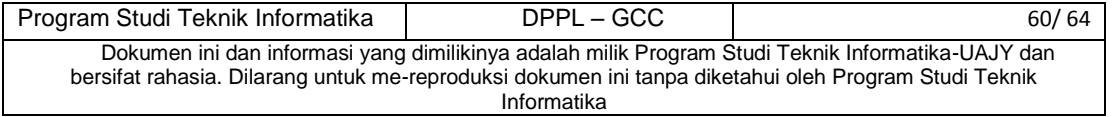

bermain. Pertama akan muncul list pemian yang mengajak kita bermain (lihat pada gambar 4.17.a). List tersebut berisi Username yang mengajak, Pesan pengajak, pesan yang diajak, skor pengajak, skor yang diajak, kategori soal yang dikerjakan dan juga status. Jika status sudah dikerjakan, maka pemain tidak dapat memainkan soal itu lagi. Jika statusnya belum dikerjakan, maka pemain dapat memainkan permainan tersebut. Soal yang ditampilkan akan sama dengan soal yang dikerjakan oleh pemain pengajak, yang artinya juga jumlah soal akan sama dengan soal yang sudah dikerjakan oleh pengajak (lihat pada gambar 4.17.b). Jadi permainan disini bersifat adil. Jika semua soal sudah dikerjakan oleh pemain, maka pemain akan diminta untuk mengisikan pesan dan melihat hasil dari permainan (kalah atau menang atau seri) (lihat pada gambar 4.17.c). Jika sudah mengisikan pesan, maka pemain dapat melakukan event klik pada button Next untuk mengirimkan pesan dan kembali ke Home

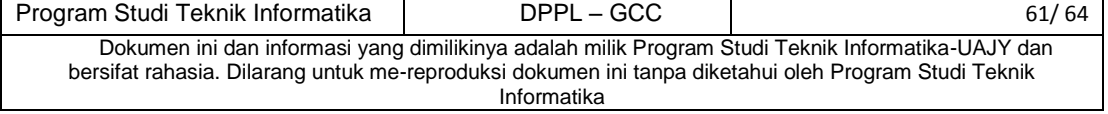

#### 4.1.18 Antarmuka Halaman Lihat Yang Ditantang

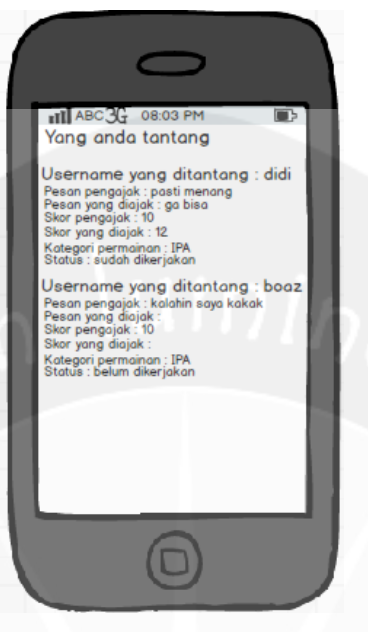

**Gambar 4.18 Rancangan Antramuka Lihat Yang Ditantang** Halaman ini merupakan halaman yang digunakan untuk melihat pemain yang anda tantang dalam permainan. List ini berisi username yang diajak bermain, pesan pengajak, pesan yang diajak, skor pengajak, skor yang diajak, kategori soal dan juga status. Pemain tidak dapat melakukan event klik pada list ini.

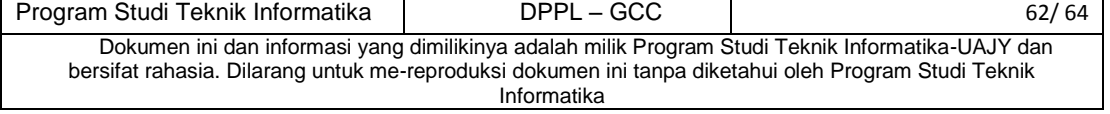

#### 4.1.19 Antarmuka Halaman Multi Player

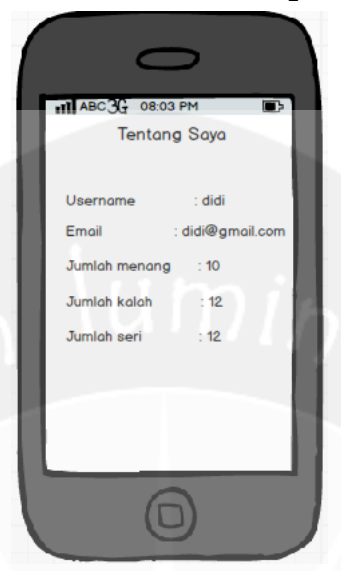

#### **Gambar 4.19 Rancangan Antramuka Tentang Saya**

Halaman ini merupakan halaman yang digunakan untuk melihat profil diri sendiri. Pada halaman ini akan ditampilkan username, email, jumlah menang, jumlah kalah dan juga jumlah seri saat bermain.

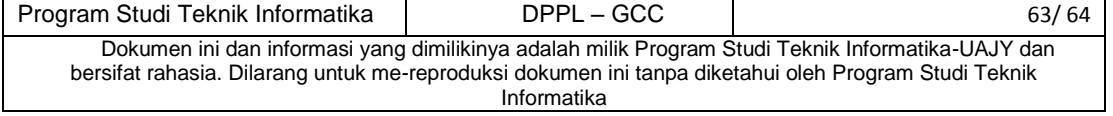

#### 5. ERD

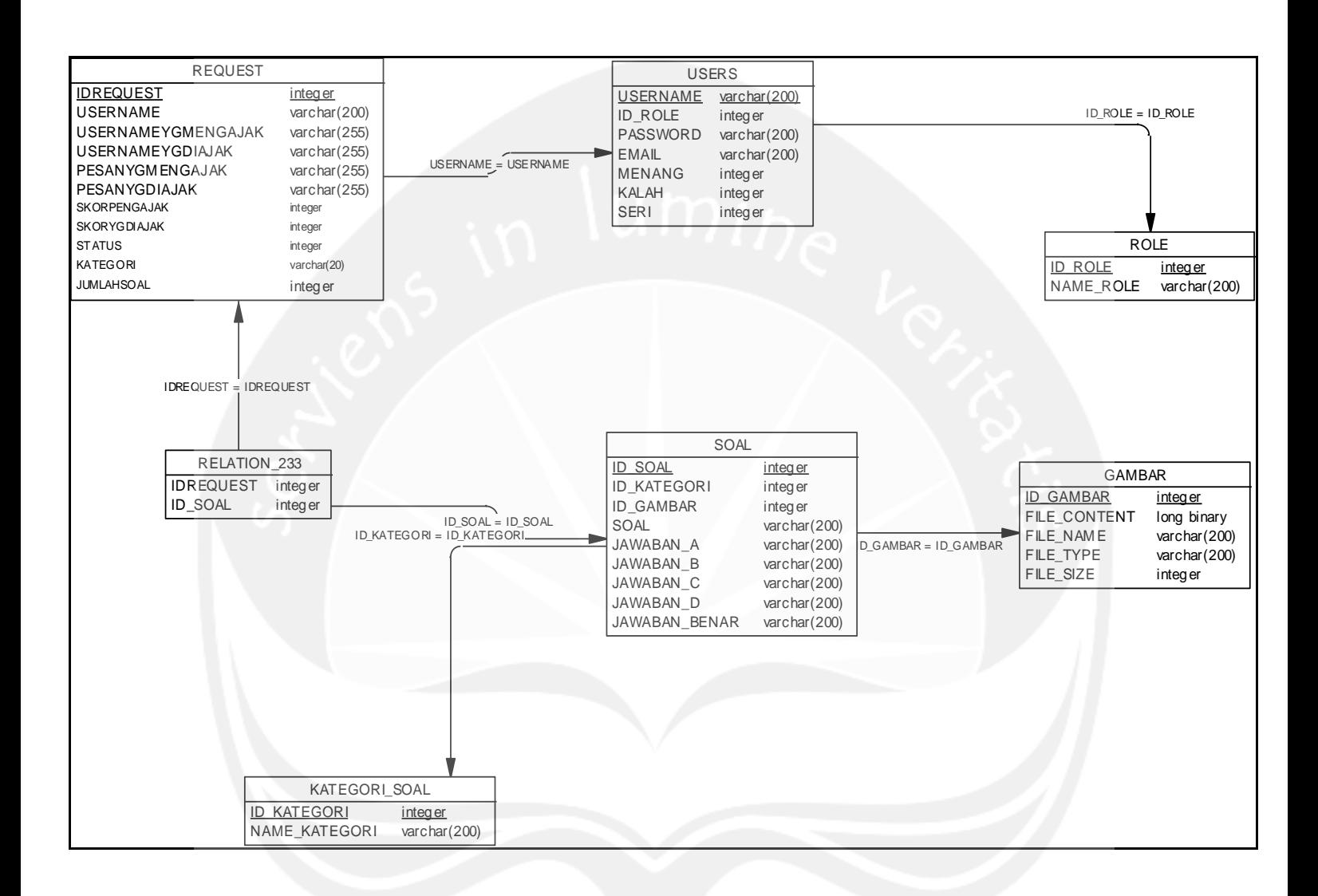

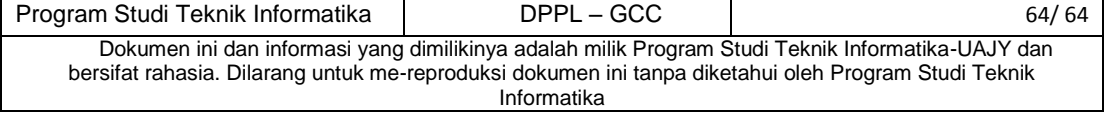

# Laporan Pengujian Aplikasi Admin Game Cerdas Cermat

Berikut merupakan detail data yang diperoleh dari hasil pengujian Aplikasi Admin Game Cerdas Cermat berdasarkan kuesioner yang diberikan kepada responden :

Keterangan :

Pertanyaan :

- 1. Bagaimana tampilan keseluruhan dari aplikasi?
- 2. Bagaimana komposisi warna yang digunakan dalam aplikasi?
- 3. Bagaimana timbal balik (feed back) yang diberikan oleh aplikasi?
- 4. Bagaimana kenyamanan pengelolaan kategori maupun soal yang disediakan oleh aplikasi?
- 5. Bagaimana kinerja aplikasi?
- 6. Bagaimana respon dari aplikasi saat digunakan untuk mengelola kategori maupun soal yang nantinya akan digunakan untuk bermain?
- 7. Bagaimana kualitas fungsi-fungsi yang diberikan pada aplikasi?
- 8. Seberapa lengkap fungsi-fungsi yang ditawarkan aplikasi dalam mengelola kategori maupun soal?
- 9. Bagaimana kepuasan anda setelah menggunakan aplikasi admin Game Cerdas Cermat
- 10. Apakah aplikasi admin Game Cerdas Cermat ini dapat mempermudah seseorang saat akan mengelola data yang berhubungan dengan permainan?

```
Jawaban :
SB = Sangat baik
B = BaikC = Cukup
K = KurangSL = Sangat Lengkap
L = Lengkap
TL = Tidak lengkap
SP = Sangat puas
P = PuasTP = Tidak puas
Y = Ya
```
 $T = Tidak$ 

Pada pengujian Aplikasi Admin Game Cerdas Cermat oleh responden dengan kriteria sangat baik, baik, cukup, kurang, sangat lengkap, lengkap, tidak lengkap, sangat puas, puas, tidak puas, ya dan tidak, didapatkan bentuk-bentuk grafik sebagai berikut :

1. Penilaian tampilan keseluruhan aplikasi dapat dilihat pada table 1.

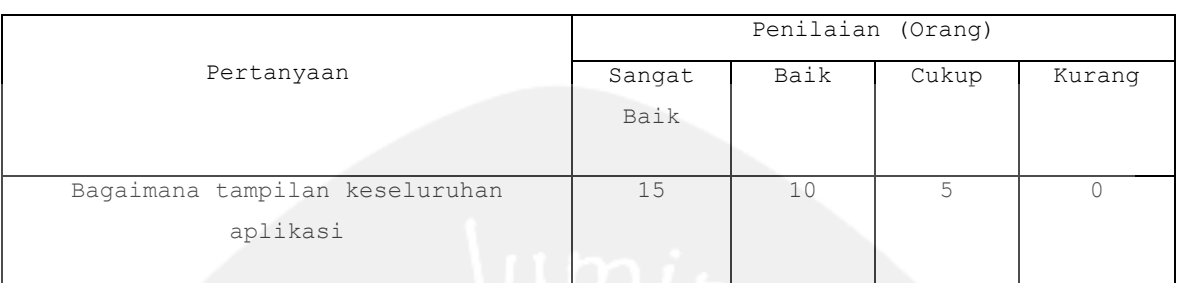

#### **Tabel 1 tampilan keseluruhan aplikasi**

Untuk grafiknya dapat dilihat pada gambar 1 dibawah ini.

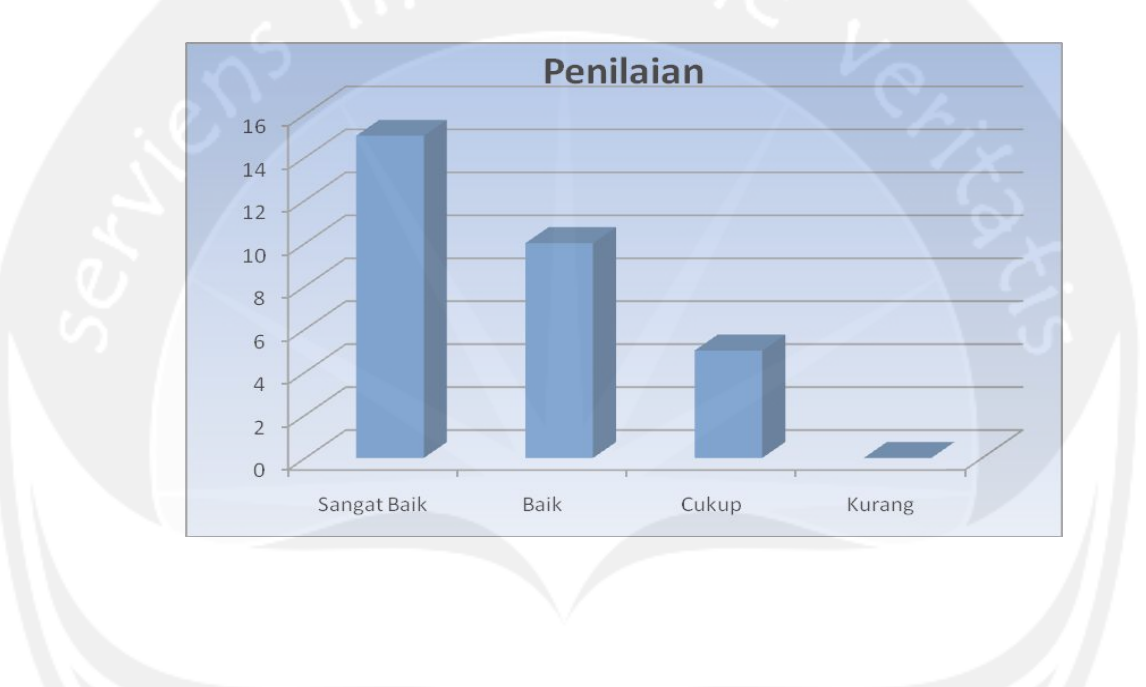

2. Penilaian komposisi warna yang digunakan dalam aplikasi dapat dilihat pada tabel 2.

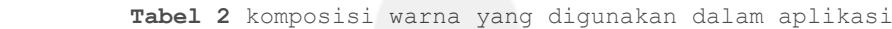

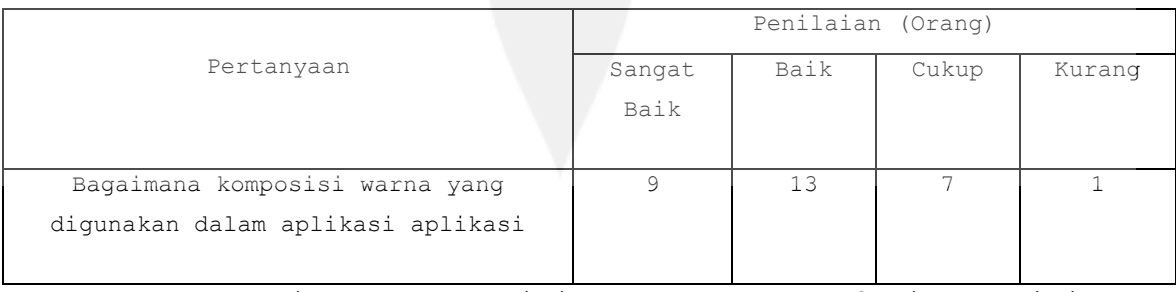

Untuk grafiknya dapat dilihat pada gambar 2 dibawah ini.

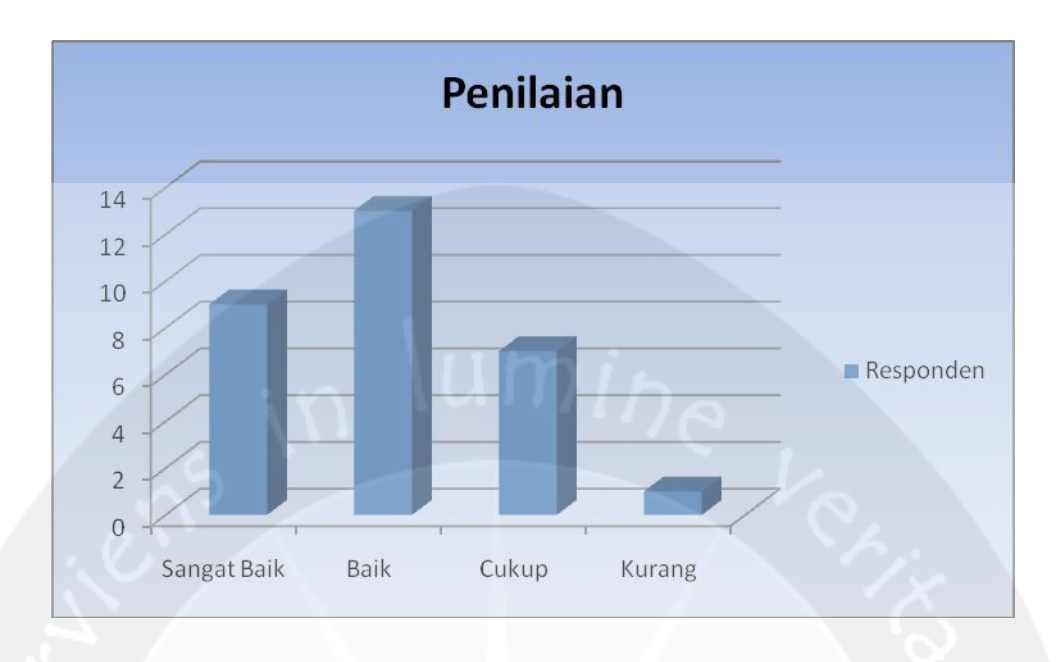

3. Penilaian timbal balik(*feed back)* yang diberikan aplikasi dapat dilihat pada tabel 3.

#### **Tabel 3 timbal balik(***feed back)* **yang diberikan aplikasi**

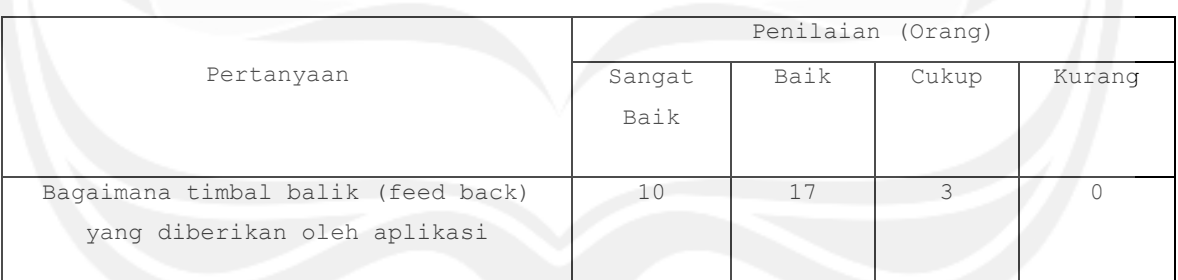

Untuk grafiknya dapat dilihat pada gambar 3 dibawah ini.

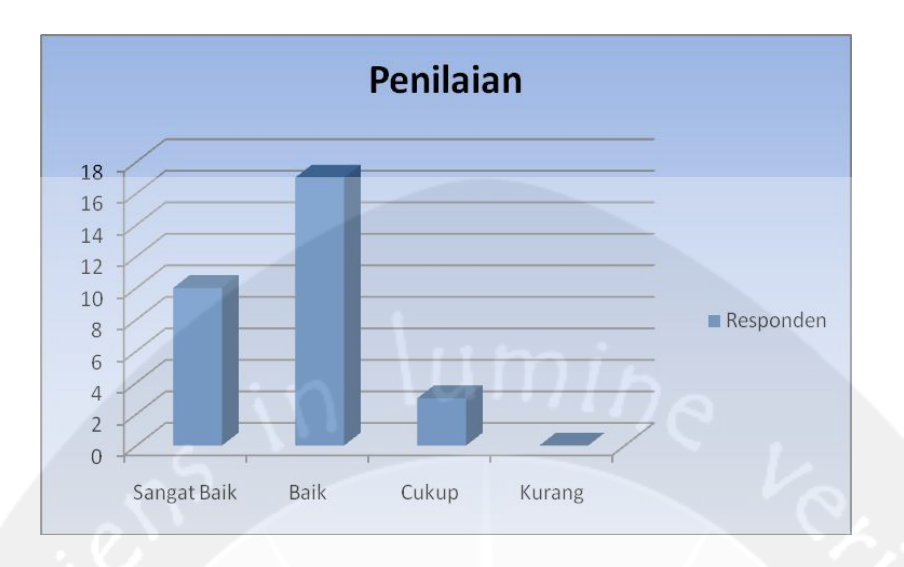

4. Penilaian kenyamanan pengelolaan kategori maupun soal dapat dilihat pada tabel 4.

#### **Tabel 4 kenyamanan pengelolaan kategori maupun soal**

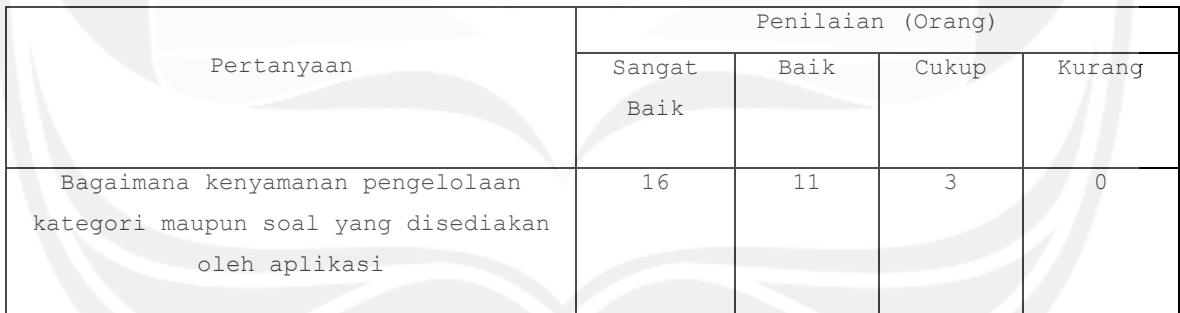

Untuk grafiknya dapat dilihat pada gambar 4 dibawah ini.

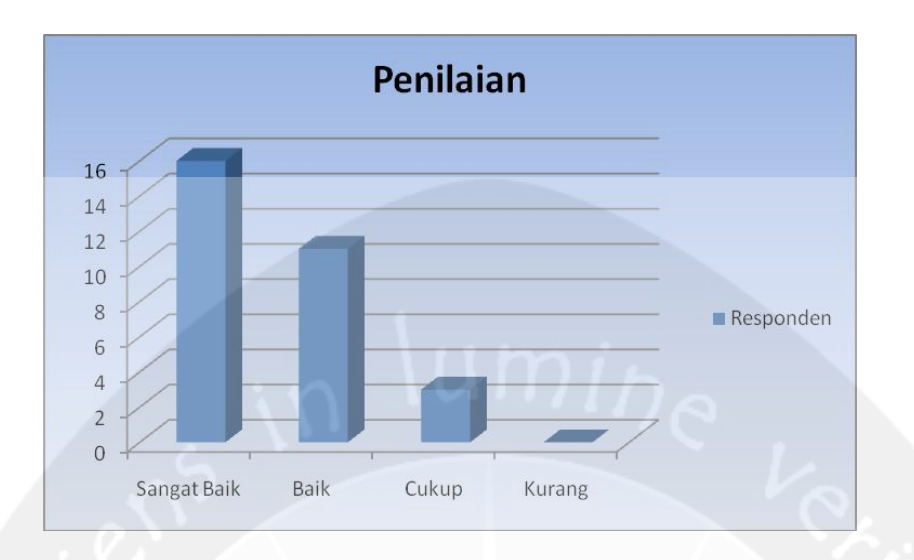

5. Penilaian kinerja aplikasi dapat dilihat pada tabel 5.

#### **Tabel 5 kinerja aplikasi**

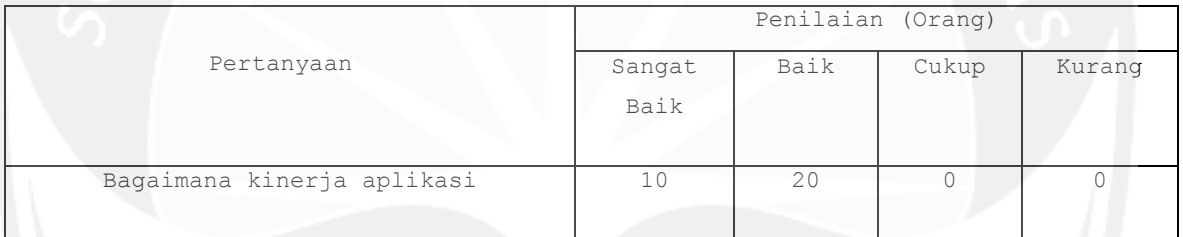

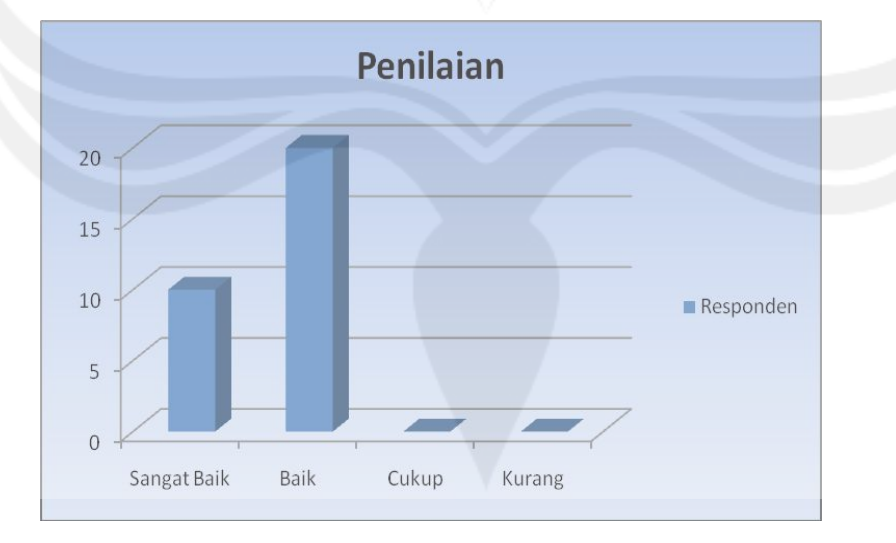

Untuk grafiknya dapat dilihat pada gambar 5 dibawah ini.

6. Penilaian respon aplikasi saat digunakan untuk mengelola kategori dan soal dapat dilihat pada tabel 6

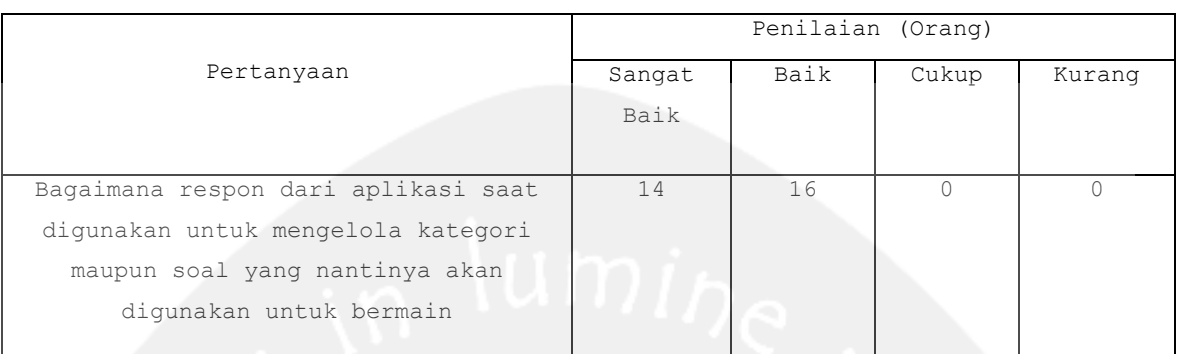

#### **Tabel 6 respon aplikasi saat digunakan untuk mengelola kategori dan soal**

Untuk grafiknya dapat dilihat pada gambar 5 dibawah ini

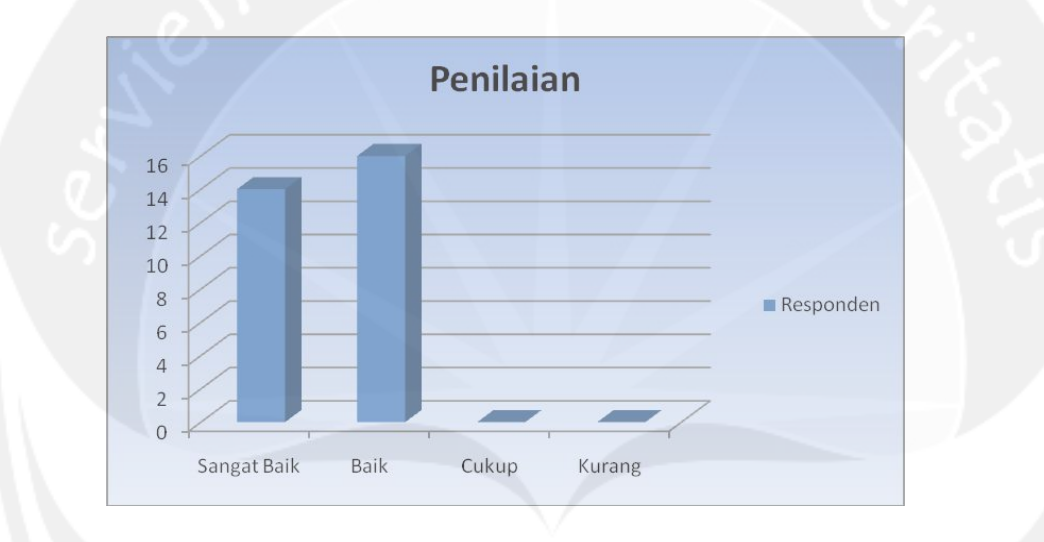

7. Penilaian kualitas fungsi-fungsi yang diberikan aplikasi dapat dilihat pada tabel 7.

#### **Tabel 7 kualitas fungsi-fungsi yang diberikan aplikasi**

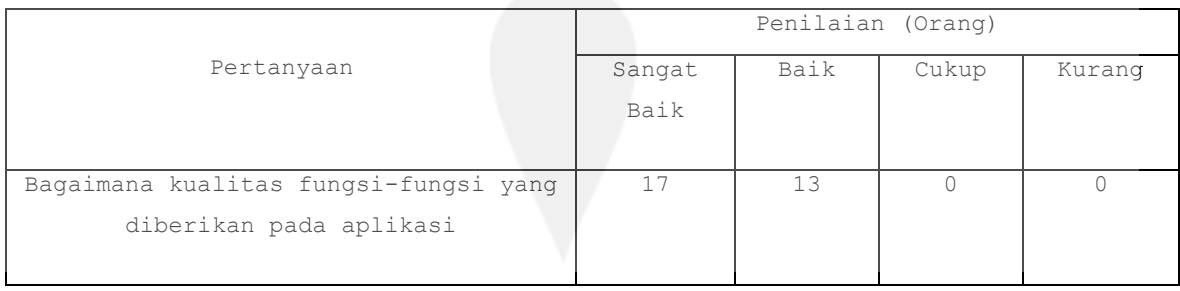

Untuk grafiknya dapat dilihat pada gambar 7 dibawah ini

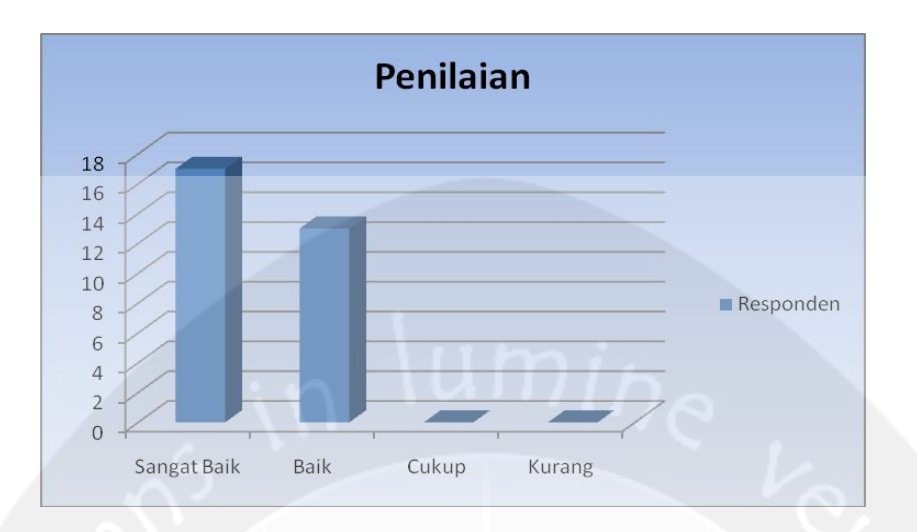

8. Penilaian lengkapnya fungsi-fungsi yang ditawarkan aplikasi dalam mengelola kategori maupun soal dapat dilihat pada tabel 8.

**Tabel 8 lengkapnya fungsi-fungsi yang ditawarkan aplikasi dalam mengelola kategori maupun soal**

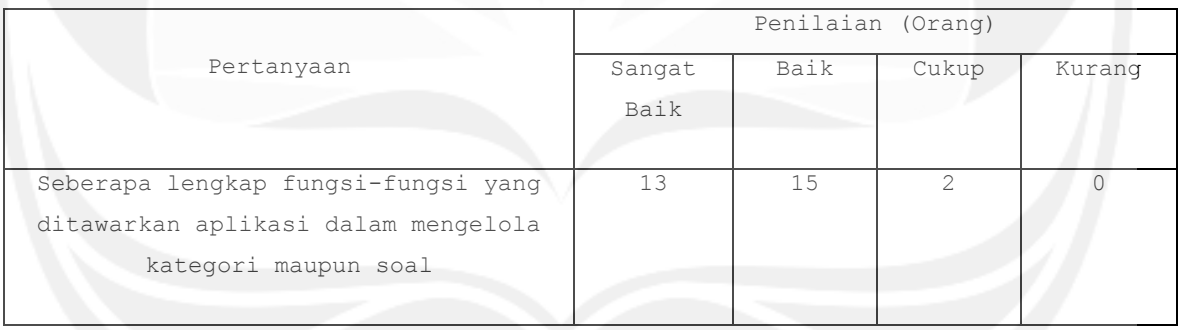

Untuk grafiknya dapat dilihat pada gambar 8 dibawah ini

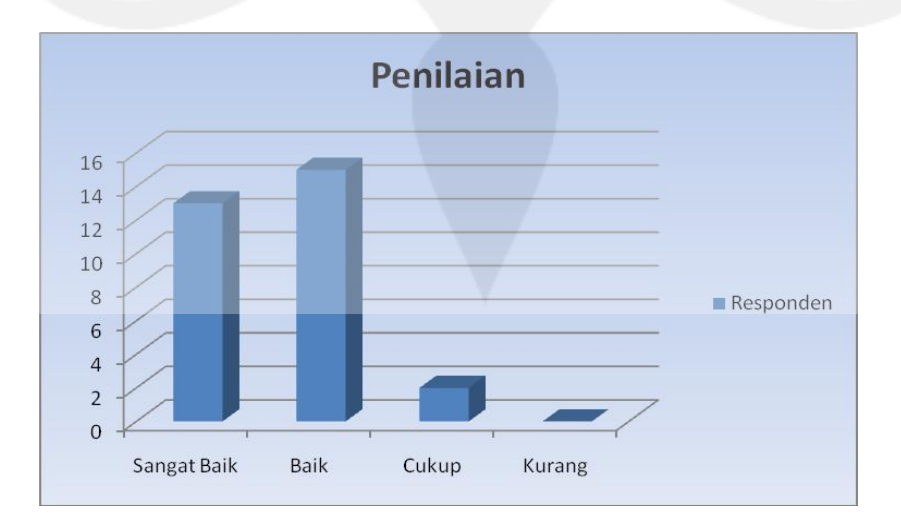
9. Penilaian kepuasan user atau pengguna setelah menggunakan aplikasi dapat dilihat pada tabel 9.

|                                          | Penilaian (Orang) |      |       |        |
|------------------------------------------|-------------------|------|-------|--------|
| Pertanyaan                               | Sangat            | Baik | Cukup | Kurang |
|                                          | Baik              |      |       |        |
|                                          |                   |      |       |        |
| anda<br>setelah<br>Bagaimana<br>kepuasan | 17                | 10   | 3     |        |
| aplikasi<br>admin<br>menggunakan<br>Game |                   |      |       |        |
| Cerdas Cermat                            |                   |      |       |        |
|                                          |                   |      |       |        |
|                                          |                   |      |       |        |
|                                          |                   |      |       |        |

**Tabel 9 kepuasan user atau pengguna setelah menggunakan aplikasi**

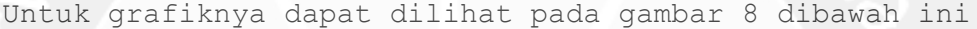

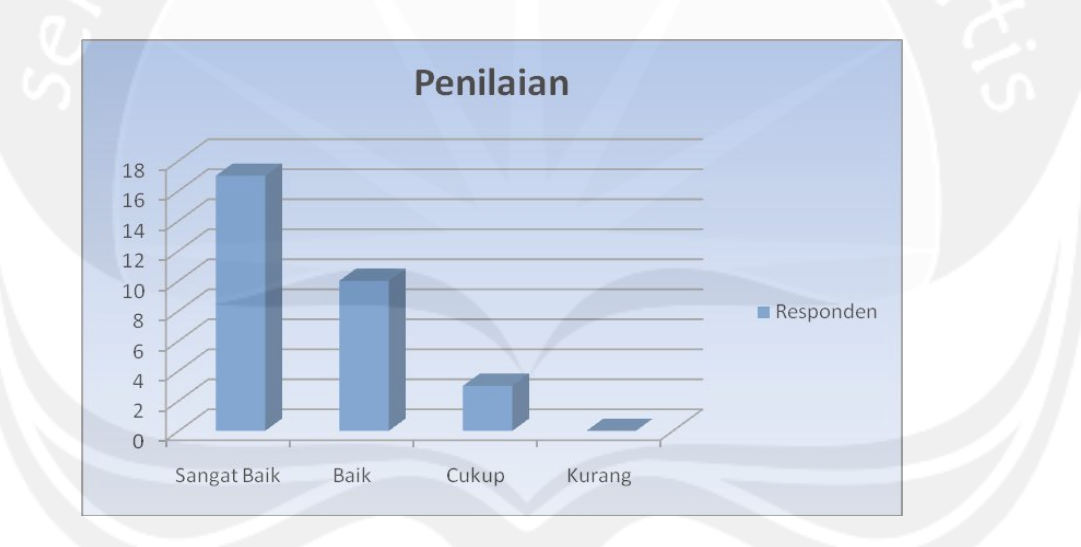

10. Penilaian aplikasi admin Game Cerdas Cermat dapat mempermudah seseorang saat akan mengelola kategori dan soal dapat dilihat pada tabel 10.

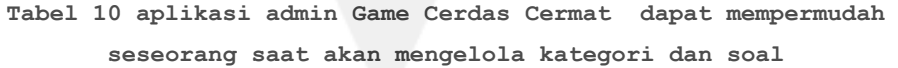

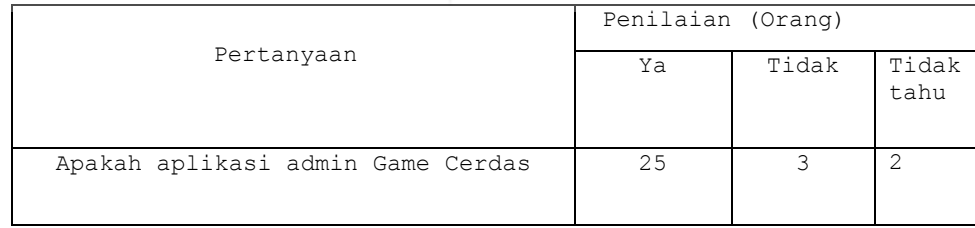

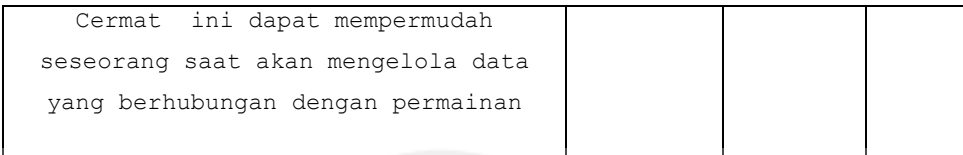

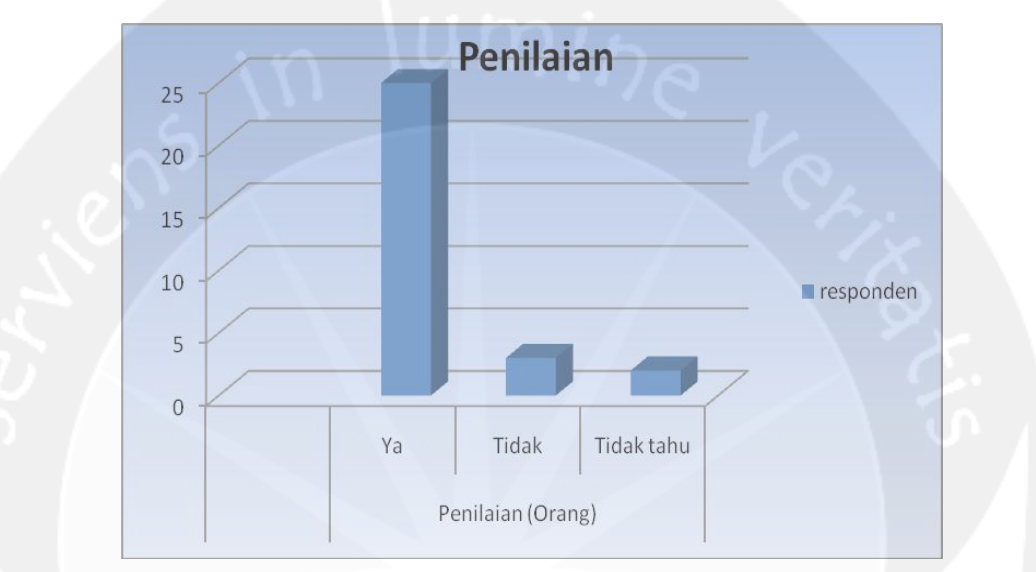

Untuk grafiknya dapat dilihat pada gambar 10 dibawah ini

## Laporan Pengujian Aplikasi Game Cerdas Cermat

Berikut merupakan detail data yang diperoleh dari hasil pengujian Aplikasi Game Cerdas Cermat berdasarkan kuesioner yang diberikan kepada responden :

Keterangan :

Pertanyaan :

- 1. Bagaimana tampilan keseluruhan dari aplikasi?
- 2. Bagaimana komposisi warna yang digunakan dalam aplikasi?
- 3. Seberapa lengkap kategori soal yang ditawarkan dalam aplikasi?
- 4. Bagaimana menu yang ditawarkan pada saat memilih menu *Singleplayer*?
- 5. Seberapa mudah penggunaan aplikasi saat memilih *Singleplayer*?
- 6. Bagaimana menu yang ditawarkan pada saat memilih menu *Multiplayer*?
- 7. Seberapa mudah penggunaan aplikasi saat memilih menu *Multiplayer* (New game, Lihat Penantang, Lihat yang ditantang dan Tentang Saya)?
- 8. Seberapa baik kualitas soal yang dimunculkan aplikasi? (berdasarkan kategori yang telah dipilih)
- 9. Seberapa baik timbal balik yang diberikan aplikasi?
- 10. Apakah aplikasi Game Cerdas Cermat ini menjadi sebuah aplikasi yang menghibur serta menambah pengetahuan bagi penggunanya?

```
Jawaban :
SB = Sangat baik
B = BaikC = CukupK = KurangSL = Sangat Lengkap
L = Lengkap
TL = Tidak lengkap
SP = Sangat puas
P = PuasTP = Tidak puas
Y = YaT = Tidak
```
Pada pengujian Aplikasi Game Cerdas Cermat oleh responden dengan kriteria sangat baik, baik, cukup, kurang, sangat lengkap, lengkap, tidak lengkap, sangat puas, puas, tidak puas, ya dan tidak, didapatkan bentuk-bentuk grafik sebagai berikut :

1. Penilaian tampilan keseluruhan dari aplikasi dapat dilihat pada table 1.

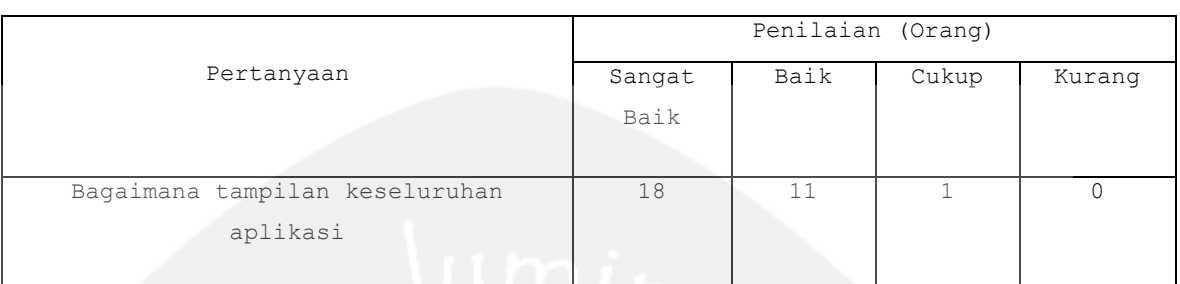

## **Tabel 1 tampilan keseluruhan dari aplikasi**

Untuk grafiknya dapat dilihat pada gambar 1 dibawah ini.

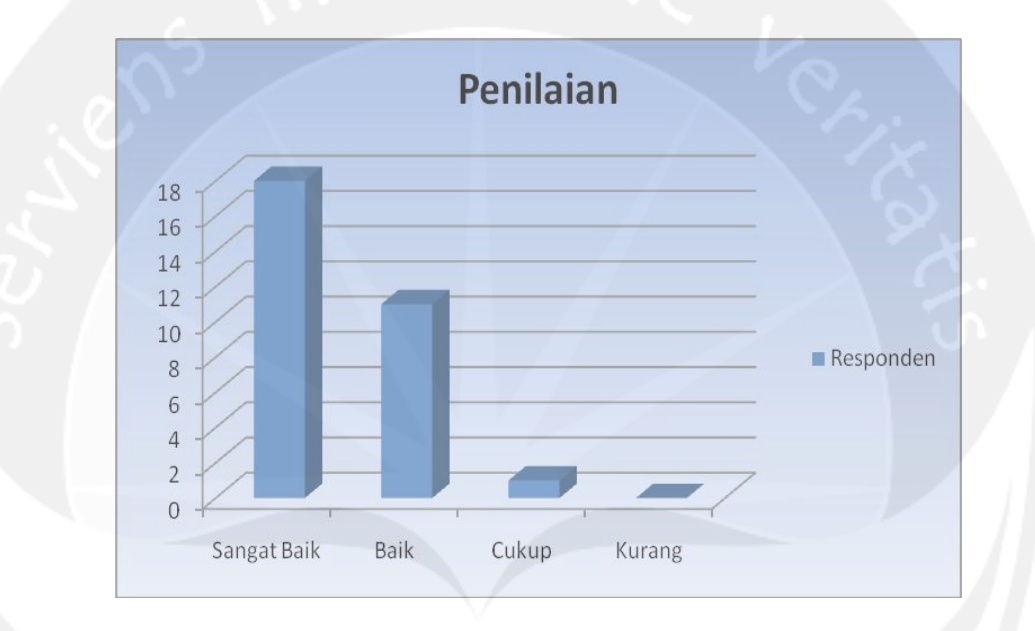

2. Penilaian komposisi warna yang digunakan dalam aplikasi dapat dilihat pada tabel 2.

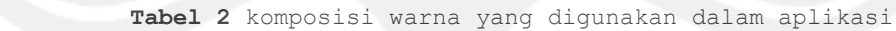

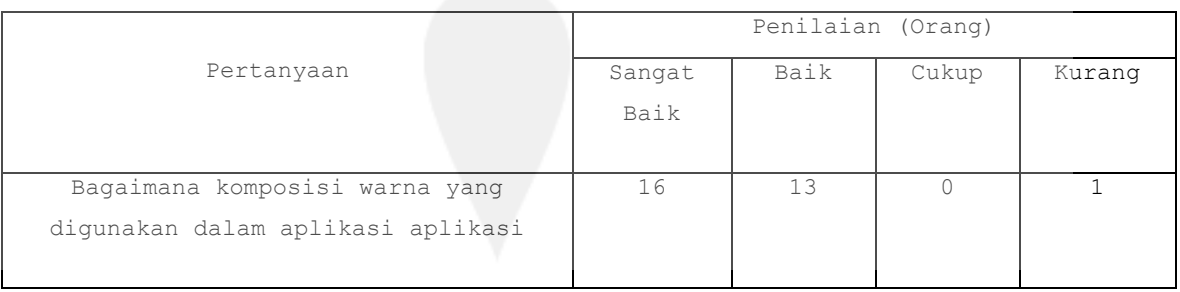

Untuk grafiknya dapat dilihat pada gambar 2 dibawah ini.

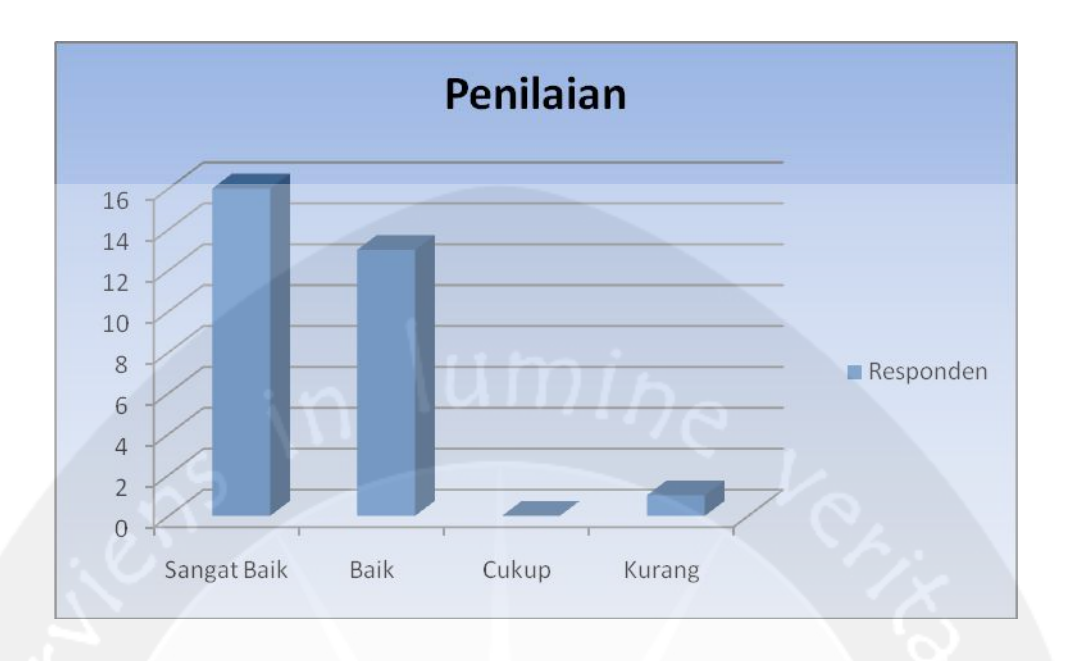

3. Penilaian kelengkapan kategori soal yang ditawarkan dalam aplikasi dapat dilihat pada tabel 3.

 **Tabel 3** kelengkapan kategori soal yang ditawarkan dalam aplikasi

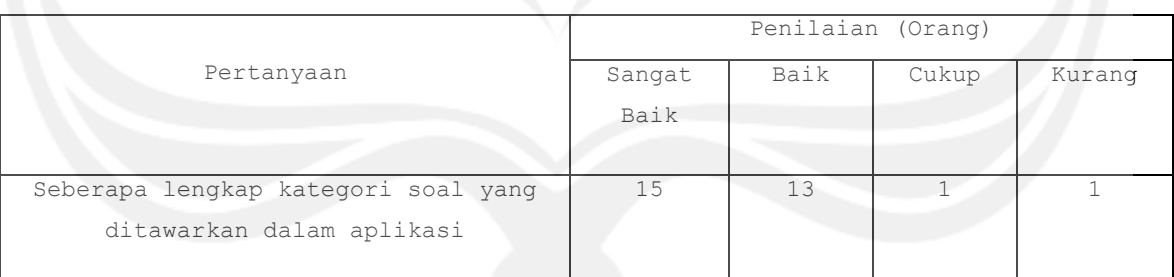

Untuk grafiknya dapat dilihat pada gambar 3 dibawah ini.

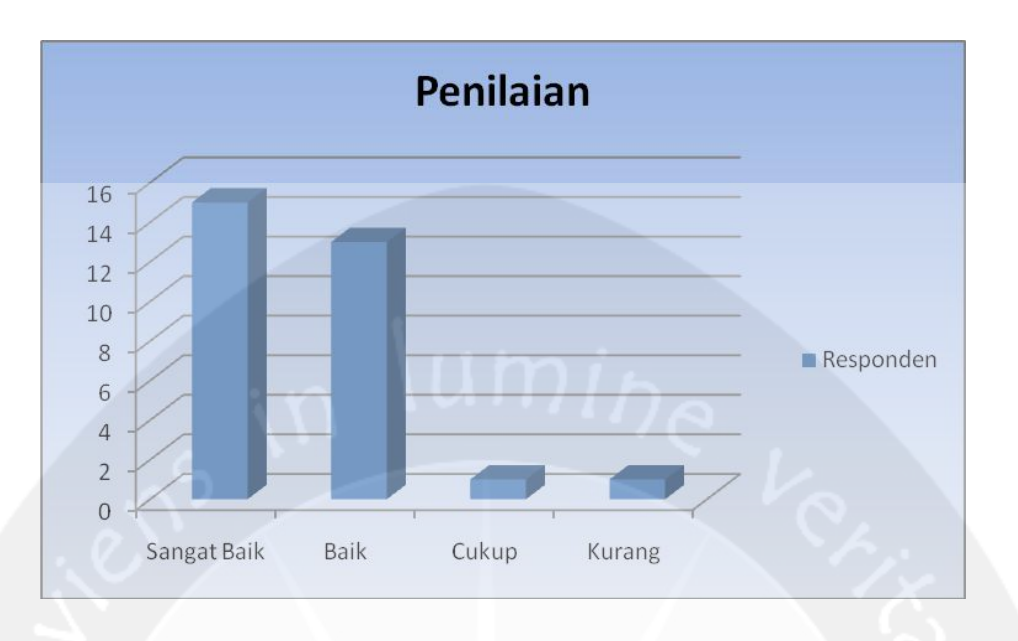

4. Penilaian menu yang ditawarkan pada saat memilih menu *Singleplayer* dapat dilihat pada tabel 4.

## **Tabel 4 menu yang ditawarkan pada saat memilih menu** *Singleplayer*

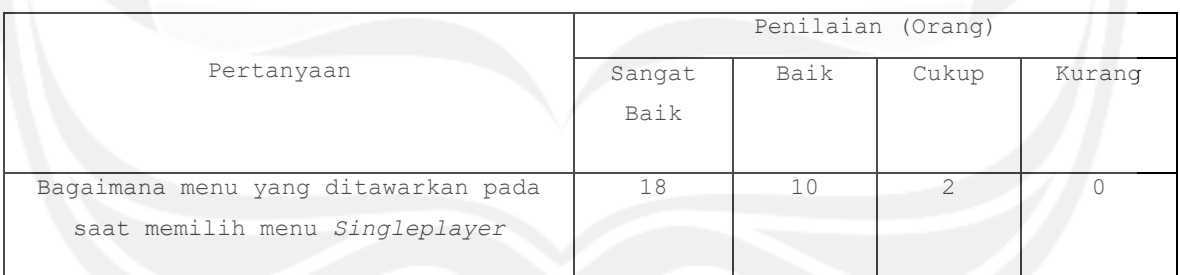

Untuk grafiknya dapat dilihat pada gambar 4 dibawah ini.

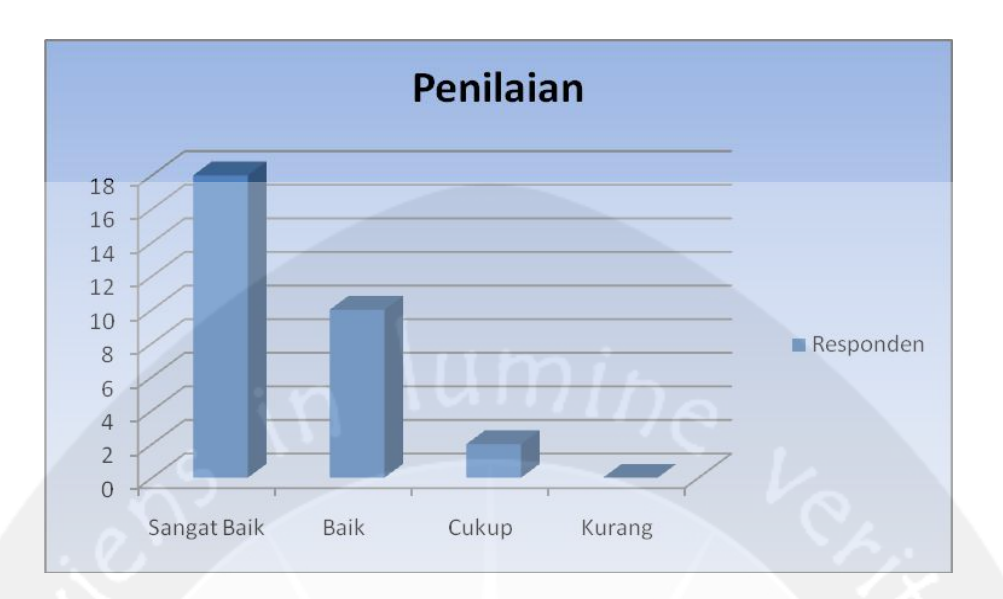

5. Penilaian kemudahan penggunaan aplikasi saat memilih *Singleplayer* dapat dilihat pada tabel 5.

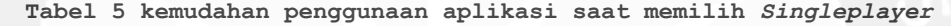

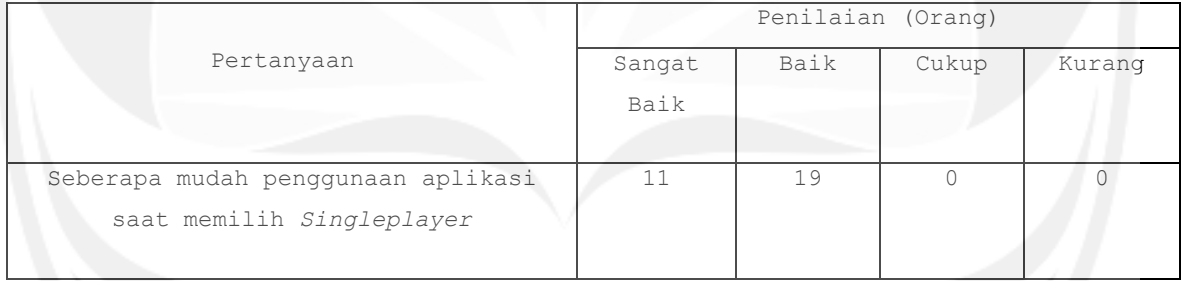

Untuk grafiknya dapat dilihat pada gambar 5 dibawah ini.

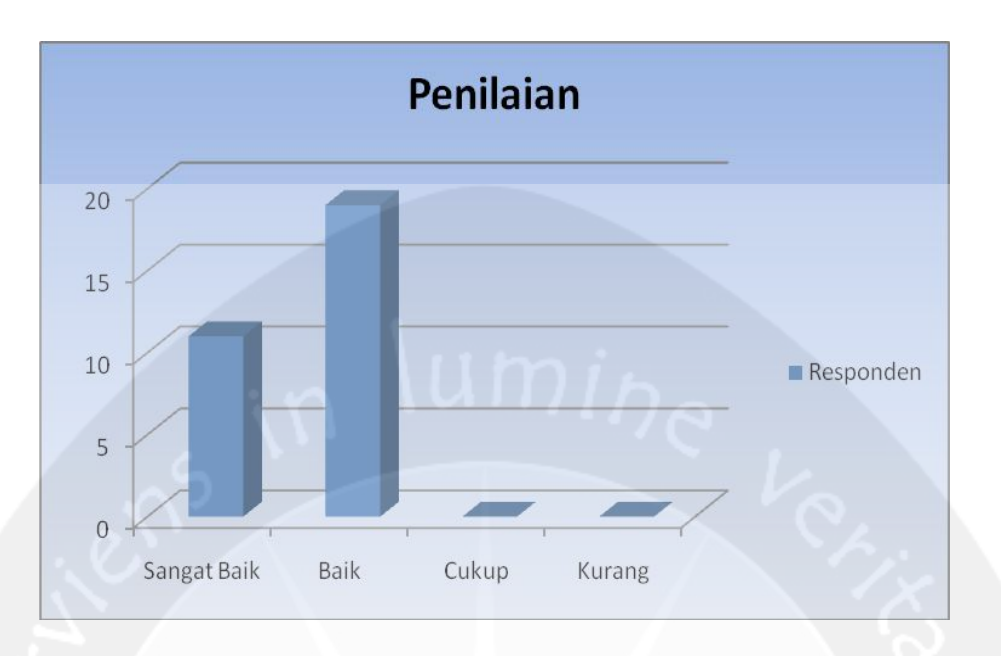

6. Penilaian menu yang ditawarkan pada saat memilih menu *Multiplayer* dapat dilihat pada tabel 6

**Tabel 6 menu yang ditawarkan pada saat memilih menu** *Multiplayer*

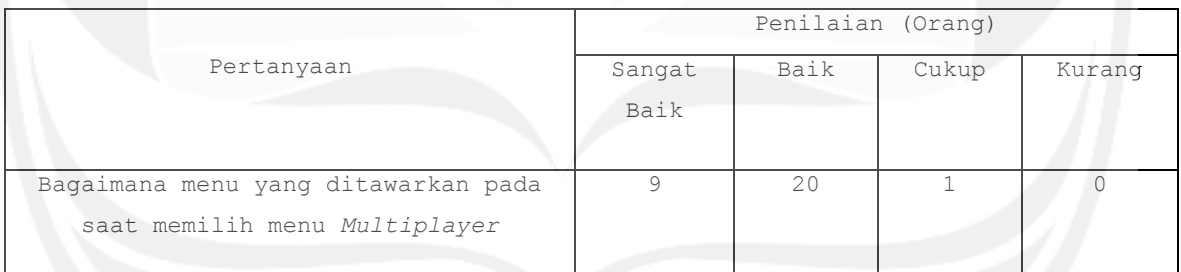

Untuk grafiknya dapat dilihat pada gambar 5 dibawah ini

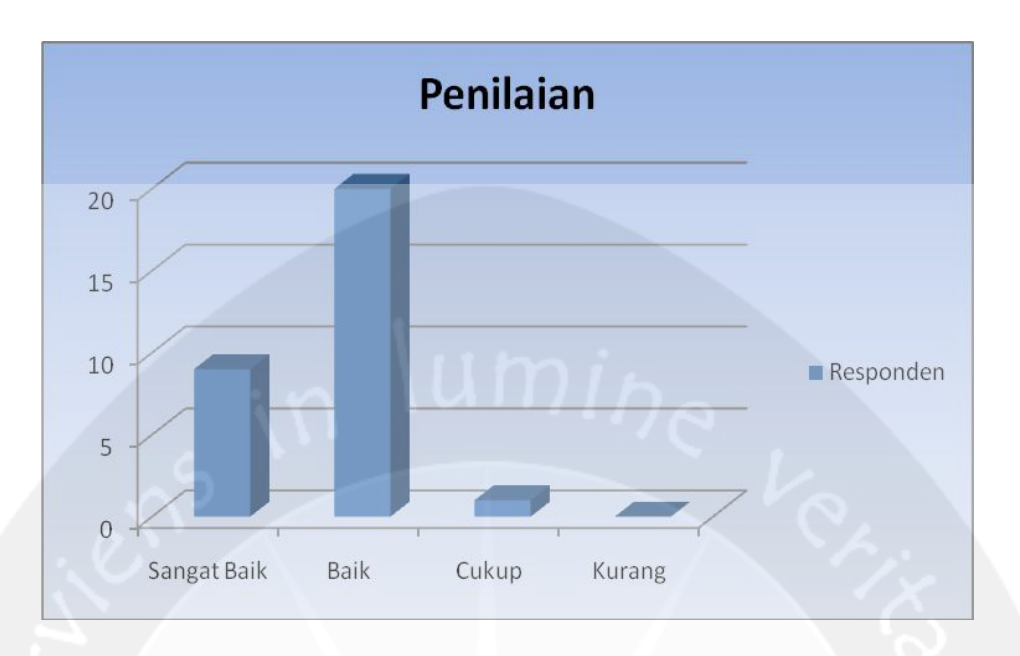

7. Penilaian kemudahan penggunaan aplikasi saat memilih menu *Multiplayer* (New game, Lihat Penantang, Lihat yang ditantang dan Tentang Saya) dapat dilihat pada tabel 7.

**Tabel 7 kemudahan penggunaan aplikasi saat memilih menu** *Multiplayer*  **(New game, Lihat Penantang, Lihat yang ditantang dan Tentang Saya)**

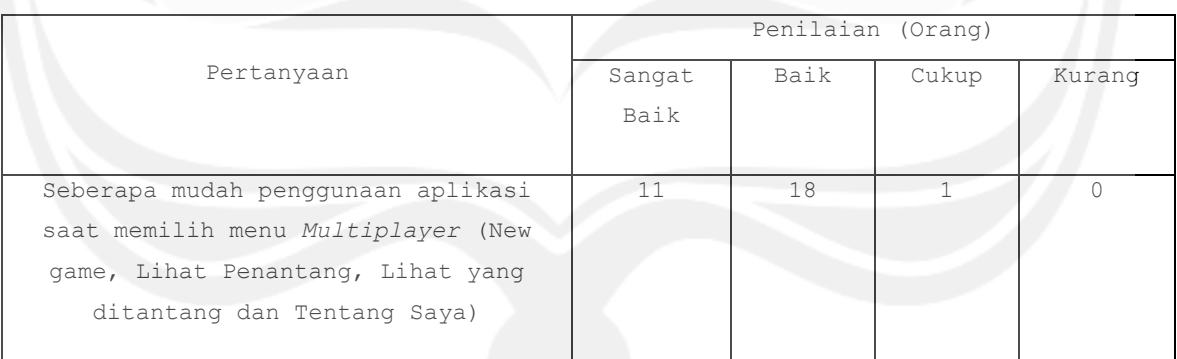

Untuk grafiknya dapat dilihat pada gambar 7 dibawah ini

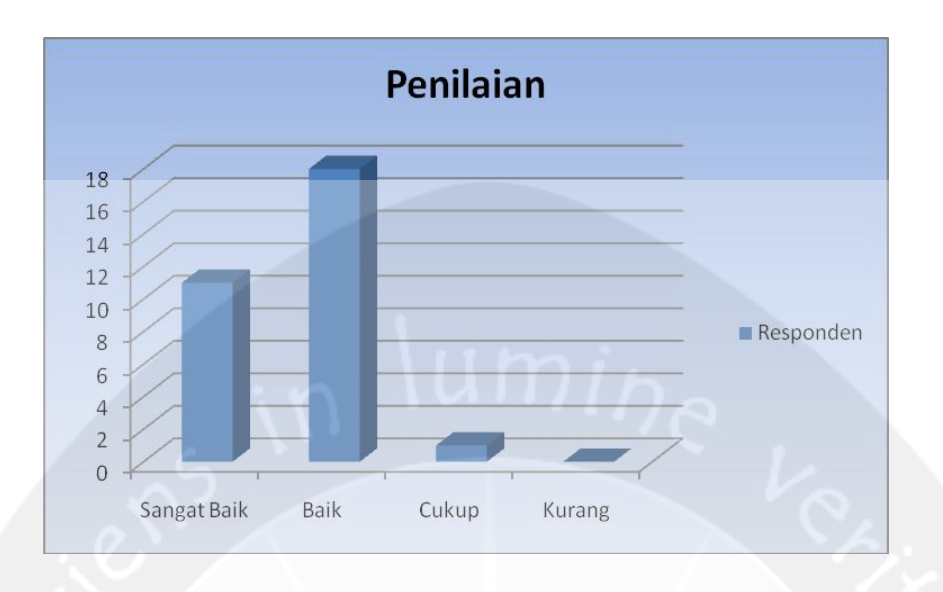

8. Penilaian kualitas soal yang dimunculkan aplikasi? (berdasarkan kategori yang telah dipilih) dapat dilihat pada tabel 8.

**Tabel 8 kualitas soal yang dimunculkan aplikasi? (berdasarkan kategori yang telah dipilih)**

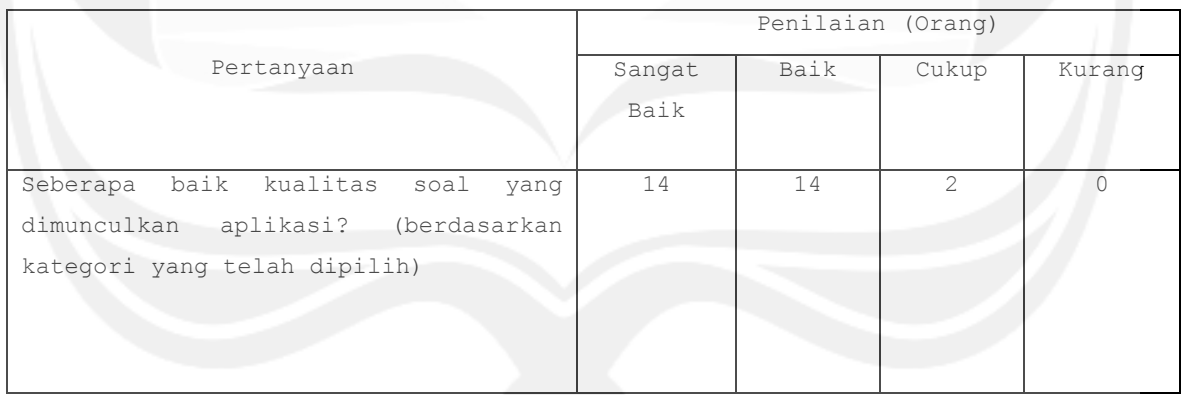

Untuk grafiknya dapat dilihat pada gambar 8 dibawah ini

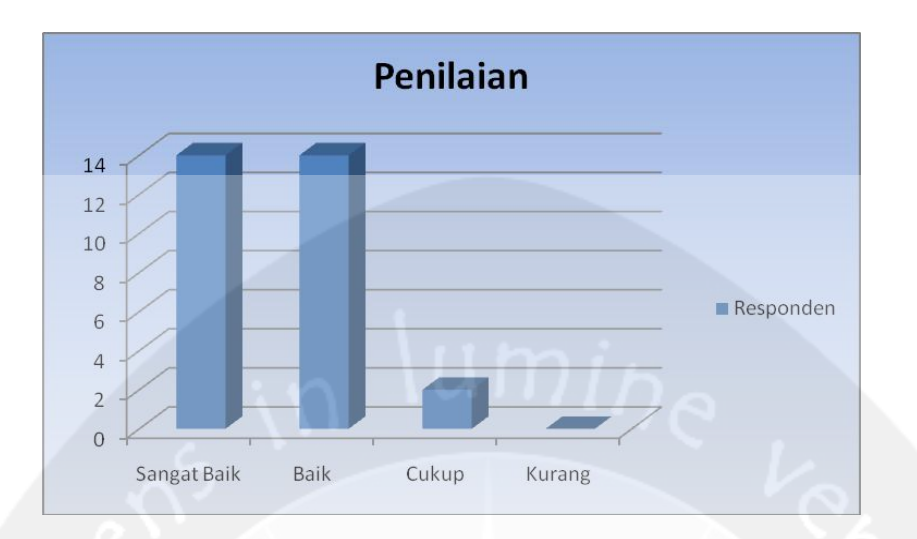

9. Penilaian timbal balik yang diberikan aplikasi dapat dilihat pada tabel 9.

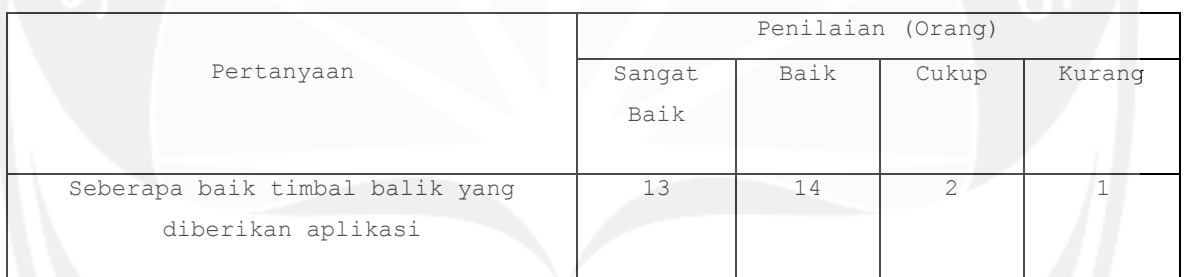

## **Tabel 9 imbal balik yang diberikan aplikasi**

Untuk grafiknya dapat dilihat pada gambar 9 dibawah ini

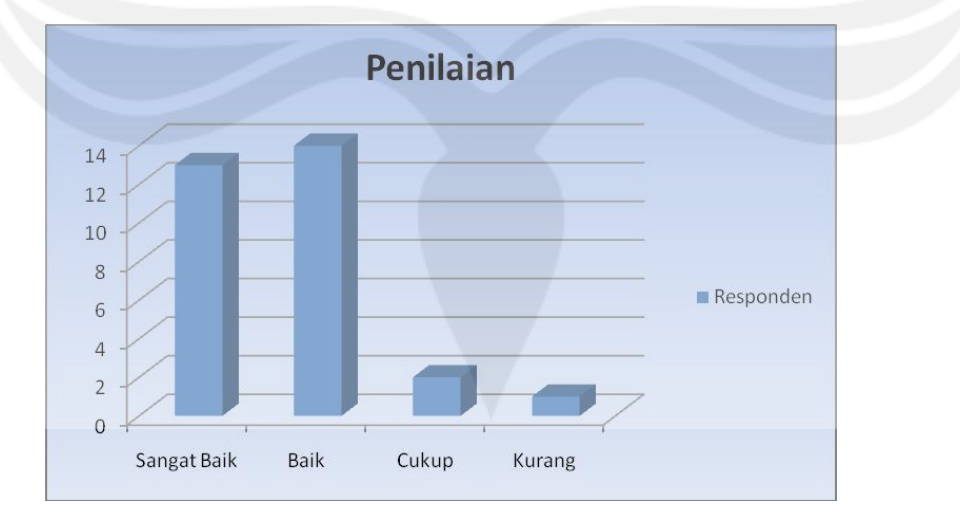

10. Penilaian aplikasi Game Cerdas Cermat ini menjadi sebuah aplikasi yang menghibur serta menambah pengetahuan bagi penggunanya dapat dilihat pada tabel 10.

**Tabel 10 aplikasi Game Cerdas Cermat ini menjadi sebuah aplikasi yang menghibur serta menambah pengetahuan bagi penggunanya**

|                                      | Penilaian (Orang) |       |               |
|--------------------------------------|-------------------|-------|---------------|
| Pertanyaan                           | Ya                | Tidak | Tidak<br>tahu |
| Apakah aplikasi Game Cerdas Cermat   | 29                |       |               |
| ini menjadi sebuah aplikasi yang     |                   |       |               |
| menghibur serta menambah pengetahuan |                   |       |               |
| bagi penggunanya                     |                   |       |               |

Untuk grafiknya dapat dilihat pada gambar 10 dibawah ini

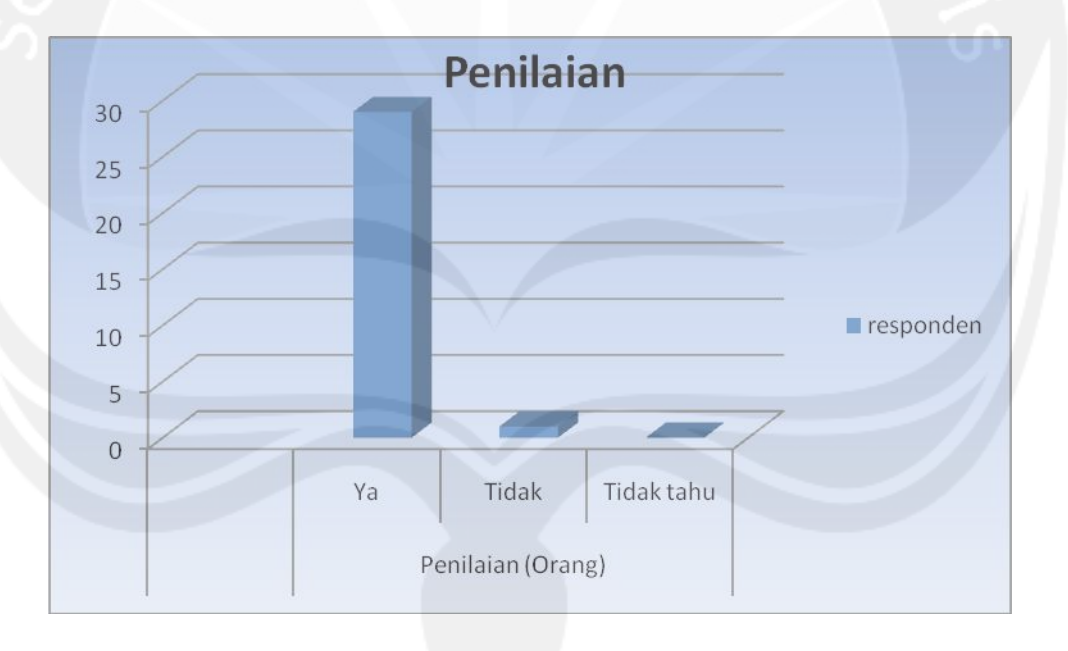